**Versio 2.1 Elokuu 2011**

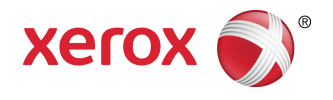

# Xerox Color 800/1000 Press Järjestelmänvalvojan opas

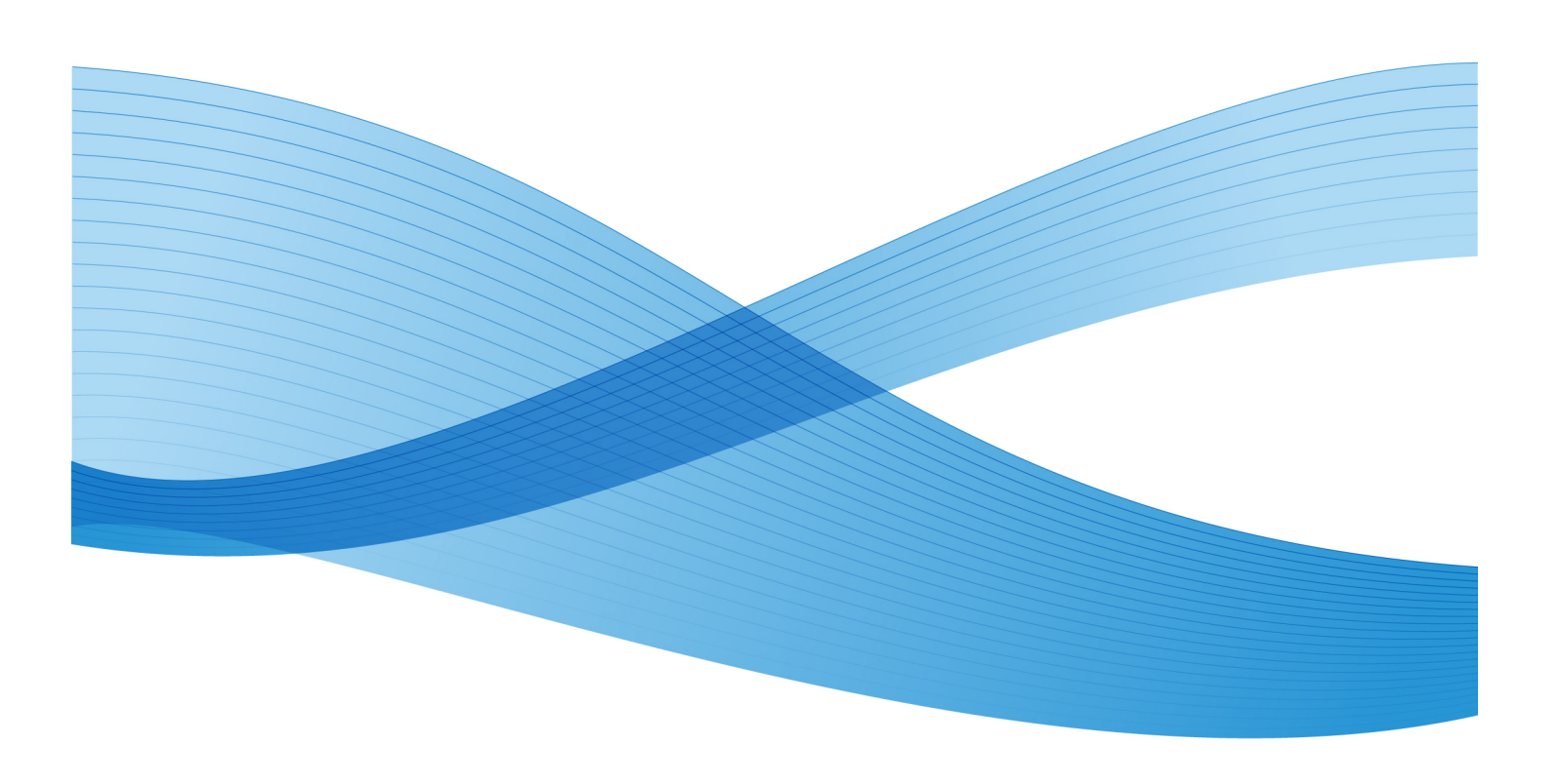

© 2011 Xerox Corporation. Kaikki oikeudet pidätetään.

Xerox®, FreeFlow®, GBC® AdvancedPunch®, SquareFold®, Xerox prInteract¨, MeterAssistant , SuppliesAssistant ja RemoteAssistant ovat Xerox Corporationin tavaramerkkejä Yhdysvalloissa ja/tai muissa maissa. Tuotteen tilaan, koontiversion tilaa ja teknisiin tietoihin voidaan tehdä muutoksia niistä erikseen ilmoittamatta.

Microsoft, Windows, Windows 2000, Windows XP, Windows Vista ja Windows 7 ovat Microsoft Corporationin rekisteröityjä tavaramerkkejä.

PANTONE® on Pantone Inc:n rekisteröity tavaramerkki.

Macintosh on Apple Computer Inc:n rekisteröity tavaramerkki Yhdysvalloissa ja muissa maissa. Applen teknisten käyttöoppaiden osia käytetty Apple Computer Inc:n luvalla.

Adobe, Adobe-logo, Acrobat, Acrobat-logo, Acrobat Reader, Distiller, Adobe PDF -logo, Adobe PDF JobReady, Illustrator, InDesign ja Photoshop ovat Adobe Systems Inc:n rekisteröityjä tavaramerkkejä. PostScript on Adoben rekisteröity tavaramerkki, jota käytetään Adobe PostScript Interpreter -tuotteen, Adobe-sivunkuvauskielen ja muiden Adobe-tuotteiden yhteydessä. Adobe Systems, Adobe Photoshopin julkaisija, ei markkinoi tai sponsoroi tätä tuotetta.

Fiery $^\circ$  on Electronics For Imaging Inc:n rekisteröity tavaramerkki. Creo $^\circ$  on Creo Inc:n rekisteröity tavaramerkki. Plockmatic $\;\check{}\;$  on CFS Products Inc:n tavaramerkki. GBC $^\circ$  ja e/Binder 200™ ovat General Binding Corporationin rekisteröityjä tavaramerkkejä. HP, HPGL, HPGL/2 ja HP-UX ovat Hewlett-Packard Corporationin rekisteröityjä tavaramerkkejä. Netscape ® on Netscape Communicationsin rekisteröity tavaramerkki. UNIX® on Open Groupin rekisteröity tavaramerkki. Mozilla FireFox ໋on Mozilla Foundationin tavaramerkki.

# Sisällys

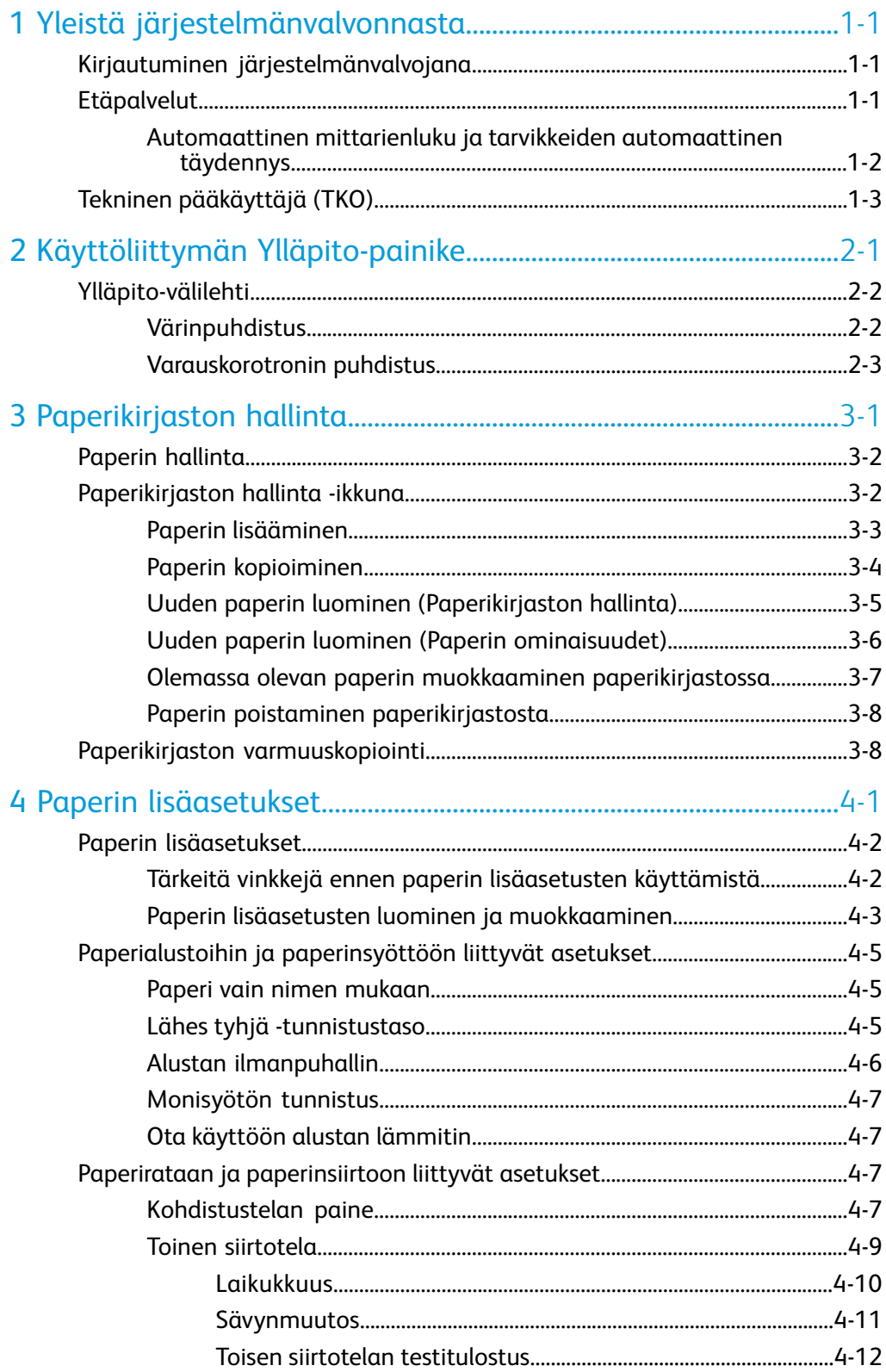

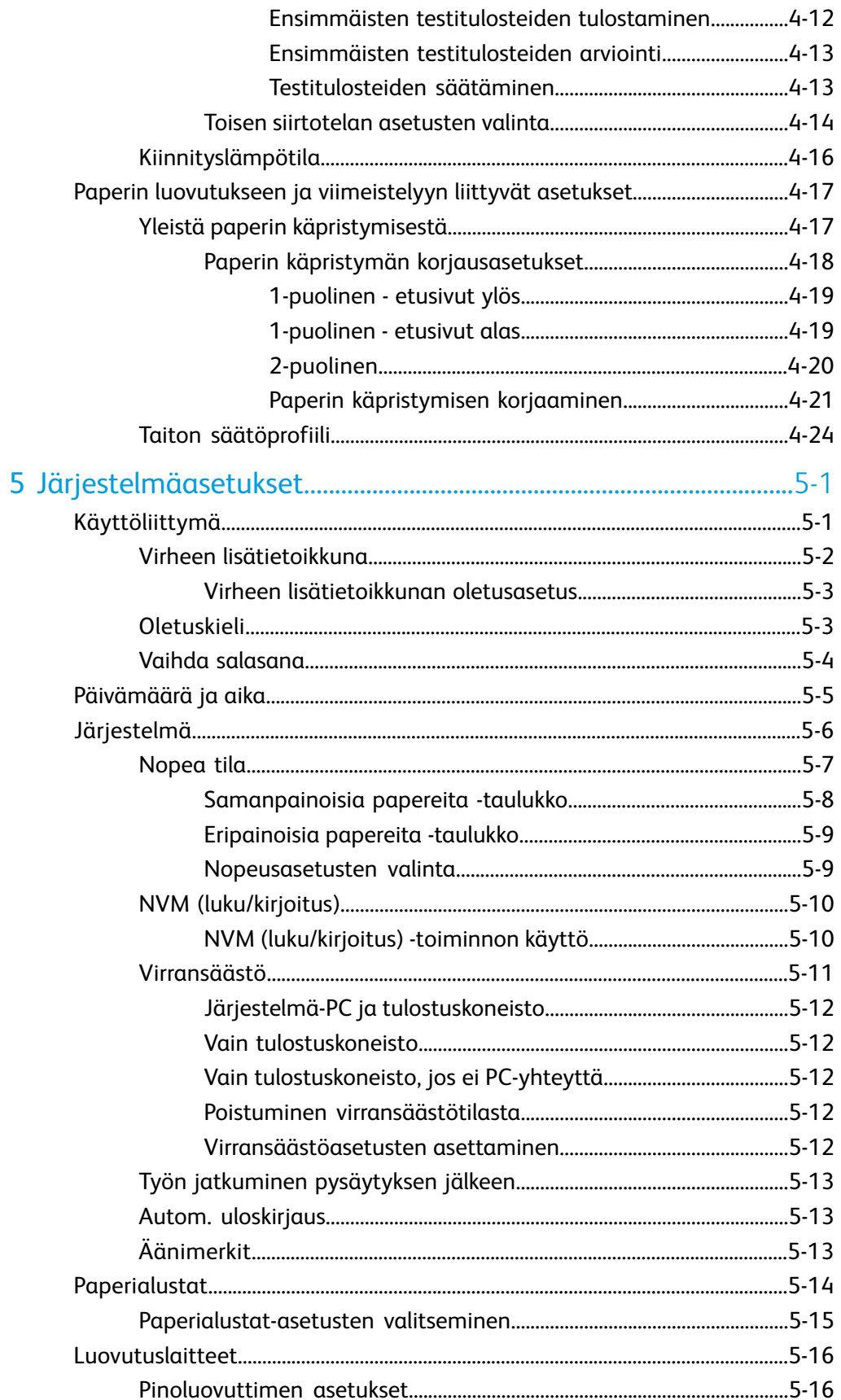

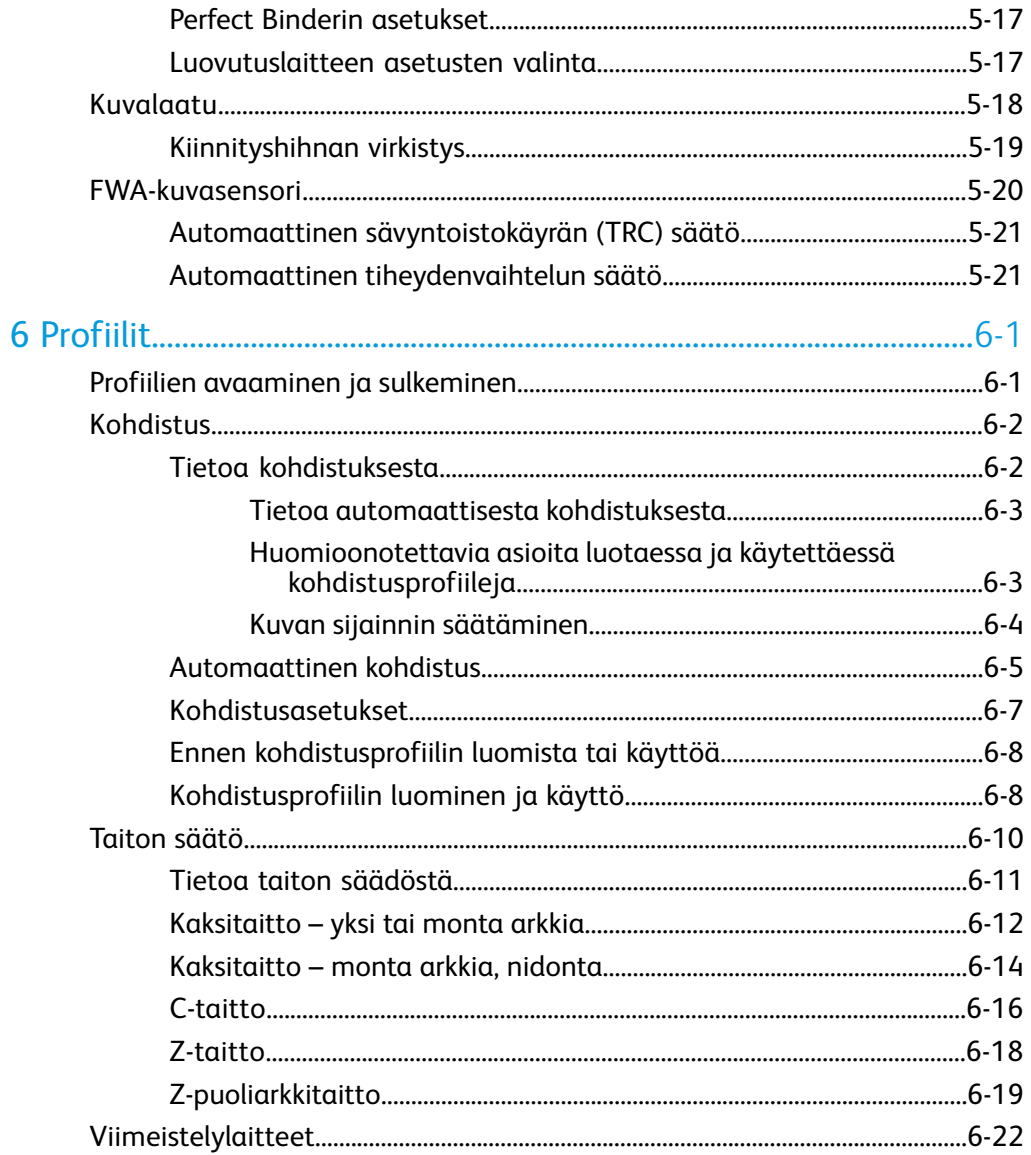

Sisällys

# 1

# <span id="page-6-0"></span>Yleistä järjestelmänvalvonnasta

Järjestelmänvalvontatilassa voidaan määrittää koneen oletusasetukset käyttäjien tarpeiden mukaan. Järjestelmänvalvoja voi muun muassa vaihtaa useiden toimintojen asetuksia, kuten käyttöliittymän kielen, ajastimet ja järjestelmänvalvojan salasanan sekä luoda omia papereita ja kohdistusprofiileja.

# <span id="page-6-1"></span>Kirjautuminen järjestelmänvalvojana

Järjestelmänvalvontatilaan siirrytään seuraavasti:

- 1. Valitse käyttöliittymässä **Kirjaudu**. Kirjaudu-ikkuna tulee näkyviin.
- 2. Valitse kirjautumisikkunassa Järjestelmänvalvoja.
- 3. Anna järjestelmänvalvojan salasana. Oletussalasana on 11111.

## **HUOM.**

Tietoturvasyistä näytössä näkyy vain tähtiä.

4. Valitse **OK**.

## **HUOM.**

Vaihda järjestelmänvalvojan salasana heti koneen asennuksen jälkeen järjestelmänvalvontatilan luvattoman käytön estämiseksi.

<span id="page-6-2"></span>5. Poistu järjestelmänvalvontatilasta valitsemalla **Kirjaudu ulos**.

# Etäpalvelut

Koneeseen on saatavissa etäpalveluohjelma. Etäpalvelut tarjoavat Xeroxille ajantasaista tietoa koneennykyisestä tilasta. Etäpalveluihin sisältyy seuraavaa:

• Suojattu internet-yhteys koneen ja Xeroxin välillä, jossa käytetään Secure Socket Layer (SSL) -protokollaa ja 128-bittistä salausta. Vain koneen suorituskykyä koskevia tietoja lähetetään Xeroxille tämän yhteyden kautta.

Yleistä järjestelmänvalvonnasta

- Mahdollisten ongelmien nopea tunnistaminen
- Nopeat ja tarkat vianmääritykset
- Ongelmien nopea ratkaisu (usein jo ennen kuin huoltohenkilö ehtisi paikalle).
- Mittarilukemien automaattinen lähettäminen suoraan Xeroxille.
- Huoltokäyntien ajoittaminen asiakkaan kannalta sopivimpaan aikaan.

#### **HUOM.**

Etäpalvelut eivät välttämättä ole käytettävissä alueellasi. Jotkut asiakkaat saattavat myös haluta kieltäytyä ohjelmasta. Lisätietoja tästä ohjelmasta saa Xeroxin asiakaspalvelusta tai osoitteesta www.xerox.com.

<span id="page-7-0"></span>Etäpalveluja ovat muun muassa automaattinen mittarienluku ja tarvikkeiden automaattinen täydennys.

## Automaattinen mittarienluku ja tarvikkeiden automaattinen täydennys

Automaattinen mittarienluku ja automaattinen tarvikkeiden täydennys ovat käytettävissä seuraavien palvelujen kautta:

 $\bullet$  RemoteAssistant $\mathring{\,}$  on tietyille Xerox-koneille saatava ohjelma, jonka avulla asiakas voi antaa Xerox-asiantuntijalle valtuudet etäkäyttää tulostuspalvelimen käyttöliittymää antaessaan asiakkaalle korjausohjeita.

Lisätietoja on osoitteessa *[www.xerox.com/printeract](http://www.xerox.com/printeract)*.

# <span id="page-8-0"></span>Tekninen pääkäyttäjä (TKO)

Tekninen pääkäyttäjä (TKO, Techical Key Operator) on Xeroxin valtuuttama henkilö, joka voi suorittaa tiettyjä huoltotehtäviä, jotka yleensä kuuluvat huoltoteknikon (CSE, Customer Service Engineer) tehtäviin. Koneen tekniseksi pääkäyttäjäksi aikovan henkilön on suoritettava pakollinen Xerox Productivity Plus (XPP) -ohjelma.

Xerox Productivity Plus (XPP) -ohjelma on siis pakollinen ohjelma, joka on saatavilla käyttäjien kouluttamiseksi huoltotehtäviin. Xerox tarjoaa asiakkaille XPP-ohjelman kautta tarvikkeita, dokumentointia, tukea ja TKO-koulutusta, joita tarvitaan yksinkertaiseen vianmääritykseen, tavanomaisiin huoltotehtäviin ja joihinkin korjauksiin, jotka aiemmin ovat kuuluneet Xeroxin huoltoteknikon tehtäviin.

XPP-koulutuksen jälkeen Xerox-huoltokouluttajan valtuuttama koulutettu käyttäjä (TKO) saa huolto-oppaan ja työkalusarjan tiettyjä huoltotehtäviä varten.

Käyttämällä XPP:tä asiakas voi valvoa resursseja ja töiden ajoitusta paremmin suunnittelemalla ja ajoittamalla perushuollot sopivaan hetkeen odottamatta Xeroxin huoltoteknikon saapumista. XPP-koulutus voidaan järjestää asiakkaan tiloissa tai sovituissa Xeroxin tiloissa.

Xerox Productivity Plus parantaa Xeroxin täyshuoltosopimusta tarjoamalla parempaa tietoa Xerox huoltoedustajalle ennen huoltokäyntiä. Xerox seuraa jatkuvasti teknisen pääkäyttäjän edistymistä varmistaakseen, että kone toimii optimaalisella tasolla.

## **HUOM.**

Lisätietoja tästä ohjelmasta ja koulutuksesta saa Xeroxin asiakaspalvelusta tai osoitteesta www.xerox.com.

Yleistä järjestelmänvalvonnasta

# 2

# <span id="page-10-0"></span>Käyttöliittymän Ylläpito-painike

**Ylläpito**-painikkeella avataan kulutustarvikkeiden tilaikkuna. Katso kuvaa:

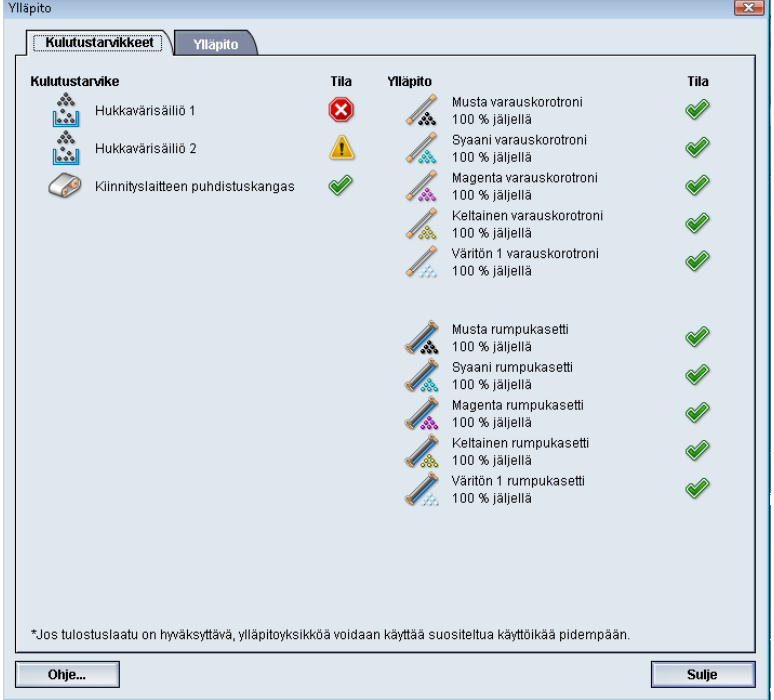

## **HUOM.**

Kun jokin asiakkaan vaihdettavissa oleva kulutustarvike on lopussa, kone keskeyttää käynnissä olevan työn automaattisesti ja jatkaa työtä vasta kun kulutustarvike on vaihdettu.

## **HUOM.**

Kone ei keskeytä työtä tai lakkaa toimimasta, jos vain teknisen pääkäyttäjän vaihdettavissa oleva tarvike on vähissä tai lopussa. Tällainen tarvike saattaa toimia normaalisti paljon keskimääräistä käyttöikää pidempään. Tekninen pääkäyttäjä käyttää tilatietoja aina koneen huollon yhteydessä.

## **TÄRKEÄÄ**

Varauskorotroneja ja rumpukasetteja saa vaihtaa VAIN koulutettu ja pätevä tekninen pääkäyttäjä (TKO).

# <span id="page-11-0"></span>Ylläpito-välilehti

Ylläpito-välilehden valinta avaa ikkunan, jossa koskee koneen sisällä olevien komponenttien puhdistusta. Ylläpito-välilehti on jaettu kahteen osaan: Varauskorotronin puhdistus ja Värinpuhdistus, kuten kuvassa alla:

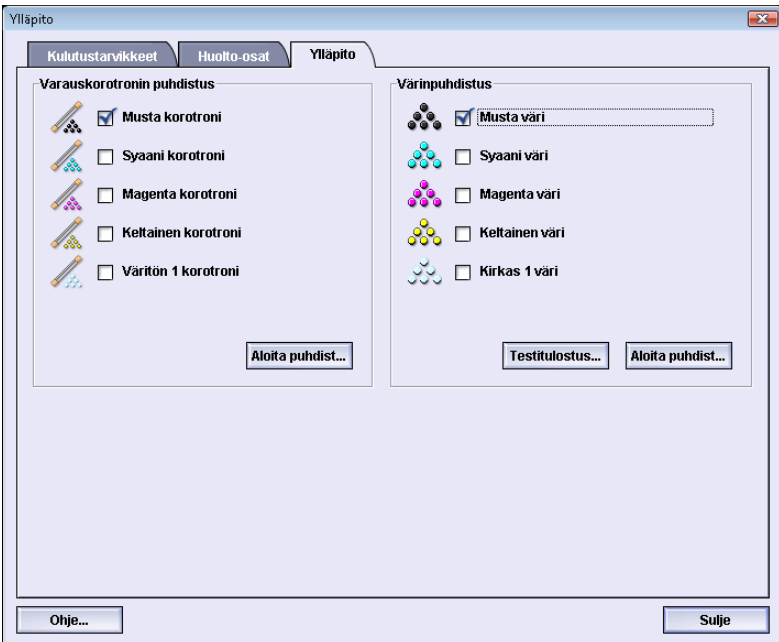

Ylläpito-välilehden sisältö:

- **Varauskorotronin puhdistus:** Voit puhdistaa yhden tai kaikki varauskorotronit. Haluat ehkä puhdistaa korotronit, jos tulosteissa esiintyy kuvalaatuongelmia, kuten juovaisuutta tai laikkuja. Katso lisätietoja käyttöoppaan Ongelmanratkaisu-luvun Kuvalaatu-osiosta.
- <span id="page-11-1"></span>• **Värinpuhdistus:** Voit puhdistaa yhden tai kaikki värikasetit. Haluat ehkä käynnistää puhdistuksen, jos tulosteissa esiintyy kuvalaatuongelmia, kuten valkoisia tai tummia pilkkuja tai laikkuja. Syynä pilkkuihin ja laikkuihin tulosteissa on rummun pintaan tarttuneet värihiukkaset. Katso lisätietoja käyttöoppaan Ongelmanratkaisu-luvun Kuvalaatu-osiosta.

## Värinpuhdistus

Seuraavat puhdistustoimet puhdistavat järjestelmän väriainemöykyistä, joita on saattanut kerääntyä kehityslaitteeseen.

Puhdista yksi tai kaikki värikasetit seuraavien ohjeiden mukaan.

#### **HUOM.**

On suositeltavaa tulostaa muutama testituloste ennen puhdistuksen aloittamista. Kun Aloita puhdistus -painike valitaan, järjestelmä tulostaa automaattisesti testitulosteen. Näin on mahdollista verratta kuvalaatua ennen ja jälkeen puhdistuksen.

- 1. Valitse puhdistettavat värit.
- 2. Aloita puhdistus valitsemalla **Aloita puhdistus**.
- 3. Valitse haluttu paperialusta ja paperin syöttösuunta (syöttö pitkä reuna edellä tai syöttö lyhyt reuna edellä).
- 4. Valitse **Käynnistä**.
- 5. Puhdistuksen jälkeen näyttöön tulee ilmoitus "Puhdistus on valmis".
- <span id="page-12-0"></span>6. Lopeta valitsemalla **Sulje**.

## Varauskorotronin puhdistus

Puhdista yksi tai kaikki varauskorotronit seuraavien ohjeiden mukaan.

- 1. Valitse puhdistettavat korotronit.
- 2. Aloita puhdistus valitsemalla **Aloita puhdistus**.
- 3. Puhdistuksen jälkeen näyttöön tulee ilmoitus "Puhdistus on valmis".
- 4. Lopeta valitsemalla **Sulje**.

Käyttöliittymän Ylläpito-painike

<span id="page-14-0"></span>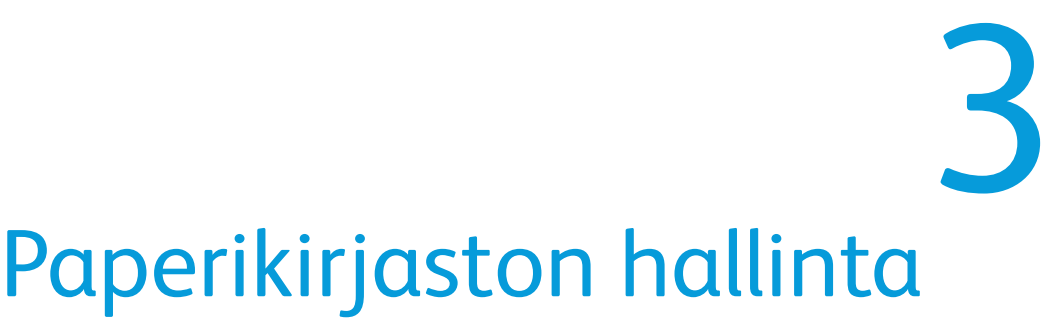

Paperikirjaston avulla voidaan määrittää paperin ominaisuuksia (kuten koko, väri, tyyppi ja paino) ja antaa paperille nimi, jonka perusteella se on helppo tunnistaa.

Kun olet kirjautunut järjestelmänvalvojana, pääset käyttämään Paperikirjastoa valitsemalla **Järjestelmä > Paperikirjaston hallinta**.

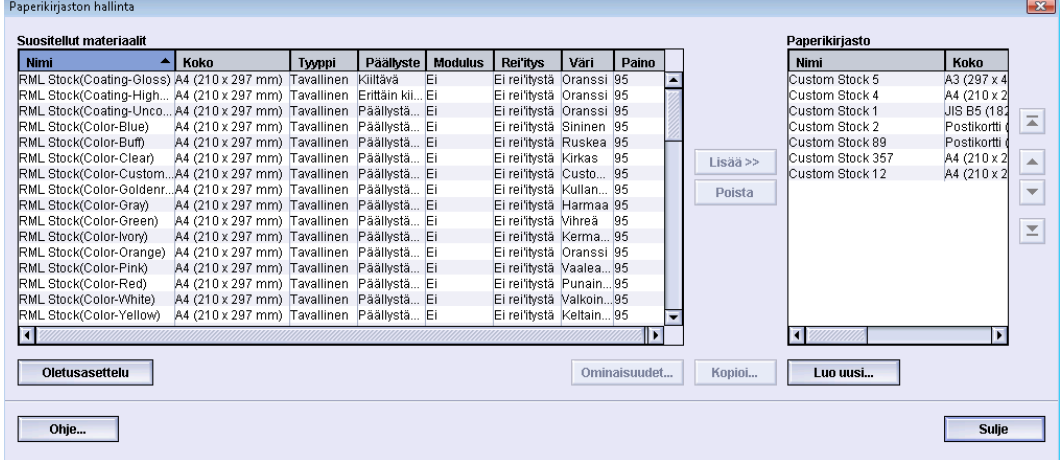

Paperikirjaston hallinta -ikkuna sisältää Suositellut materiaalit ja Paperikirjaston:

- Suositellut materiaalit: Tässä luettelossa on kaikkien käytettävissä olevien ennalta ohjelmoitujen paperien nimet.
- Paperikirjasto: Kuten suositeltujen materiaalien luettelossa tässä on lueteltu kaikkien käytettävissä olevien paperien nimet. Paperikirjasto on mukautettu luettelo papereista, joita voit valita paperialustoja ja tulostustöitä varten.

# <span id="page-15-0"></span>Paperin hallinta

Kun paperi on määritelty, nimetty ja tallennettu uudeksi paperiksi, sitä voidaan helposti käyttää paperikirjastosta. Tallennettu paperi voidaan valita nopeasti ja sitä voidaan käyttää halutulla paperialustalla tai tulostustyössä.

Voit tehdä seuraavaa Paperikirjaston hallinta -ikkunassa:

- Lisätä paperia suositelluista materiaaleista paperikirjastoon.
- Kopioida suositeltuja materiaaleja ja muokata niiden ominaisuuksia tarpeen mukaan.
- Kopioida papereita paperikirjastosta ja muokata niiden ominaisuuksia tarpeen mukaan.
- Muokata olemassa olevaa paperia
- Luoda ja tallentaa uusia papereita kahdella eri tavalla:
	- Käyttämällä Paperikirjaston hallintaa
	- Käyttämällä Alustan ominaisuuksia
- Poistaa paperi
- <span id="page-15-1"></span>• Vaihtaa paperien järjestystä paperikirjastossa siirtämällä niitä ylös- tai alaspäin luettelossa.

# Paperikirjaston hallinta -ikkuna

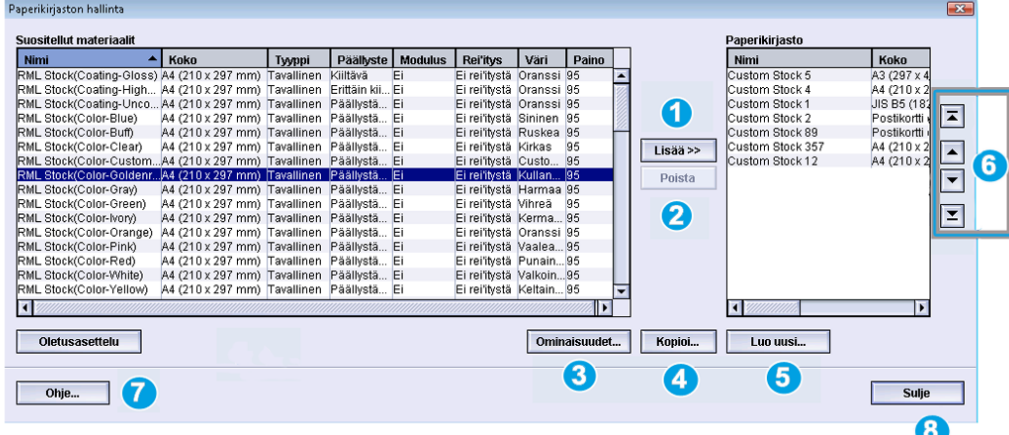

Paperikirjaston hallinta -ikkunassa on Suositellut materiaalit ja Paperikirjasto sekä seuraavat painikkeet:

- 1. **Lisää**: Tällä lisätään papereita suositelluista materiaaleista paperikirjastoon.
- 2. **Poista**: Tällä poistetaan papereita paperikirjastosta.
- 3. **Ominaisuudet**: Tällä päästään tarkastelemaan ja muuttamaan paperikirjastossa olevien paperien ominaisuuksia. Paperin nimeä ei voi muuttaa.
- 4. **Kopioi**: Tällä kopioidaan paperi joko suositelluista materiaaleista tai paperikirjastosta. Kopioidun paperin ominaisuuksia voidaan muokata ja tallentaa sitten paperi paperikirjastoon uutena paperina.
- 5. **Luo uusi**: Tällä päästään luomaan ja tallentamaan uusi paperi paperikirjastoon.
- 6. **Ylös** ja **alas**: Näillä siirretään paperia ylös- tai alaspäin paperikirjastossa.
- 7. **Ohje**: Tällä avataan Paperikirjaston hallinta -toiminnon online-ohje.
- <span id="page-16-0"></span>8. **Sulje**: Tällä suljetaan paperikirjaston hallinta -ikkuna.

## Paperin lisääminen

Lisää paperia paperikirjastoon Paperikirjaston hallinta -ikkunassa seuraavien ohjeiden mukaan.

#### **HUOM.**

Paperikirjastoon voidaan lisätä vain Suositellut materiaalit -luettelosta jo ennestään olevia papereita.

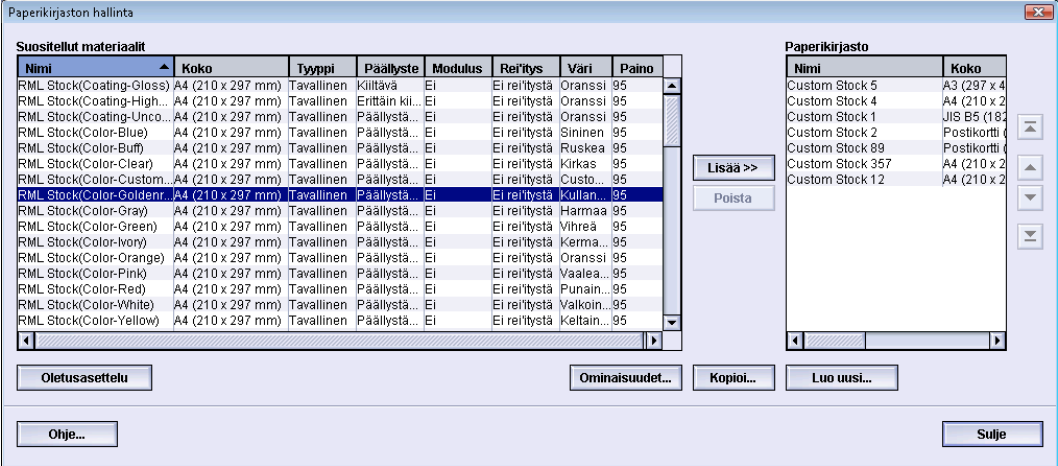

- 1. Kirjaudu sisään järjestelmänvalvojana.
- 2. Valitse **Järjestelmä > Paperikirjaston hallinta**.

Paperikirjaston hallinta -ikkuna avautuu.

- 3. Valitse haluamasi paperi suositeltujen materiaalien luettelosta.
- 4. Valitse **Lisää**.

Paperi lisätään paperikirjastoon luettelon loppuun.

- 5. Siirrä halutessasi paperia paperikirjastossa **ylös** ja**alas**-painikkeilla.
- 6. Sulje Paperikirjaston hallinta -ikkuna valitsemalla **Sulje**.
- 7. Poistu järjestelmänvalvontatilasta valitsemalla **Kirjaudu ulos**.

# <span id="page-17-0"></span>Paperin kopioiminen

Joskus Suositellut materiaalit -luettelossa tai paperikirjastossa jo olemassa oleva paperi sisältää suurimman osan niistä ominaisuuksista, joita tarvitaan uuteen paperiin. Tällainen paperi voidaan kopioida ja luoda sen pohjalta uusi paperi muokkaamalla ominaisuuksia tarpeen mukaan.

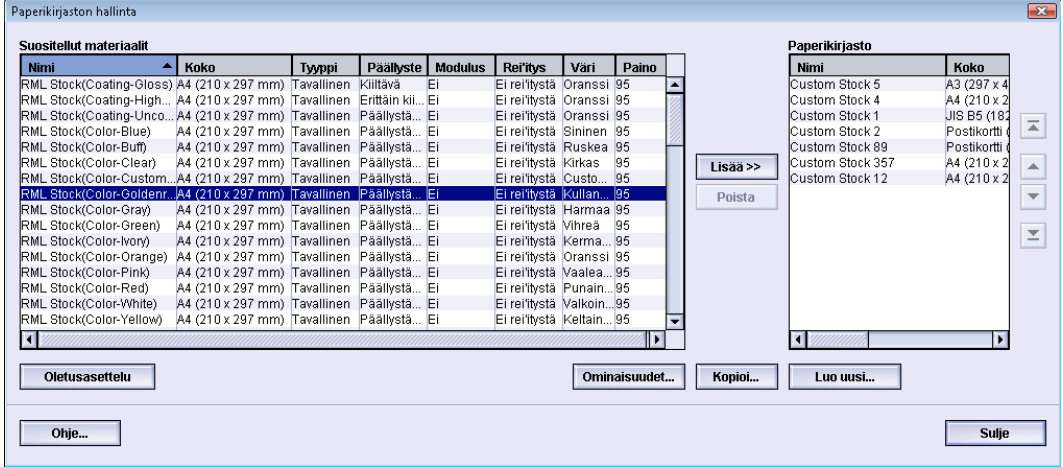

- 1. Kirjaudu sisään järjestelmänvalvojana.
- 2. Valitse **Järjestelmä > Paperikirjaston hallinta**.

Paperikirjaston hallinta -ikkuna avautuu.

- 3. Valitse haluamasi paperi joko suositeltujen materiaalien luettelosta tai paperikirjastosta.
- 4. Valitse **Kopioi**.

Paperin ominaisuudet -ikkuna avautuu.

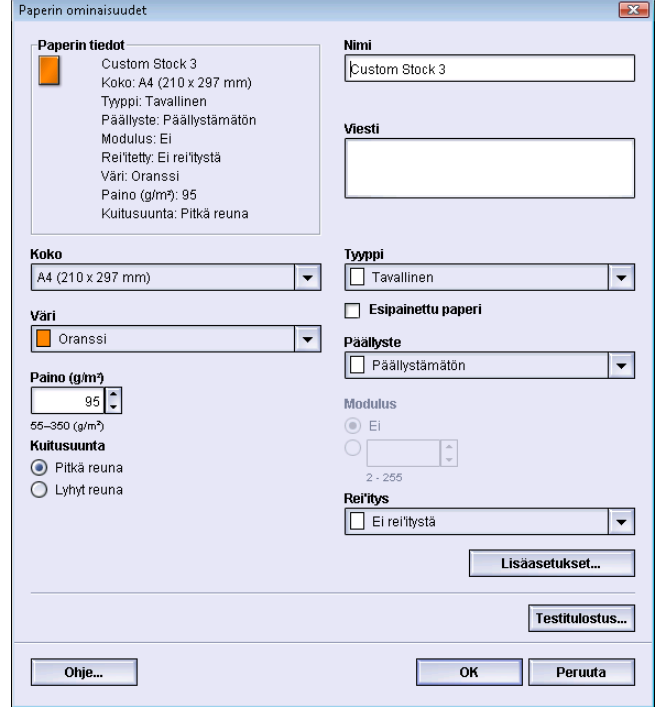

5. Kirjoita uusi nimi ja muokkaa ominaisuuksia tarvittaessa.

- 6. Valitse **Lisäasetukset**.
	- a) Valitse haluamasi paperin lisäasetukset.
	- b) Tallenna asetukset ja sulje Paperin lisäasetukset -ikkuna valitsemalla **OK**.
- 7. Tallenna asetukset ja sulje Paperin ominaisuudet -ikkuna valitsemalla **OK**. Paperi lisätään paperikirjastoon luettelon loppuun.
- 8. Siirrä halutessasi paperia paperikirjastossa **ylös** ja**alas**-painikkeilla.
- 9. Sulje Paperikirjaston hallinta -ikkuna valitsemalla **Sulje**.
- <span id="page-18-0"></span>10. Poistu järjestelmänvalvontatilasta valitsemalla **Kirjaudu ulos**.

## Uuden paperin luominen (Paperikirjaston hallinta)

Seuraavissa ohjeissa kuvataan uuden, pysyvän paperin luominen ja lisääminen paperikirjastoon.

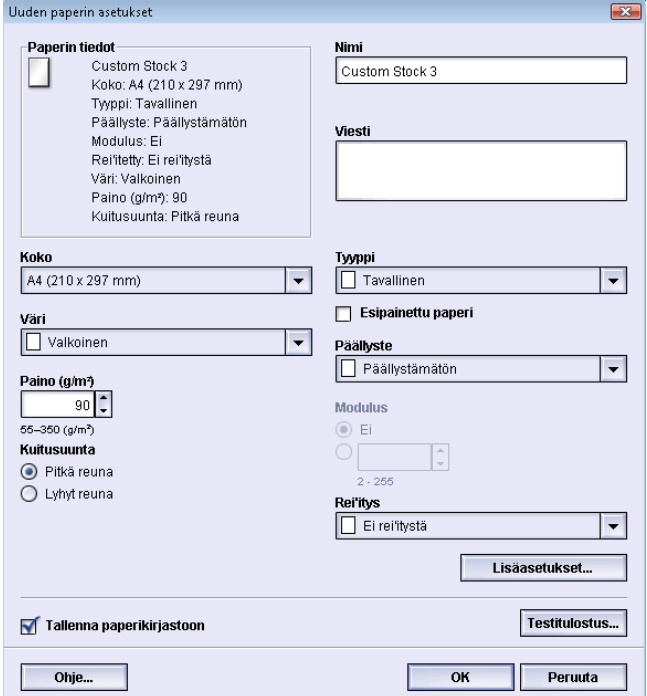

- 1. Kirjaudu sisään järjestelmänvalvojana.
- 2. Valitse **Järjestelmä > Paperikirjaston hallinta**.

Paperikirjaston hallinta -ikkuna avautuu.

3. Valitse **Luo uusi**.

**Uuden paperin asetukset** -ikkuna avautuu.

- 4. Kirjoita uusi nimi ja muokkaa ominaisuuksia tarvittaessa.
- 5. Valitse **Lisäasetukset**.
	- a) Valitse haluamasi paperin lisäasetukset.
	- b) Tallenna asetukset ja sulje Paperin lisäasetukset -ikkuna valitsemalla **OK**.
- 6. Sulje **Uuden paperin asetukset** -ikkuna ja tallenna asetukset valitsemalla **OK**. Paperi lisätään paperikirjastoon luettelon loppuun.
- 7. Siirrä halutessasi paperia paperikirjastossa **ylös** ja**alas**-painikkeilla.
- 8. Sulje Paperikirjaston hallinta -ikkuna valitsemalla **Sulje**.

9. Poistu järjestelmänvalvontatilasta valitsemalla **Kirjaudu ulos**.

# <span id="page-19-0"></span>Uuden paperin luominen (Paperin ominaisuudet)

Seuraavissa ohjeissa kuvataan uuden, pysyvän paperin luominen **Alustan ominaisuudet** -ikkunassa. Uusi paperi lisätään paperikirjastoon.

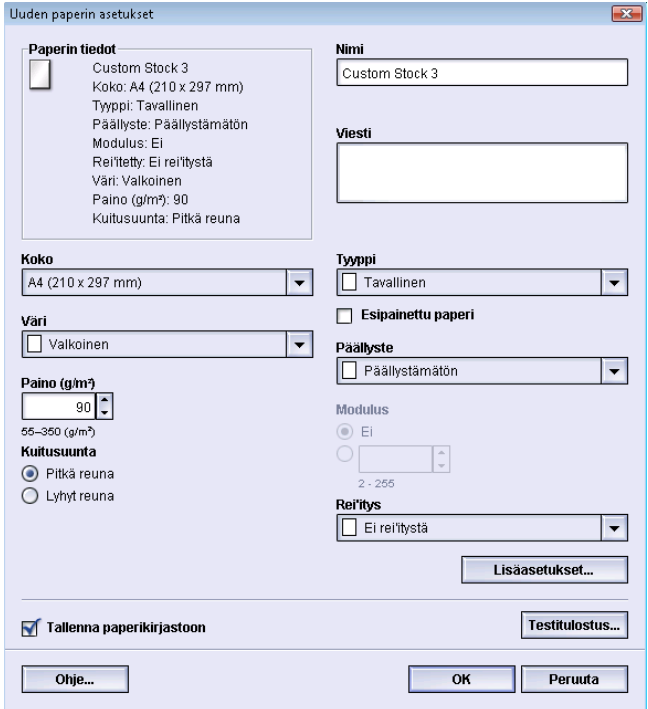

- 1. Kirjaudu sisään järjestelmänvalvojana.
- 2. Kaksoisnapsauta käyttöliittymässä alustaa, jolla halutaan käyttää uutta paperia. Alustan ominaisuusikkuna tulee näkyviin.
- 3. Valitse **Luo uusi**.

**Uuden paperin asetukset** -ikkuna avautuu.

- 4. Kirjoita uusi nimi ja muokkaa ominaisuuksia tarvittaessa.
- 5. Valitse **Lisäasetukset**.
	- a) Valitse haluamasi paperin lisäasetukset.
	- b) Tallenna asetukset ja sulje Paperin lisäasetukset -ikkuna valitsemalla **OK**.
- 6. Sulje **Uuden paperin asetukset** -ikkuna ja tallenna asetukset valitsemalla **OK**. Paperi lisätään paperikirjastoon luettelon loppuun.
- 7. Sulje **alustan ominaisuusikkuna** valitsemalla uudelleen **OK**.

Uusi paperi näkyy käyttöliittymässä.

#### **HUOM.**

Ennen työn tulostamista aseta alustalle näitä asetuksia vastaavaa paperia.

8. Poistu järjestelmänvalvontatilasta valitsemalla **Kirjaudu ulos**.

## <span id="page-20-0"></span>Olemassa olevan paperin muokkaaminen paperikirjastossa

Paperikirjastossa jo olemassa olevaa paperia muokataan seuraavien ohjeiden mukaan.

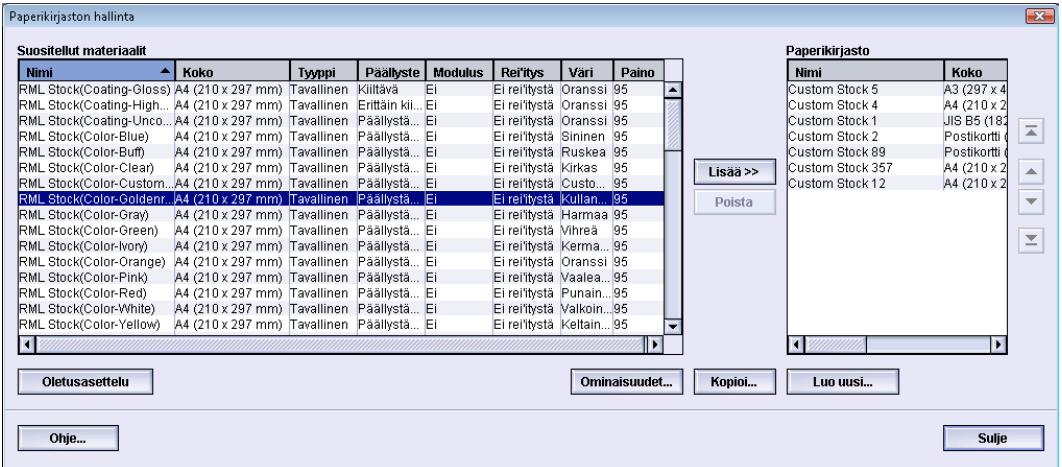

- 1. Kirjaudu sisään järjestelmänvalvojana.
- 2. Valitse **Järjestelmä > Paperikirjaston hallinta**.

Paperikirjaston hallinta -ikkuna avautuu.

- 3. Valitse haluamasi paperi paperikirjastosta.
- 4. Valitse **Ominaisuudet**.

Paperin ominaisuudet -ikkuna avautuu.

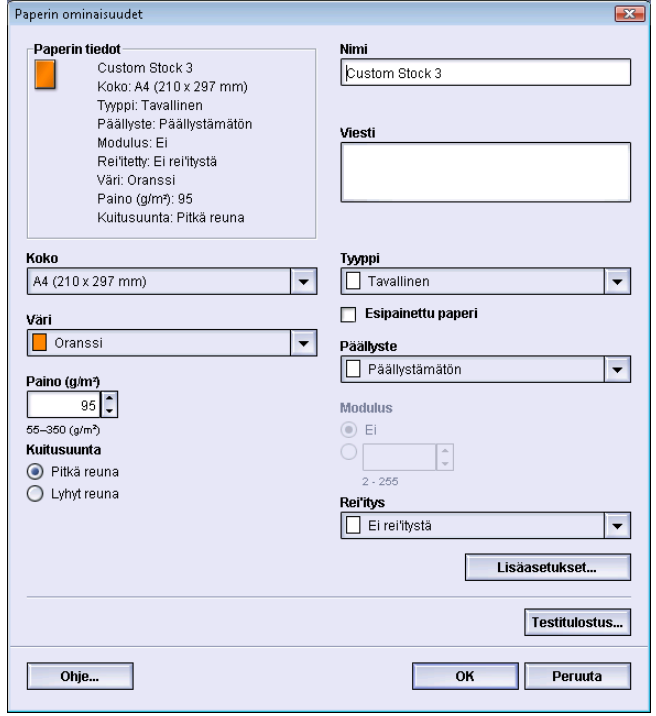

- 5. Muokkaa tarvittaessa ominaisuuksia.
- 6. Valitse **Lisäasetukset**.
	- a) Valitse haluamasi paperin lisäasetukset.
	- b) Tallenna asetukset ja sulje Paperin lisäasetukset -ikkuna valitsemalla **OK**.
- 7. Tallenna asetukset ja sulje **Paperin ominaisuudet** -ikkuna valitsemalla **OK**.
- 8. Sulje Paperikirjaston hallinta -ikkuna valitsemalla **Sulje**.
- 9. Poistu järjestelmänvalvontatilasta valitsemalla **Kirjaudu ulos**.

## <span id="page-21-0"></span>Paperin poistaminen paperikirjastosta.

Paperi poistetaan paperikirjastosta seuraavien ohjeiden mukaan.

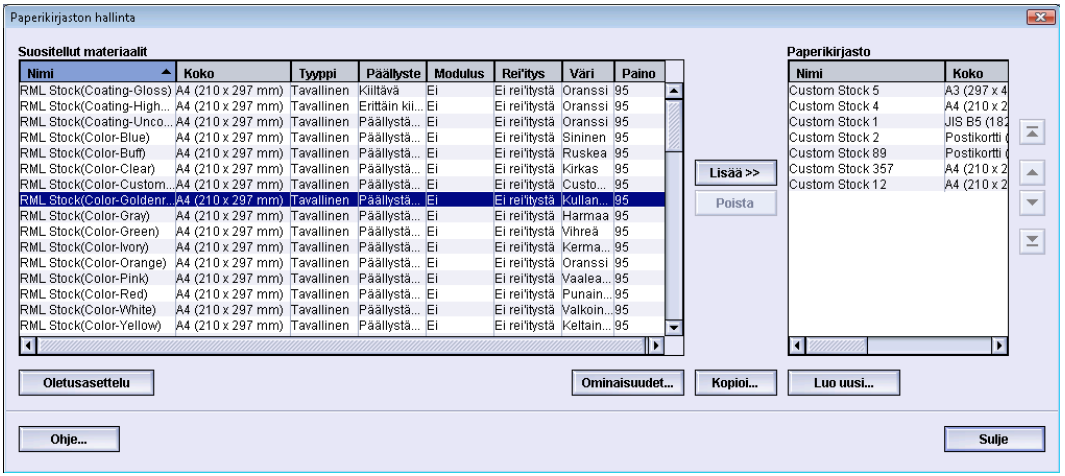

1. Kirjaudu sisään järjestelmänvalvojana.

## 2. Valitse **Järjestelmä > Paperikirjaston hallinta**.

Paperikirjaston hallinta -ikkuna avautuu.

- 3. Valitse haluamasi paperi paperikirjastosta.
- 4. Valitse **Poista**.

Näyttöön avautuu ikkuna, jossa kysytään Haluatko varmasti poistaa tämän paperin? Poista paperi paperikirjastosta valitsemalla **Kyllä**.

- <span id="page-21-1"></span>5. Sulje Paperikirjaston hallinta -ikkuna valitsemalla **Sulje**.
- 6. Poistu järjestelmänvalvontatilasta valitsemalla **Kirjaudu ulos**.

# Paperikirjaston varmuuskopiointi

Mikä tahansa paperikirjastossa luotu paperi voidaan varmuuskopioida ja siirtää toisen koneen käyttöliittymään USB-muistitikun avulla.

#### **HUOM.**

USB-muistitikku vaaditaan tiedostojen kopiointiin ja siirtämiseen koneen käyttöliittymästä toisen koneen käyttöliittymään.

- 1. Aseta USB-muistitikku koneen käyttöliittymän USB-porttiin.
- 2. Valitse koneen käyttöliittymässä **Oma tietokone**.
- 3. Selaa esiin hakemisto C:\users\XRX\Xerox\ColorPress\UI\public\stock directory. Paperikirjastossa luodut paperit on merkitty .stock-tunnisteella.

4. Valitse kaikki tiedostot, joilla on .stock-tunniste.

5. Valitse **Muokkaa > Kopioi** (tai **Ctrl > C**).

- 6. Avaa USB-muistitikun hakemisto.
- 7. Valitse **Muokkaa > Liitä** (tai **Ctrl > V**).

Tiedostot kopioidaan USB-muistitikulle.

- 8. Sulje molemmat hakemistot.
- 9. Poista muistitikku koneen käyttöliittymästä. .stock-tiedostot voidaan jättää USB-muistitikulle varmuuskopioiksi. Säilytä USB-muistitikkua turvallisessa paikassa.
- 10. Voit halutessasi kopioida tiedostot toisen koneen käyttöliittymään edellisten ohjeiden mukaan.

Paperikirjaston hallinta

# <span id="page-24-0"></span>Paperin lisäasetukset

**Paperin lisäasetukset** -toiminnolla voidaan paperia varten määrittää tiettyjä erikoisasetuksia, kun on ensin määritetty paperin tavanomaiset ominaisuudet (kuten koko, paino, tyyppi).

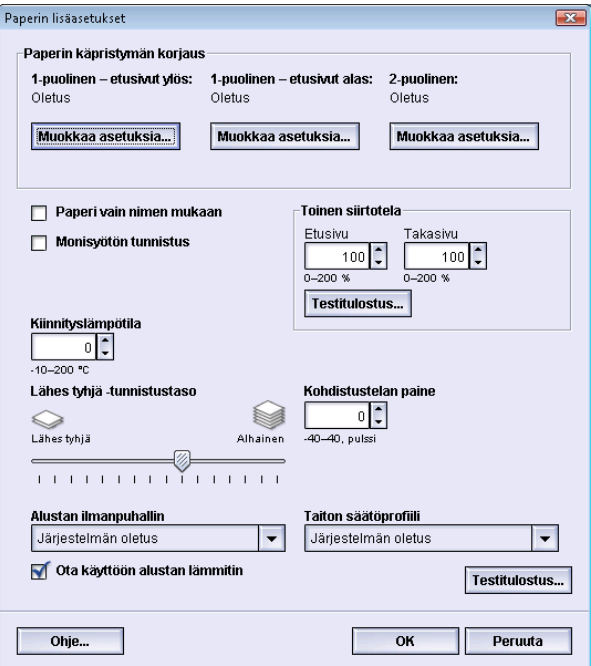

**Paperin lisäasetukset** ovat käytettävissä vain järjestelmänvalvontatilassa ja ne voi avata joko Paperin ominaisuudet- tai Uuden paperin asetukset -ikkunasta.

Erilaiset paperin ominaisuudet (tyyppi, paino, päällystetty, päällystämätön, käpristyminen) saattavat edellyttää koneelta erikoistoimenpiteitä paperin kulkiessa paperiradalla. Jotkin paperityypit saattavat paperiradalla kulkiessaan käpristyä tai mennä vinoon. Näin saattaa käydä etenkin pitkien ajojen aikana.

Tällaisia tilanteita varten voidaan määrittää tiettyjä erikoisasetuksia **Paperin lisäasetukset** -toiminnolla. Näillä lisäasetuksilla varustettuja papereita voidaan sitten käyttää tarvittaessa parhaan mahdollisen tulostuslaadun varmistamiseksi. Paperi voi olla joko väliaikainen paperi tiettyä kertatyötä varten, tai se voi olla paperikirjastoon lisättävää pysyvää paperia.

Paperin lisäasetuksilla voidaan välttää muun muassa vinot tai käpristyneet tulosteet ja tulosteet, joissa on joko liian paljon tai liian vähän väriä tai joissa on kuvien kohdistusvirheitä.

#### **HUOM.**

Kun lisäasetuksilla varustettu paperi on luotu joko väliaikaiseksi tai pysyväksi paperiksi, kone välittää sen tiedot tulostuspalvelimeen. Tulostinpalvelin näyttää sitten nämä tiedot tulostustöiden tulostusasetuksissa.

# <span id="page-25-0"></span>Paperin lisäasetukset

**Paperin lisäasetukset** vaikuttavat seuraaviin koneen alueisiin:

- Paperialustat ja paperinsyöttö:
	- Paperi vain nimen mukaan
	- Lähes tyhjä -tunnistustaso
	- Alustan ilmanpuhallin
	- Monisyötön tunnistus
	- Ota käyttöön alustan lämmitin
- Paperirata ja paperinsiirto:
	- Kohdistustelan paine
	- Toinen siirtotela
	- Kiinnityslämpötila
- Paperin luovutus ja viimeistely:
	- Paperin käpristymän korjaus
	- Taiton säätöprofiili

<span id="page-25-1"></span>Kukin näistä asetuksista käsitellään tässä osiossa ja vaiheittaisia toimintaohjeita annetaan tarvittaessa.

## Tärkeitä vinkkejä ennen paperin lisäasetusten käyttämistä

Ennen paperin lisäasetusten käyttämistä, pidä seuraavat tiedot mielessä:

- On suositeltavaa, että valitset vain yhden asetuksen kerrallaan, ja käynnistät sitten testitulostuksen. Tämä auttaa määrittämään, antaako kyseinen asetus halutun tuloksen.
- Jos päätät testitulosteiden tulostamisen jälkeen, että tulos ei ole hyväksyttävä, säädä asetusta lisää ja tulosta lisää testitulosteita, tai palauta asetus oletusarvoonsa ja jatka seuraavaan asetukseen.
- Jos haluat valita useita paperin lisäasetuksia, valitse asetukset yksitellen, tulosta testitulosteet ja arvioi ne. Kun olet päättänyt, että valittu asetus tuottaa hyväksyttävän tuloksen, voit siirtyä toiseen asetukseen.
- On tärkeää muistaa, että tiettyä tulostustyötä varten valitut asetukset eivät välttämättä tuota samaa toivottua tulosta, kun sama työ tulostetaan jonakin toisena päivänä. Tämä koskee erityisesti tuotantotiloja, joissa lämpötila ja ilmankosteus voivat vaihdella.
- Voit joutua toistuvasti säätämään paperin lisäasetuksia, kunnes hyväksyttävä tulos saavutetaan.
- Jos toistuvista säätötoimenpiteistä huolimatta tulosteet eivät ole hyväksyttäviä, ota yhteys asiakaspalveluun saadaksesi apua.

## <span id="page-26-0"></span>Paperin lisäasetusten luominen ja muokkaaminen

Paperikirjaston hallinta -ikkunassa luodulle uudelle paperille voidaan valita Paperin lisäasetukset seuraavien ohjeiden mukaan.

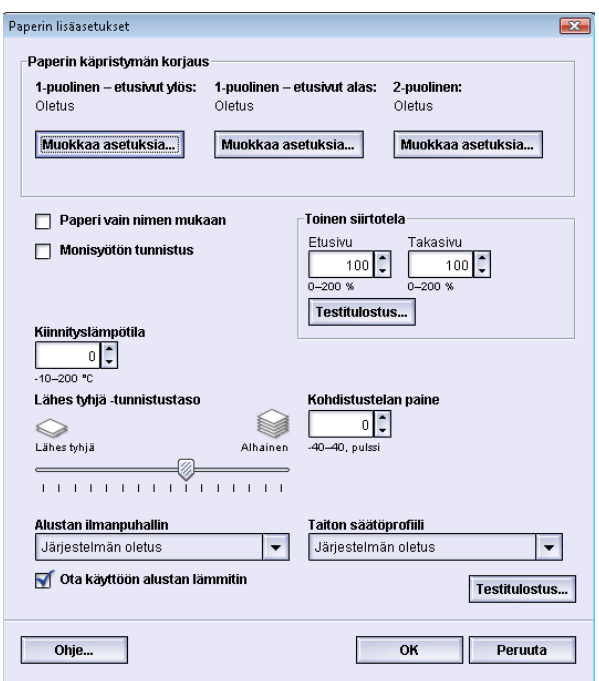

- 1. Kirjaudu sisään järjestelmänvalvojana.
- 2. Tee jokin seuraavista:
	- a) Luo uusi paperi (joko Paperikirjaston hallinta -ikkunassa tai Alustan ominaisuudet -ikkunassa), tai
	- b) Kopioi olemassa oleva paperi (joko Paperikirjaston hallinta -ikkunassa tai Alustan ominaisuudet -ikkunassa), tai
	- c) Muokkaa olemassa olevaa paperia (Paperikirjaston hallinta -ikkunassa) valitsemalla **Ominaisuudet**.
- 3. Valitse ominaisuudet tai muokkaa niitä (kuten uuden paperin nimi) Uuden paperin asetukset- tai Paperin ominaisuudet -ikkunassa.
- 4. Valitse **Lisäasetukset**.
	- Paperin lisäasetukset -ikkuna avautuu.
- 5. Valitse halutut lisäasetukset:
	- a) Paperin käpristymän korjaus; vaiheittaiset ohjeet ovat kohdassa *[Paperin](#page-44-0) [käpristymisen korjaaminen](#page-44-0)*.
- b) Paperi vain nimen mukaan
- c) Monisyötön tunnistus
- d) Toinen siirtotela; vaiheittaiset ohjeet ovat kohdassa *[Toisen siirtotelan asetusten](#page-37-0) [valinta](#page-37-0)* vaiheittaiset toimintaohjeet toimenpiteestä
- e) Kiinnityslämpötila
- f) Lähes tyhjä -tunnistustaso
- g) Kohdistustelan paine
- h) Alustan ilmanpuhallin
- i) Taiton säätöprofiili (käytettävissä vain, jos koneeseen on liitetty viimeistelylaite)
- 6. Valitse **Testitulostus**-painike.

Kyseisen paperin testitulostusikkuna avautuu.

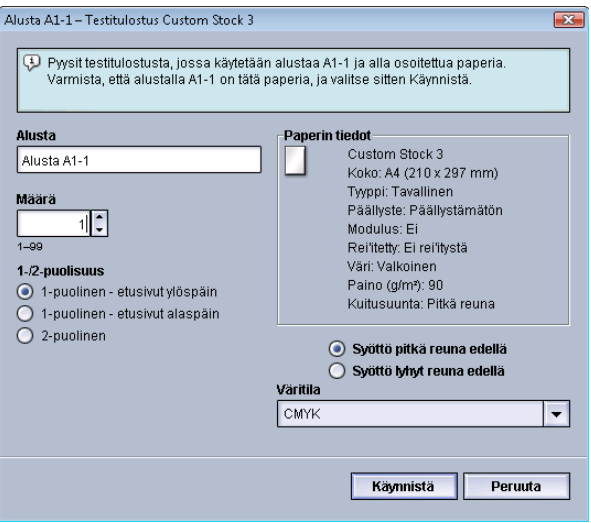

- 7. Valitse haluamasi testitulostusasetukset, määrä mukaan lukien, ja valitse **Käynnistä**. Ota valmiit tulosteet koneen luovutusalueelta.
- 8. Arvioi tulosteet.

Paperin lisäasetuksia on ehkä säädettävä ja testitulosteita tulostettava useita kertoja ennen kuin tyydyttävä tulos saavutetaan.

- 9. Sulje Paperin lisäasetukset -ikkuna valitsemalla **OK**.
- 10. Tallenna asetukset ja sulje Uuden paperin asetukset -ikkuna tai Paperin ominaisuudet -ikkuna valitsemalla **OK**.
- 11. Sulje Paperikirjaston hallinta -ikkuna valitsemalla **Sulje**.
- 12. Poistu järjestelmänvalvontatilasta valitsemalla **Kirjaudu ulos**.

# <span id="page-28-0"></span>Paperialustoihin ja paperinsyöttöön liittyvät asetukset

# <span id="page-28-1"></span>Paperi vain nimen mukaan

Kun tämä on valittu (merkki valintaruudussa), paperi voidaan valita tulostuspalvelimelta tai asiakaskoneen tulostinajurista vain valitsemalla paperin nimi (kuten se näkyy paperikirjastossa), ei ominaisuuksien mukaan (kuten paino, tyyppi ja päällyste). Tämä valinta estää kalliiden tai erikoispaperien tahattoman käytön, paperin automaattisen valinnan ja käyttäjän yleisluonteiset paperipyynnöt.

Jos tätä ei ole valittu, paperi voidaan valita tulostuspalvelimelta tai asiakaskoneen tulostinajurista paperin ominaisuuksien mukaan (kuten paino, tyyppi ja päällyste) kuten ne näkyvät paperikirjastossa. Paperin nimiä tutkitaan myös, mutta pelkästään niitä ei käytetä tulostustyössä käytettävän paperin valintaan.

# <span id="page-28-2"></span>Lähes tyhjä -tunnistustaso

Tämä asetus on käytettävissä vain, jos Autom. alustanvaihdon ajoitus -kohdassa (**Järjestelmäasetukset > Paperialustat**) on valittu Alusta lähes tyhjä -vaihtoehto. Tämä asetus ilmoittaa käyttäjälle, että alusta on lähes tyhjä. Ilmoitus näytetään käyttäjälle sen mukaan, mihin kohtaan Lähes tyhjä -tunnistustaso on asetettu.

# <span id="page-29-0"></span>Alustan ilmanpuhallin

Alustan ilmanpuhallin -asetuksen avulla voidaan optimoida ja hallita paperialustojen ympäristöolosuhteita, ja näin varmistaa paras mahdollinen syöttötulos.

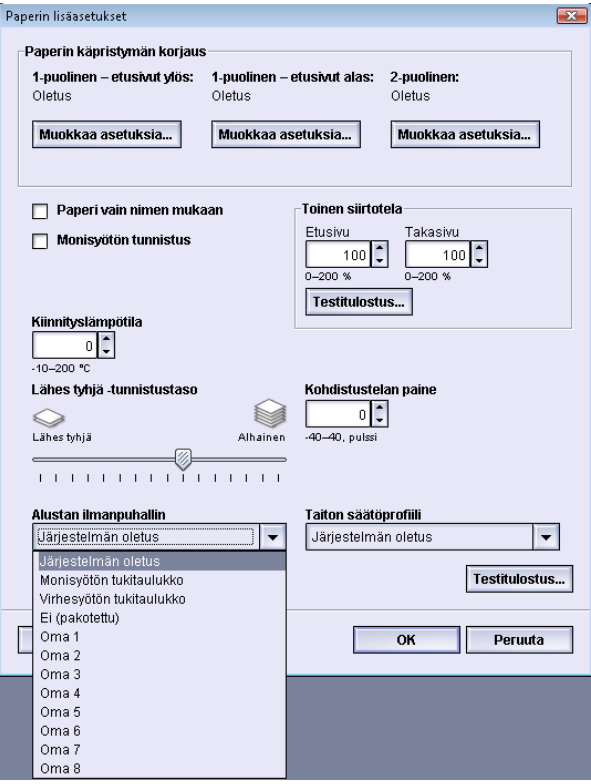

Tällä asetuksella ohjataan paperialustojen ilmanpuhaltimien toimintaa virhesyöttöjen, monisyöttöjen, paperitukkeumien ja muiden mahdollisten syöttöongelmien estämiseksi. Nämä puhaltimet puhaltavat ilmaa paperipinoon syötön aikana ja erottavat arkit toisistaan, mikä takaa luotettavan paperinsyötön.

Alustan ilmanpuhallin -asetusvaihtoehtoja ovat:

- **Järjestelmän oletus**: Nimensä mukaisesti tämä on oletusasetus. Tällöin puhaltimet säädetään automaattisesti käyttäen järjestelmäasetuksia, jotka on optimoitu Xerox-papereita varten.
- **Monisyötön tukitaulukko**: Valitse tämä, kun koneessa on monisyöttötilanne. Tämä vähentää ilmanpuhaltimen puhaltaman ilman määrää monisyöttöjen estämiseksi. Tämä alhaisempi ilman määrä on esiasetettu ja tallennettu koneen NVM-muistiin.
- **Virhesyötön tukitaulukko**: Valitse tämä, kun koneessa on virhesyöttötilanne. Tämä vähentää ilmanpuhaltimen puhaltaman ilman määrää paperitukkeumien estämiseksi. Myös tämä alhaisempi ilman määrä on esiasetettu ja tallennettu koneen NVM-muistiin.
- **Ei (pakotettu)**: Valitse tämä vaihtoehto, jos kumpikaan edellisistä vaihtoehdoista ei tuota toivottua tulosta. Tämä lopettaa ilmanpuhaltimen kaikki toiminnot.

• **Oma (1–8)**: Nämä ovat alunperin tyhjiä NVM-muistipaikkoja. Niitä voidaan tarvittaessa käyttää omien ilmanpuhaltimen asetusten luomiseen. Jos mitkään muut vaihtoehdot eivät korjaa tilannetta, huoltoedustaja luo uuden mukautetun asetuksen yhdessä asiakkaan ja Xeroxin henkilökunnan kanssa. Asetus perustuu käytettävään materiaaliin ja toivotun lopputuloksen tuottaviin ilmanpuhallusarvoihin. Nämä arvot tallennetaan koneen NVM-muistiin tiettyyn Oma-muistipaikkaan (1–8).

## <span id="page-30-0"></span>Monisyötön tunnistus

Tätä asetusta tarvitaan hyvin harvoin. Esimerkkinä voidaan mainita työ, jossa samalle paperialustalle on asetettava kahta erilaista paperia. Tällainen työ voi olla sellainen, jossa tavallisen paperin lisäksi tarvitaan paksumpaa paperia:

- Alustalla 1 on sekä 90 g/m²:n että 350 g/m²:n paperia.
- Molempia samalla alustalla olevia papereita käytetään samassa työssä.
- <span id="page-30-1"></span>• Kun Monisyötön tunnistus on valittu, kone tunnistaa mahdolliset monisyötöt ja estää ne. Näin työ voi jatkua ongelmitta eikä virhetilanteita tai tukkeumia synny.

## Ota käyttöön alustan lämmitin

Ota käyttöön alustan lämmitin -asetus toimii yhdessä Alustan ilmanpuhallin -asetuksen kanssa. Alustan lämmitin otetaan käyttöön napsauttamalla merkki valintaruutuun. Lämmitin ylläpitää paperialustan asianmukaista sisälämpötilaa. Ulkoisen lämpötilan ja kosteuspitoisuuden mukaan lämmitin lähettää tiedot alustan puhaltimelle. Puhallin käynnistyy ja puhaltaa ilmaa paperipinoon ja estää näin mahdolliset moni- ja virhesyötöt.

# <span id="page-30-3"></span><span id="page-30-2"></span>Paperirataan ja paperinsiirtoon liittyvät asetukset

## Kohdistustelan paine

Tätä asetusta käytetään erikoispapereilla, jotka ovat liukkaita ja menevät helposti vinoon aiheuttaen kuvan kohdistusvirheen. Tätä käytetään myös joillekin ohuille tai paksuille papereille, jotka vaativat joko enemmän tai vähemmän puristusta virheiden välttämiseksi.

#### Paperin lisäasetukset

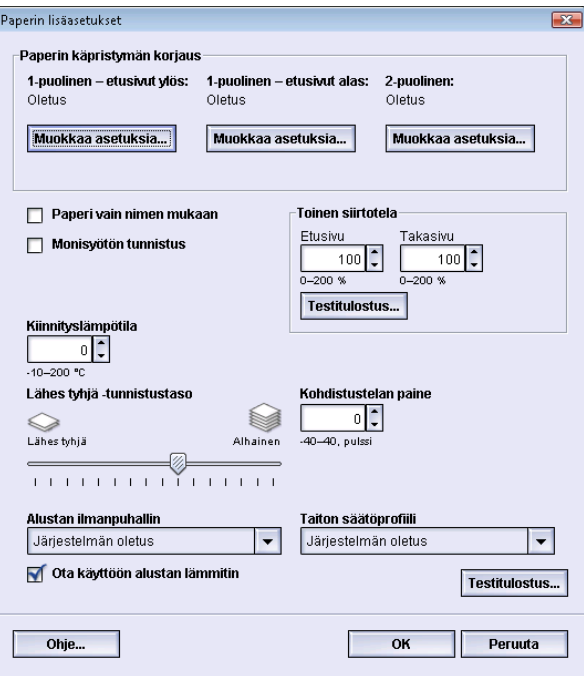

#### Esimerkkejä:

- Jotkut päällystetyt, paksut paperit saattavat luiskahtaa ja mennä vinoon aiheuttaen kuvan kohdistusvirheen. Tässä tapauksessa kohdistustelan puristuspaineen lisääminen voi auttaa.
- Joillekin ohuille papereille puristus saattaa olla liian voimakasta, jolloin paperin reunat voivat vahingoittua. Tällöin kohdistustelan puristuspainetta on syytä vähentää.

#### **VIHJE**

Joidenkin vikojen kohdalla kohdistustelan puristuspaineen säätämisellä saadaan ehkä lykättyä huoltokutsua. Huoltoteknikko voidaan kuitenkin kutsua paikalle palauttamaan koneen paperinsyöttö täyteen toimintakuntoon.

#### **HUOM.**

Oletusasetus on 0. Suosittelemme, että jätät tämän asetuksen oletustilaan siksi, kunnes olet tulostanut testitulosteet ja arvioinut tulosteiden laadun.

#### **TÄRKEÄÄ**

Oletusasetuksen muuttamista tulee käyttää vain väliaikaisena ratkaisuna, sillä olosuhteet vaihtuvat päivittäin. Suosittelemme, että palautat asetuksen oletustilaan työn valmistuttua.

## <span id="page-32-0"></span>Toinen siirtotela

Tätä asetusta käytetään tavallisesti erikoispapereille, kuten ohuelle tai paksulle (220 g/m²) paperille. Toinen siirtotela siirtää kuvan hihnalta paperille.

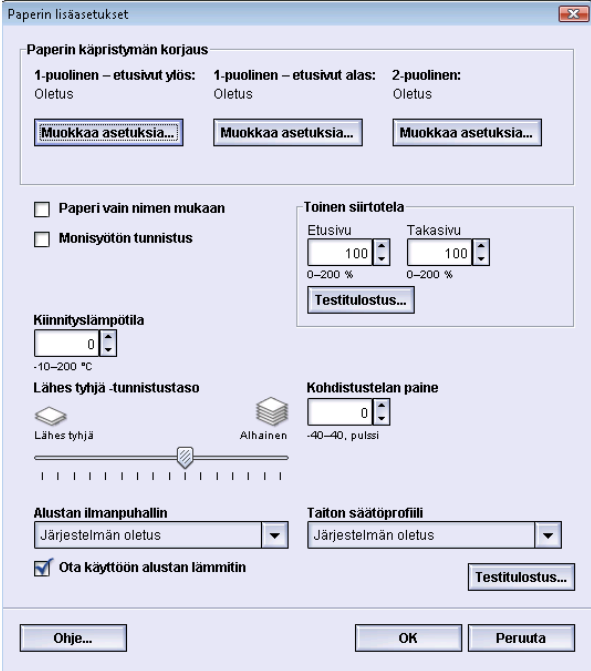

Toinen siirtotela -asetusta käytetään tavallisesti erikoispapereille, kuten paksulle paperille (220 g/m², 10 pt tai 12 pt). Toisinaan sitä käytetään myös ohuelle paperille. Käytettäessä ohutta tai paksua paperia yksipuolisissa töissä etusivun asetusta on ehkä säädettävä.

Jos tulostustyössä esiintyy jatkuvasti virheitä käytettäessä paksua paperia, tarkasta tulosteista seuraavat alueet selvittääksesi, ovatko Toinen siirtotela -asetukset (etusivu ja takasivu) oikeat.

- 1. Jos työ luovutetaan etusivut alaspäin tai 1-N-järjestyksessä, siirtotelan etusivu-asetusta on säädettävä, jos luovutusalustalla olevien tulosteiden ylöspäin osoittavilla puolilla esiintyy virheitä, ja siirtotelan takasivu-asetusta on säädettävä, jos virheitä esiintyy tulosteiden alaspäin osoittavilla puolilla.
- 2. Jos työ luovutetaan etusivut ylöspäin tai N-1-järjestyksessä, siirtotelan takasivu-asetusta on säädettävä, jos luovutusalustalla olevien tulosteiden ylöspäin osoittavilla puolilla esiintyy virheitä, ja siirtotelan etusivu-asetusta on säädettävä, jos virheitä esiintyy tulosteiden alaspäin osoittavilla puolilla.

#### **HUOM.**

Etu- ja takasivujen oletusasetus on 100 %. Suosittelemme, että jätät tämän asetuksen oletustilaan siksi, kunnes olet tulostanut testitulosteet ja arvioinut tulosteiden laadun.

## <span id="page-33-0"></span>**Laikukkuus**

Käytä Toinen siirtotela -asetusta, kun tulosteet ovat laikukkaita eli suurten väripintojen peitto on epätasaista ja täplikästä. Seuraavassa kuvassa on esimerkit tulosteista, joista toinen on laikukas, toinen ei.

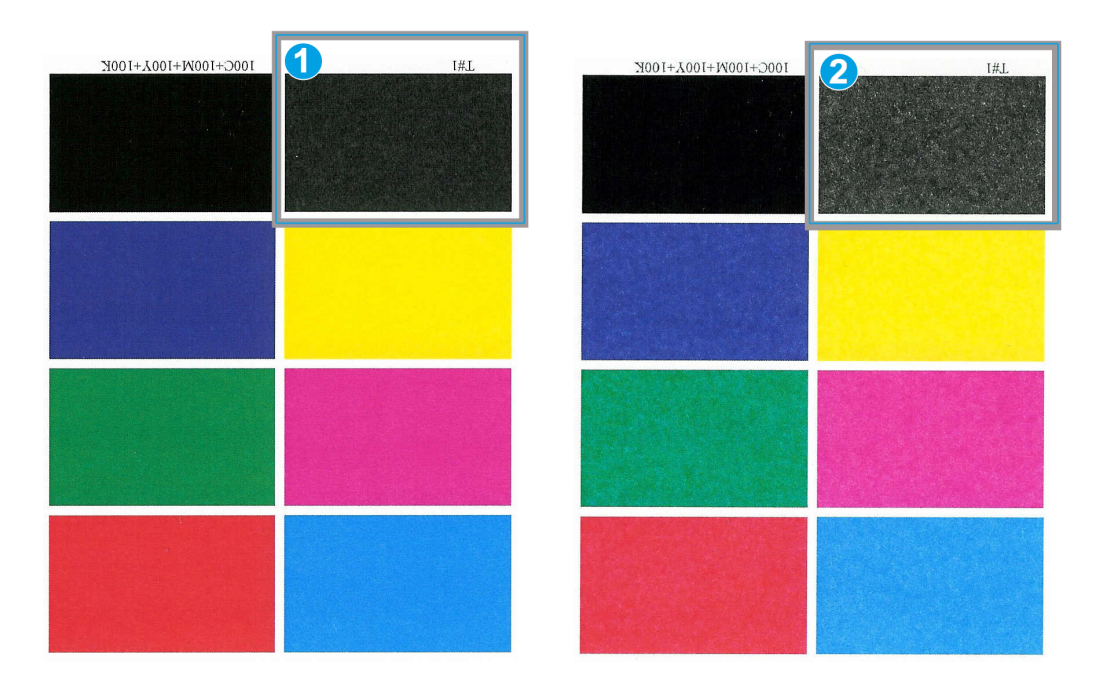

- 1. Ei laikukas
- 2. Laikukkuus

Jos laikukkuutta ilmenee, lisää siirtotelan toista tai molempia asetusarvoja. Arvioi kuvalaatu. Jos kuvalaatu on sama tai huonompi kuin 100 %:n oletusasetusta käytettäessä, pienennä siirtotelan toista tai molempia asetusarvoja, kunnes tyydyttävä kuvalaatu saavutetaan.

## <span id="page-34-0"></span>**Sävynmuutos**

Käytä Toinen siirtotela -asetusta, kun tulosteissa on sävynmuutoksia eli värisävyt eroavat huomattavasti halutuista sävyistä. Seuraavassa kuvassa on esimerkit tulosteista, joista toisessa on sävynmuutoksia, toisessa ei.

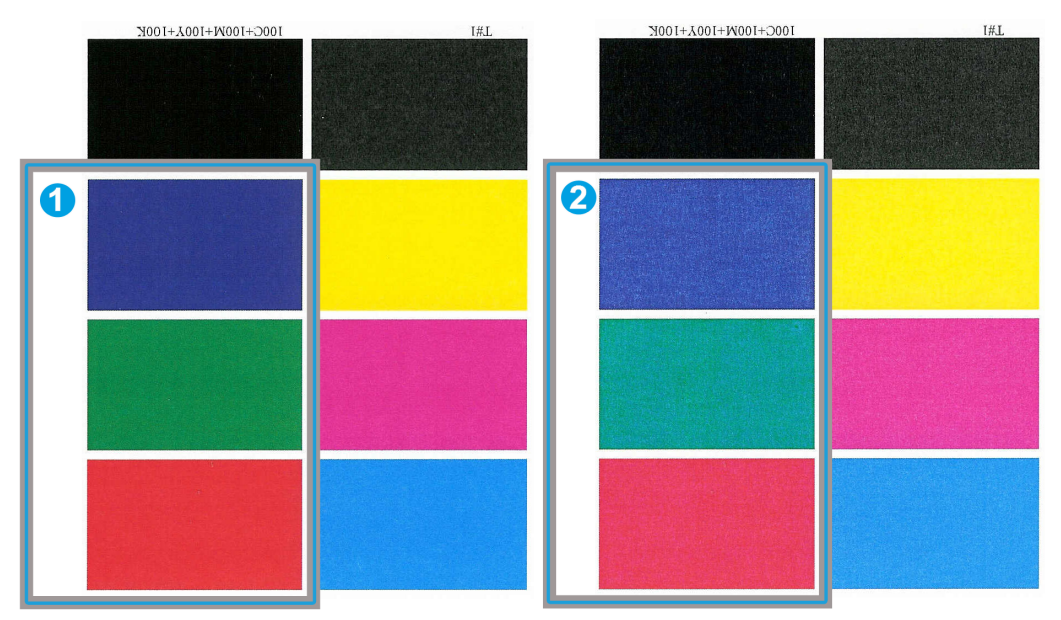

- 1. Ei sävynmuutosta: tämä on haluttu tulos
- 2. Sävynmuutos: ei vastaa haluttua tulosta

Jos sävynmuutosta ilmenee, lisää siirtotelan toista tai molempia asetusarvoja.

## **TÄRKEÄÄ**

Oletusasetuksen muuttamista tulee käyttää vain väliaikaisena ratkaisuna, sillä olosuhteet vaihtuvat päivittäin. Suosittelemme, että palautat asetuksen oletustilaan työn valmistuttua.

## <span id="page-35-0"></span>**Toisen siirtotelan testitulostus**

Säätäessäsi toisen siirtotelan asetusta tulosta aina testitulosteet ja arvioi tulos ennen kuin jatkat. Kun **Testitulostus**-painiketta painetaan, näkyviin tulee ikkuna Testitulostuksen asetukset - Toinen siirtotela:

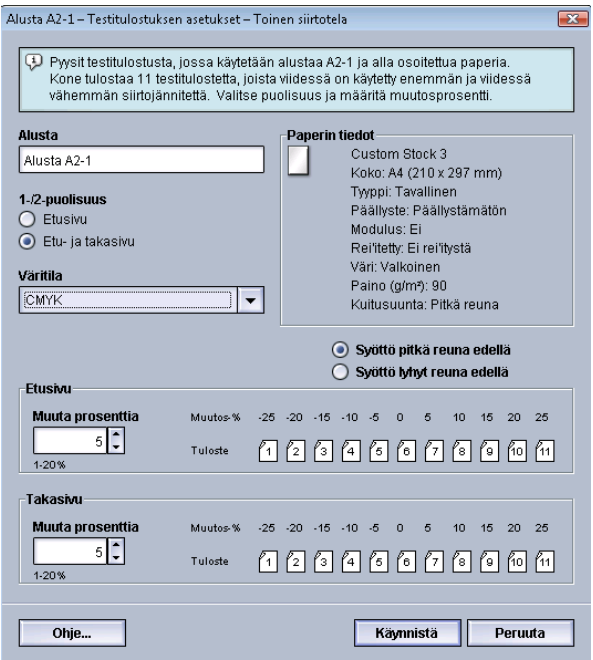

Aina kun **Käynnistä**-painiketta painetaan, yksitoista (11) testitulostetta tulostetaan:

- Viidessä testitulosteessa käytetään enemmän siirtojännitettä.
- Viidessä testitulosteessa käytetään vähemmän siirtojännitettä.
- <span id="page-35-1"></span>• Yksi testituloste on keskiarvo (tämä on testituloste numero 6)

11 testitulostetta lähetetään luovutusalustalle N-1-järjestyksessä (testituloste 11 on viimeinen tuloste ja se on tulostepinossa päällimmäisenä).

## **Ensimmäisten testitulosteiden tulostaminen**

Kun tulostat testitulosteita ensimmäistä kertaa, valitse haluamasi alusta, puolisuus (etusivu tai etu- ja takasivu), väritila ja valitse sitten **Käynnistä**.

#### **HUOM.**

Ensimmäisiä testitulosteita varten ei tarvitse valita muita kohteita, kuten Muuta prosenttia.

11 testitulostetta luodaan ja lähetetään luovutusalustalle.
#### **Ensimmäisten testitulosteiden arviointi**

Kun 11 testitulostetta on tulostettu, etsi niiden joukosta kuvalaadultaan paras tuloste. Jos paras kuvanlaatu on esimerkiksi testitulosteessa 5, tämä numero annetaanParas testituloste -kohtaan ikkunassa Testitulosteen valinta - Toinen siirtotela:

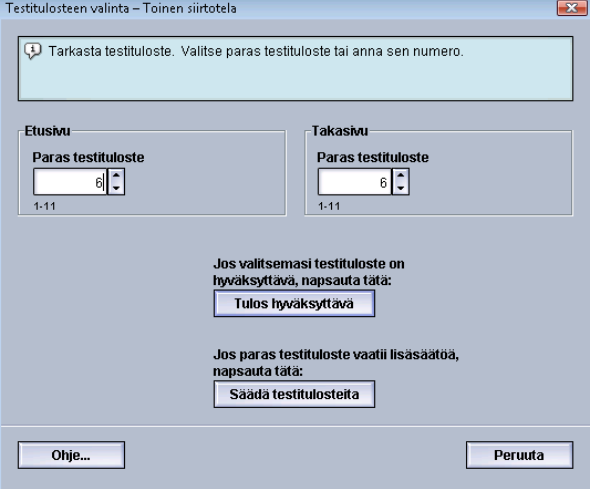

#### **HUOM.**

Oletusarvo on 6.

#### **Testitulosteiden säätäminen**

Valitsemalla **Säädä testitulosteita** -painikkeen palaat ikkunaan Testitulostuksen asetukset - Toinen siirtotela. Huomaa, että numero 5 näkyy nyt Muuta prosenttia -ruudussa. (Tämän arvon annoit Paras testituloste -ruutuun ikkunassa Testitulosteen valinta -Toinen siirtotela.)

Voit luoda uudet 11 testitulostetta valitsemalla Käynnistä. Valitse näiden testitulosteiden joukosta kuvalaadultaan paras. Valitse painike sen mukaan, onko kuvalaatu hyväksyttävä vai ei.

#### **Toisen siirtotelan asetusten valinta**

Valitse Toinen siirtotela -asetukset (Paperin lisäasetukset -ikkunassa) seuraavien ohjeiden mukaan.

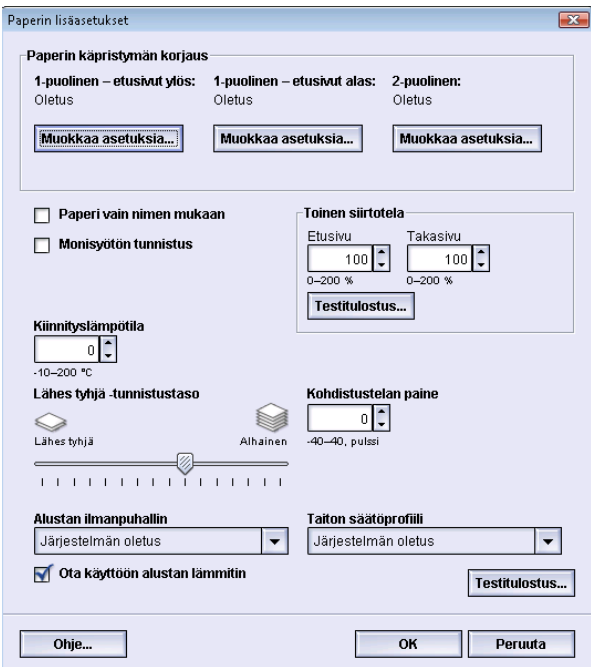

- 1. Kirjaudu sisään järjestelmänvalvojana.
- 2. Valitse **Järjestelmä > Paperikirjaston hallinta**.

Paperikirjaston hallinta -ikkuna avautuu.

- 3. Tee jokin seuraavista:
	- a) Valitse **Luo uusi** -painike, tai
	- b) Valitse haluttu paperi joko suositeltujen materiaalien luettelosta tai paperikirjastosta, ja valitse **Kopioi**-painike, tai
	- c) Valitse haluttu paperi joko suositeltujen materiaalien luettelosta tai paperikirjastosta, ja valitse**Ominaisuudet**-painike.

Joko Uuden paperin asetukset -ikkuna tai Paperin ominaisuudet -ikkuna avautuu.

- 4. Muokkaa tarvittaessa ominaisuuksia.
- 5. Valitse **Lisäasetukset**.

Paperin lisäasetukset -ikkuna avautuu.

- 6. Valitse halutut Etusivu- ja Takasivu-asetukset ylös- ja alasnuolilla.
- 7. Valitse toisen siirtotelan **Testitulostus**-painike.

Testitulostuksen asetukset - Toinen siirtotela -ikkuna avautuu.

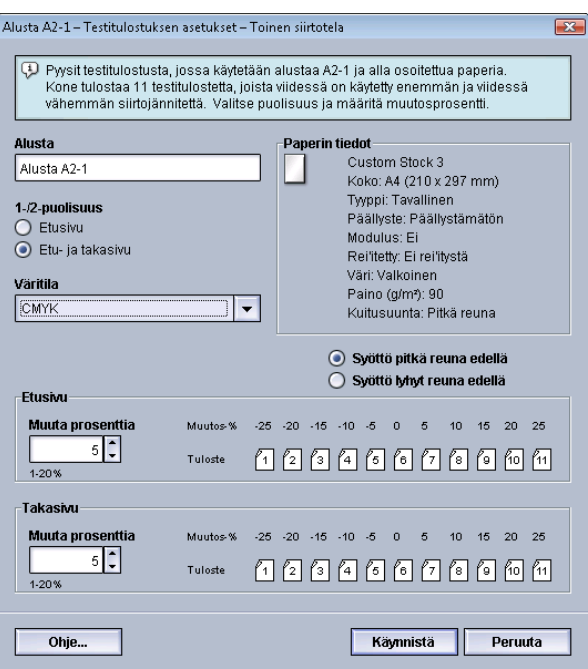

8. Valitse haluamasi testitulostusasetukset, määrä mukaan lukien, ja valitse **Käynnistä**. Kun testitulosteet on tulostettu, kone näyttää seuraavan viestin:

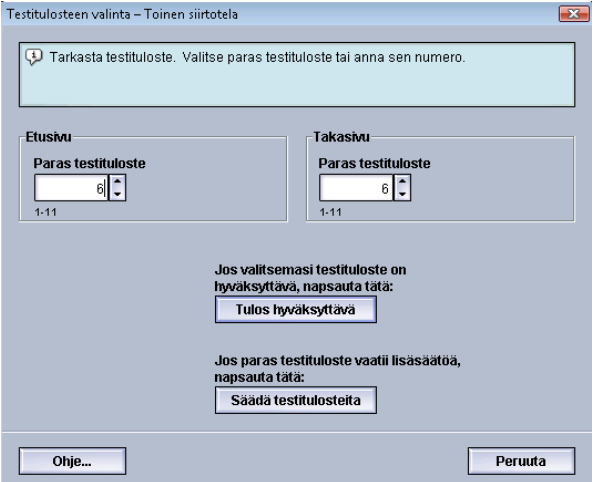

- 9. Valitse jompikumpi:
	- a) **Tulos hyväksyttävä**: Valitse tämä, jos tulos on tyydyttävä.

Ikkuna sulkeutuu, ja Paperin lisäasetukset -ikkuna tulee näkyviin.

b) **Säädä testitulosteita**: Valitse tämä, jos tulos ei ole tyydyttävä ja haluat jatkaa säätöä.

Testitulostuksen asetukset - Toinen siirtotela -ikkuna tulee uudelleen näkyviin, ja voit tehdä lisäsäätöjä ja tulostaa lisää testitulosteita. Toista kunnes haluttu lopputulos on saavutettu.

- 10. Sulje Paperin lisäasetukset -ikkuna valitsemalla **OK**.
- 11. Tallenna asetukset ja sulje Uuden paperin asetukset -ikkuna tai Paperin ominaisuudet -ikkuna valitsemalla **OK**.
- 12. Sulje Paperikirjaston hallinta -ikkuna valitsemalla **Sulje**.

Paperin lisäasetukset

13. Poistu järjestelmänvalvontatilasta valitsemalla **Kirjaudu ulos**.

# Kiinnityslämpötila

Tämän asetuksen avulla voidaan säätää kiinnityslämpötilaa tiettyjä paperityyppejä varten.

Kiinnityslämpötilan säätäminen mahdollistaa kiinnityshihnan ja siihen liittyvien osien nopean jäähtymisen, kun paksu paperi vaihtuu ohuempaan, ja näin kone voi säilyttää parhaan mahdollisen tuottavuuden tulostettaessa eri paperityyppejä sisältäviä töitä.

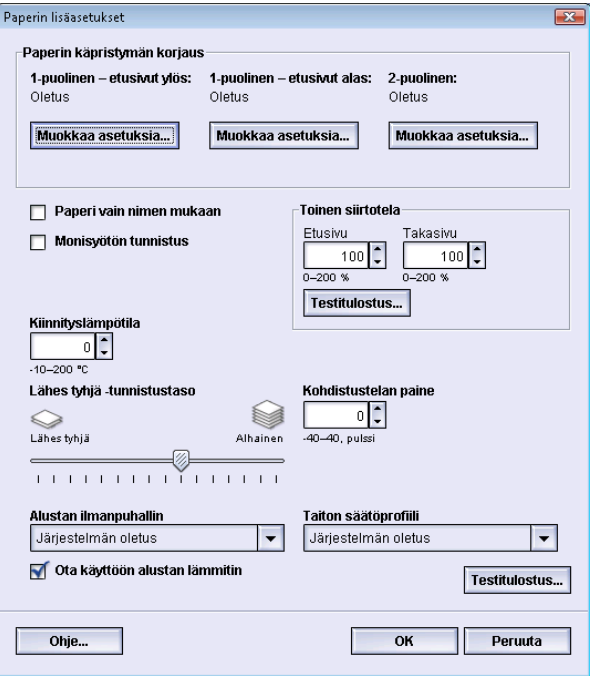

Jotta kone voi säilyttää parhaan mahdollisen tuottavuuden tulostettaessa eri paperityyppejä sisältäviä töitä, kiinnityslaite ja siihen liittyvät osat on jäähdytettävä nopeasti, kun paksu paperi vaihtuu ohuempaan. Kiinnityskomponenteissa käytetty tekniikka mahdollistaa nopean lämmityksen ja jäähdytyksen, mikä takaa parhaan mahdollisen tuottavuuden, etenkin tulostettaessa eri paperityyppejä sisältäviä töitä.

Useimmissa tilanteissa kone säätää kiinnityslämpötilaa automaattisesti aina tarvittaessa. Joskus harvoin käyttäjän on ehkä säädettävä kiinnityslämpötilaa tietyn painoisten paperien tai joittenkin töiden yhteydessä (kuten yhdistettäessä paksua kansipaperia ohuempaan paperiin).

Kiinnityslämpötila voidaan asettaa -1:n ja +5 asteen välille.

#### **HUOM.**

Oletusasetus on 0. Suosittelemme, että jätät tämän asetuksen oletustilaan siksi, kunnes olet tulostanut testitulosteet ja arvioinut tulosteiden laadun.

#### **VIHJE**

Oletusasetuksen muuttamista tulee käyttää vain väliaikaisena ratkaisuna, sillä olosuhteet vaihtuvat päivittäin. Suosittelemme, että palautat asetuksen oletustilaan työn valmistuttua.

# Paperin luovutukseen ja viimeistelyyn liittyvät asetukset

# Yleistä paperin käpristymisestä

Paperin käpristymistä voidaan estää käpristymän korjausasetusten avulla. Tässä kuvataan lyhyesti paperin käpristyminen, sen syyt ja onnistuneen tuloksen saamiseen tarvittavat säädöt.

Kun paperi altistuu kuumuudelle, se menettää kosteutta ja taipuu lämmönlähdettä kohti. Paljon väriainetta sisältävät työt käpristyvät enemmän. Järjestelmä pyrkii vähentämään tätä ilmiötä paperiradalla olevien mekaanisten oikaisulaitteiden avulla.

Käpristymiseen vaikuttavat monet tekijät, kuten:

- Paperin paino ja mahdollinen päällyste.
- Väriaineen määrä ja arkin peittoaste; paperi käpristyy sitä helpommin, mitä suuremmalla alueella väriainetta on.
- Paperin asento paperialustalla. Varmista, että paperi on asetettu riisin kääreessä neuvotulla tavalla.
- Paperin säilytystilan olosuhteet, erityisesti ilmankosteus ja lämpötila.
- Kiinnitysprosessien tuottaman lämmön määrä.

Järjestelmässä on automaattinen käpristymän hallintatoiminto. Kun käytössä on järjestelmän oletus, kone ohjaa paperin automaattisesti oikean oikaisulaitteen läpi. Kone määrittää automaattisesti oikaisuun tarvittavan puristusvoiman kussakin oikaisulaitteessa.

Joissakin töissä tulosteet saattavat käpristyä, vaikka järjestelmän oletus on käytössä.â€,Käytä näissä tapauksissa Paperin käpristymän korjaus -toimintoa käpristymän korjaamiseen. Paperin käpristymän korjaus -asetukset perustuvat työn tyypin ja kuvan tiheyden suhteeseen. Asetusten määrittämistä varten valitaan **Paperin lisäasetukset** (edellyttää kirjautumista järjestelmänvalvojana).

#### **HUOM.**

On tärkeää muistaa, että tarvittava paperin käpristymän korjausasetus saattaa vaihdella päivittäin. Tämä koskee erityisesti koneen käyttötiloja, joissa lämpötila ja ilmankosteus voivat vaihdella.

# **Paperin käpristymän korjausasetukset**

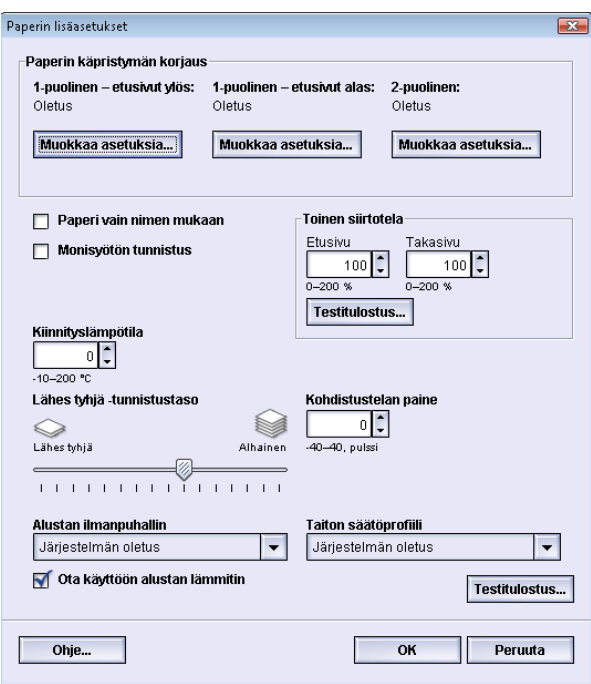

Paperin käpristymän korjausasetukset:

- 1-puolinen etusivut ylös: Tämän vaihtoehdon avulla korjataan käpristymää, kun tulosteet ovat yksipuolisia ja luovutetaan luovutusalustalle etusivut ylöspäin.
- 1-puolinen etusivut alas: Tämän vaihtoehdon avulla korjataan käpristymää, kun tulosteet ovat yksipuolisia ja luovutetaan luovutusalustalle etusivut alaspäin.
- 2-puolinen: Tämän vaihtoehdon avulla korjataan käpristymää, kun tulosteet ovat kaksipuolisia.

#### **VIHJE**

Oletusasetuksen muuttamista tulee käyttää vain väliaikaisena ratkaisuna, sillä olosuhteet vaihtuvat päivittäin. Suosittelemme, että palautat asetuksen oletustilaan työn valmistuttua.

#### **1-puolinen - etusivut ylös**

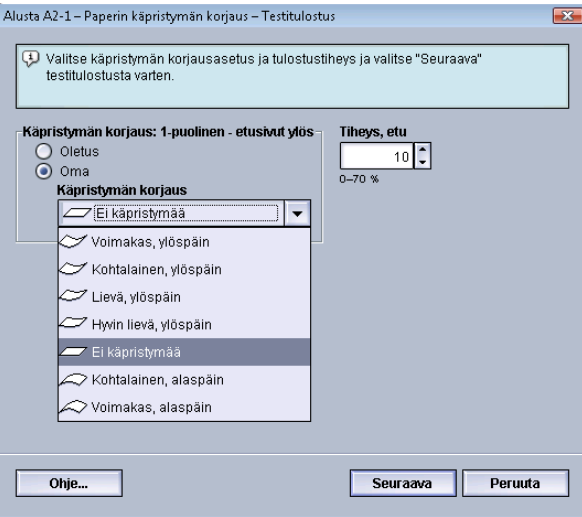

Valitse haluamasi asetukset, kun tulosteet ovat yksipuolisia ja luovutetaan luovutusalustalle etusivut ylöspäin.

- Käpristymän korjaus: 1-puolinen etusivut ylös: Valitse joko **Oletus (Lievä, ylöspäin)** tai valitse avattavasta valikosta asetus, joka parhaiten kuvaa käpristymäongelmaa.
- Tiheys, etu: Ilmoita tulostustiheys, 0-70 %. Jos tulosteiden väripeitto on suuri, voit valita suuremman tulostustiheyden. Järjestelmän oletusarvo on 10 %.

#### **VIHJE**

Joudut ehkä tulostamaan useita testitulosteita, arvioimaan ne ja säätämään arvoja uudelleen ennen kuin haluttu lopputulos saavutetaan.

#### **1-puolinen - etusivut alas**

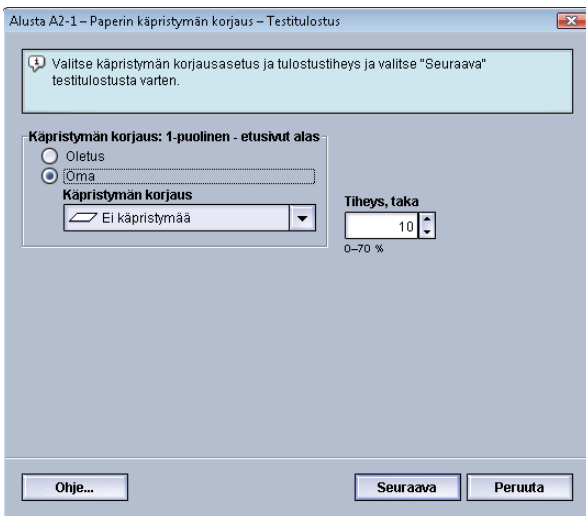

Paperin lisäasetukset

Valitse haluamasi asetukset, kun tulosteet ovat yksipuolisia ja luovutetaan luovutusalustalle etusivut alaspäin.

- Käpristymän korjaus: 1-puolinen etusivut alas: Valitse joko **Oletus (Voimakas, alaspäin)** tai valitse avattavasta valikosta asetus, joka parhaiten kuvaa käpristymäongelmaa.
- Tiheys, taka: Ilmoita tulostustiheys, 0-70 %. Jos tulosteiden väripeitto on suuri, voit valita suuremman tulostustiheyden. Järjestelmän oletusarvo on 10 %.

#### **VIHJE**

Joudut ehkä tulostamaan useita testitulosteita, arvioimaan ne ja säätämään arvoja uudelleen ennen kuin haluttu lopputulos saavutetaan.

#### **2-puolinen**

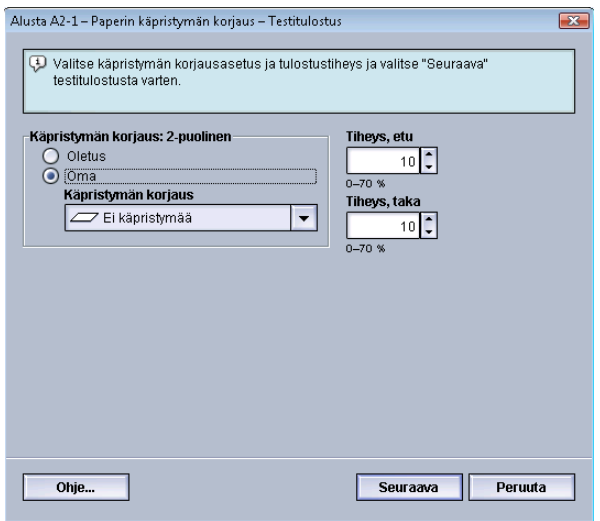

Valitse haluamasi asetukset, kun tulosteet ovat kaksipuolisia.

- Käpristymän korjaus: 2-puolinen: Valitse joko **Oletus** tai valitse avattavasta valikosta asetus, joka parhaiten kuvaa käpristymäongelmaa.
- Tiheys, etu: Ilmoita tulostustiheys, 0-70 %. Jos tulosteiden väripeitto on suuri, voit valita suuremman tulostustiheyden. Järjestelmän oletusarvo on 10 %.
- Tiheys, taka: Ilmoita tulostustiheys, 0-70 %. Jos tulosteiden väripeitto on suuri, voit valita suuremman tulostustiheyden. Järjestelmän oletusarvo on 10 %.

#### **VIHJE**

Joudut ehkä tulostamaan useita testitulosteita, arvioimaan ne ja säätämään arvoja uudelleen ennen kuin haluttu lopputulos saavutetaan.

#### **Paperin käpristymisen korjaaminen**

Korjaa tietyn paperin (uuden pysyvän tai jo olemassa olevan) käpristymää seuraavien ohjeiden mukaan.

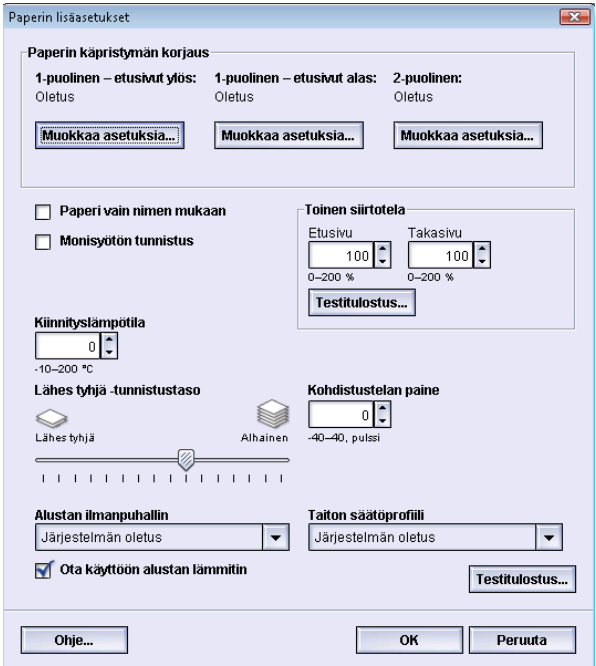

- 1. Kirjaudu sisään järjestelmänvalvojana.
- 2. Valitse **Järjestelmä > Paperikirjaston hallinta**.

Paperikirjaston hallinta -ikkuna avautuu.

- 3. Tee jokin seuraavista:
	- a) Valitse **Luo uusi** -painike, tai
	- b) Valitse haluttu paperi joko suositeltujen materiaalien luettelosta tai paperikirjastosta, ja valitse**Kopioi**-painike, tai
	- c) Valitse haluttu paperi joko suositeltujen materiaalien luettelosta tai paperikirjastosta, ja valitse**Ominaisuudet**-painike.

Joko Uuden paperin asetukset -ikkuna tai Paperin ominaisuudet -ikkuna avautuu.

- 4. Muokkaa tarvittaessa ominaisuuksia.
- 5. Valitse **Lisäasetukset**. Paperin lisäasetukset -ikkuna avautuu.
- 6. Valitse **Muokkaa asetuksia** halutussa Paperin käpristymän korjaus -kohdassa (1-puolinen - etusivut ylös, 1-puolinen - etusivut alas tai 2-puolinen).

Paperin käpristymän korjaus – Testitulostus -ikkuna avautuu.

#### Paperin lisäasetukset

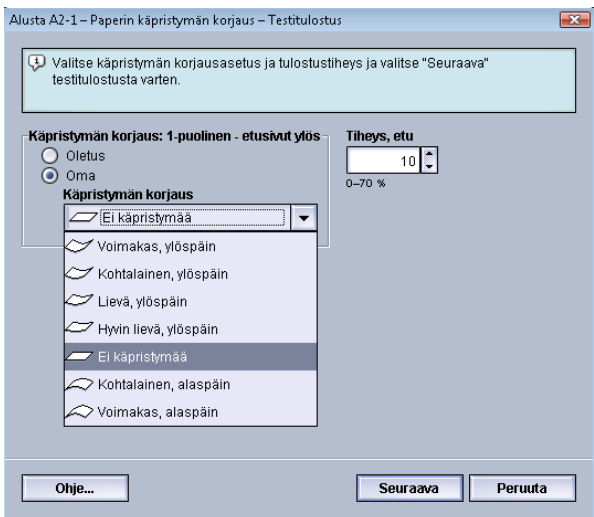

- 7. Valitse haluttu käpristymän korjausasetus (Oletus tai sopiva vaihtoehto avattavasta Käpristymän korjaus -valikosta).
- 8. Valitse haluttu tulostustiheys.
- 9. Valitse **Seuraava**.

Seuraava ikkuna tulee näkyviin:

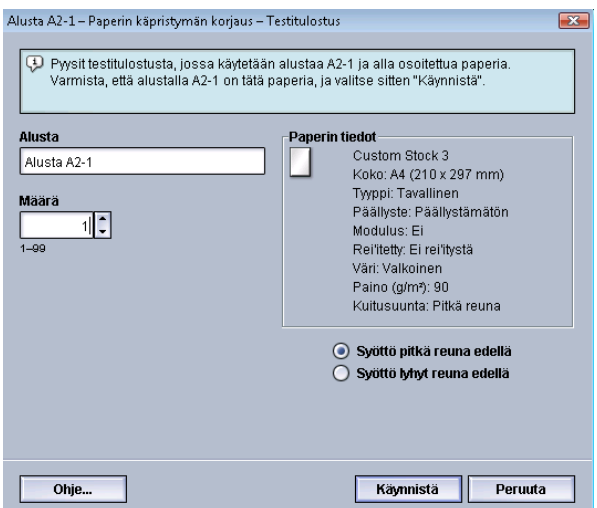

- 10. Valitse alusta, johon kyseistä paperia on asetettu, ja valitse määrä.
- 11. Valitse **Käynnistä**.

Kun testitulosteet on tulostettu, kone näyttää seuraavan viestin:

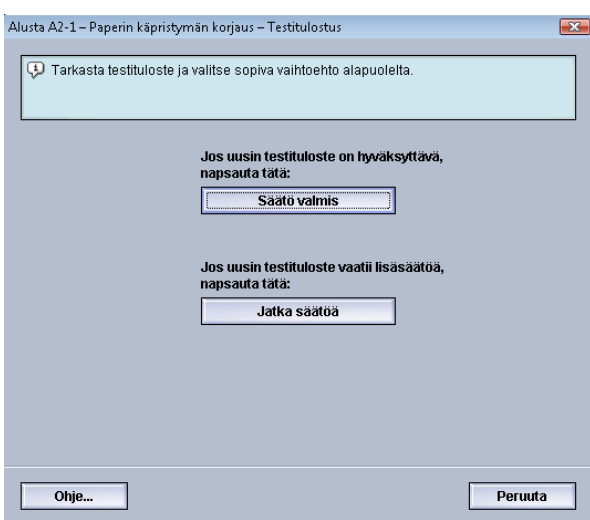

- 12. Valitse jompikumpi:
	- a) **Säätö valmis**: Valitse tämä, jos tulos on hyväksyttävä.

Ikkuna sulkeutuu ja Paperin lisäasetukset -ikkuna tulee näkyviin.

b) **Jatka säätöä**: Valitse tämä, jos lisäsäädöt ovat tarpeen.

Nyt voit tehdä lisää muutoksia paperin käpristymän korjaukseen ja tulostustiheyden asetukseen sekä tulostaa lisää testitulosteita. Toista, kunnes haluttu lopputulos on saavutettu.

- 13. Sulje Paperin lisäasetukset -ikkuna valitsemalla **OK**.
- 14. Tallenna asetukset ja sulje **Paperin ominaisuudet** -ikkuna valitsemalla **OK**.
- 15. Sulje Paperikirjaston hallinta -ikkuna valitsemalla **Sulje**.
- 16. Poistu järjestelmänvalvontatilasta valitsemalla **Kirjaudu ulos**.

# Taiton säätöprofiili

Paperin lisäasetuksissa voidaan valita myös haluttu taiton säätöprofiili.

#### **HUOM.**

Tämä on käytettävissä vain, jos koneeseen on liitetty vihko-viimeistelylaite.

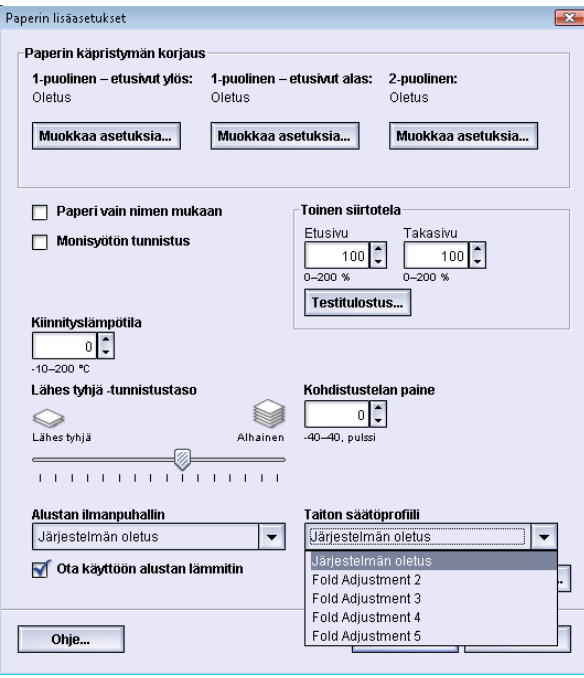

Valitse avattavasta Taiton säätöprofiili -valikosta haluttu profiili. Nämä profiilit ovat ennalta ohjelmoituja profiileja, jotka luodaan ja joita ylläpidetään käyttöliittymän **Profiilit**-toiminnolla.

Lisätietoja on tämän oppaan osassa *[Taiton säätö](#page-79-0)*.

# Järjestelmäasetukset

Järjestelmäasetukset-toiminnolla voidaan muuttaa seuraavia asetuksia:

- Käyttöliittymä
- Päivämäärä ja aika
- Järjestelmä
- Paperialustat
- Luovutuslaitteet
- Kuvalaatu
- FWA-kuvasensori

# Käyttöliittymä

Käyttöliittymä-välilehdellä voidaan muuttaa seuraavia asetuksia:

- Virheen lisätietoikkuna
- Oletuskieli
- Järjestelmänvalvojan salasana

#### Järjestelmäasetukset

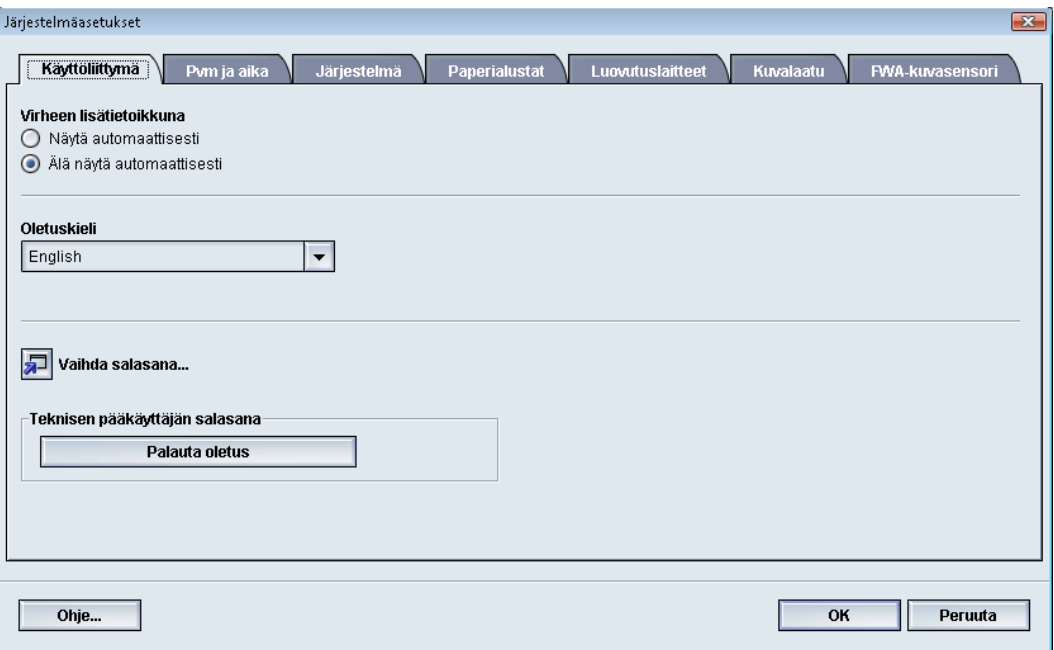

# Virheen lisätietoikkuna

Oletusasetuksena on, että käyttöliittymään avautuu automaattisesti Tietoja-ikkuna, jossa on lisätietoja hälytyksestä, varoituksesta tai viasta (kuten seuraavassa kuvassa).

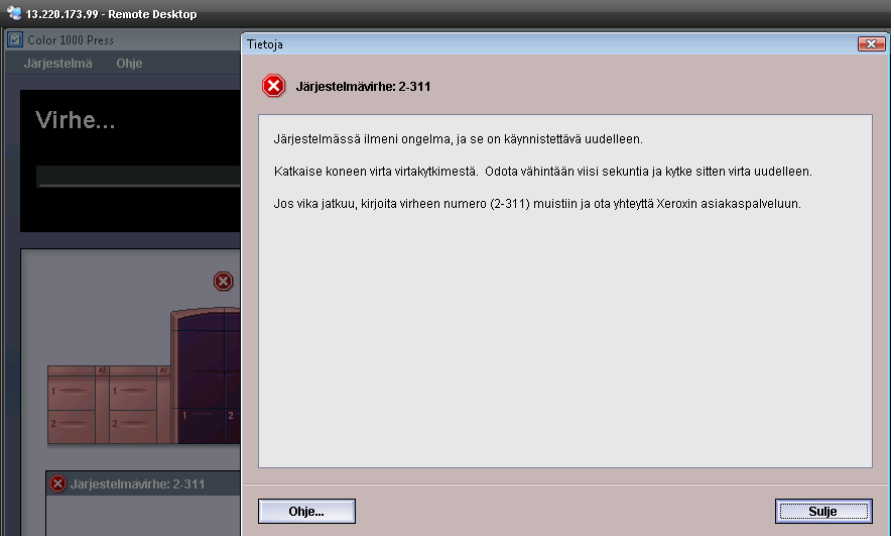

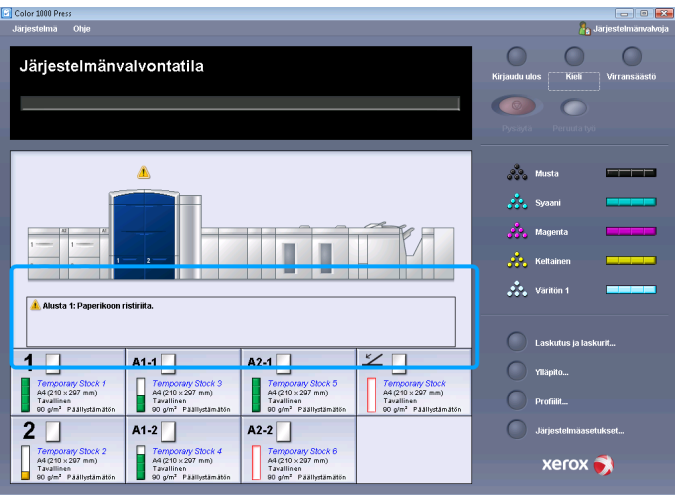

Voit kuitenkin valita, haluatko tämän ikkunan avautuvan automaattisesti vai ainoastaan silloin, kun käyttäjä napsauttaa hälytystä, varoitusta tai virheilmoitusta käyttöliittymässä näkyvässä koneen kuvassa tai viestialueella.

## **Virheen lisätietoikkunan oletusasetus**

Valitse tämä oletusasetus seuraavasti.

- 1. Valitse käyttöliittymässä **Kirjaudu**-painike ja kirjaudu sisään järjestelmänvalvojana.
- 2. Valitse **Järjestelmäasetukset**.
- 3. Valitse näytetäänkö koneen virheet automaattisesti käyttöliittymässä, kun ne tapahtuvat.
	- **Ei näytetä automaattisesti**: Valitse tämä vaihtoehto, jos et halua että virheen lisätietoikkuna avautuu automaattisesti, kun hälytys, varoitus tai virhe ilmenee.
	- **Näytetään automaattisesti**: Valitse tämä vaihtoehto, jos haluat että virheen lisätietoikkuna avautuu automaattisesti, kun hälytys, varoitus tai virhe ilmenee.
- 4. Tallenna muutokset ja sulje Järjestelmäasetukset-ikkuna valitsemalla **OK**.

## Oletuskieli

Määritä oletuskieli Oletuskieli-kohdassa. Kielivalinnat riippuvat käyttöliittymään asennetusta kielitiedostosta.

#### **HUOM.**

Kieliä, joita ei ole asennettu käyttöliittymään, ei voi valita oletuskieleksi.

Käyttöliittymään asennetut kielitiedostot ovat maakohtaisia. Voit asettaa koneen oletuskielen seuraavasti:

- 1. Kirjaudu sisään järjestelmänvalvojana.
- 2. Valitse **Järjestelmäasetukset**.

#### Järjestelmäasetukset

3. Valitse oletuskieli **Käyttöliittymä**-välilehden Oletuskieli-valikosta.

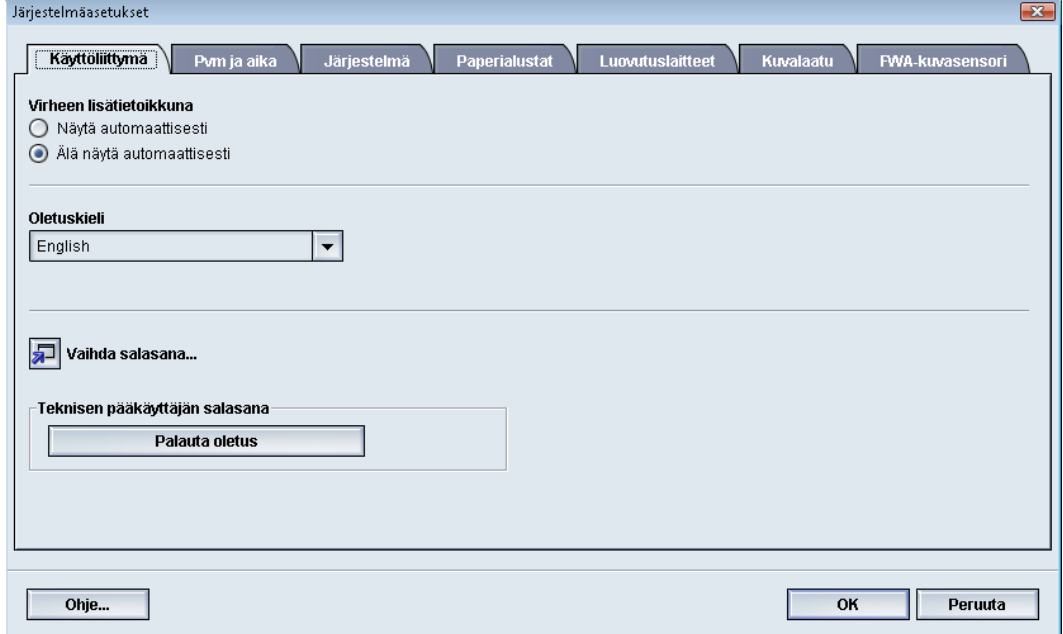

- 4. Tallenna muutokset ja sulje **Järjestelmäasetukset**-ikkuna valitsemalla **OK**.
- 5. Poistu järjestelmänvalvontatilasta valitsemalla **Kirjaudu ulos**.

## Vaihda salasana

Valitse **Vaihda salasana** -painike, jos haluat muuttaa järjestelmänvalvojan salasanan.

- 1. Valitse käyttöliittymässä **Kirjaudu**. Kirjaudu-ikkuna tulee näkyviin.
- 2. Kirjoita järjestelmänvalvojan salasana Kirjaudu-ikkunaan ja valitse **OK**. Tietoturvasyistä näytössä näkyy vain tähtiä.

#### **HUOM.**

Koneen tehdasasetteinen järjestelmänvalvojan salasana on viisi ykköstä (11111). Kirjaudu sisään tällä salasanalla.

#### **VIHJE**

Vaihda turvallisuussyistä tehdasasetteisen järjestelmänvalvojan salasanan tilalle uusi salasana.

- 3. Valitse **Järjestelmäasetukset**.
- 4. Valitse Järjestelmäasetukset-ikkunan **Käyttöliittymä**-välilehdestä Vaihda salasana. Vaihda salasana -ikkuna avautuu.

#### **VIHJE**

Luo ainoastaan numeroista koostuva uusi salasana. Aakkosmerkkejä (kirjaimia ja muita merkkejä kuten !\*& ei sallita). Salasana voi sisältää enintään 12 numeroa.

- 5. Kirjoita Vaihda salasana -ikkunaan:
	- a) Vanha (nykyinen) salasana
	- b) Uusi salasana
	- c) Kirjoita uusi salasana uudelleen **Vahvista uusi salasana** -kohtaan

d) Valitse **OK**.

#### **HUOM.**

Tietoturvasyistä näytössä näkyy vain tähtiä.

6. Palaa käyttöliittymän pääikkunaan valitsemalla Järjestelmäasetukset-ikkunassa **OK**.

# Päivämäärä ja aika

Tällä välilehdellä määritetään järjestelmän päivämäärä ja kellonaika. Päivämäärä ja kellonaika näkyvät Koneen tiedot -kohdassa sekä Asennettu ohjelmistoettäVirheloki-näytössä.

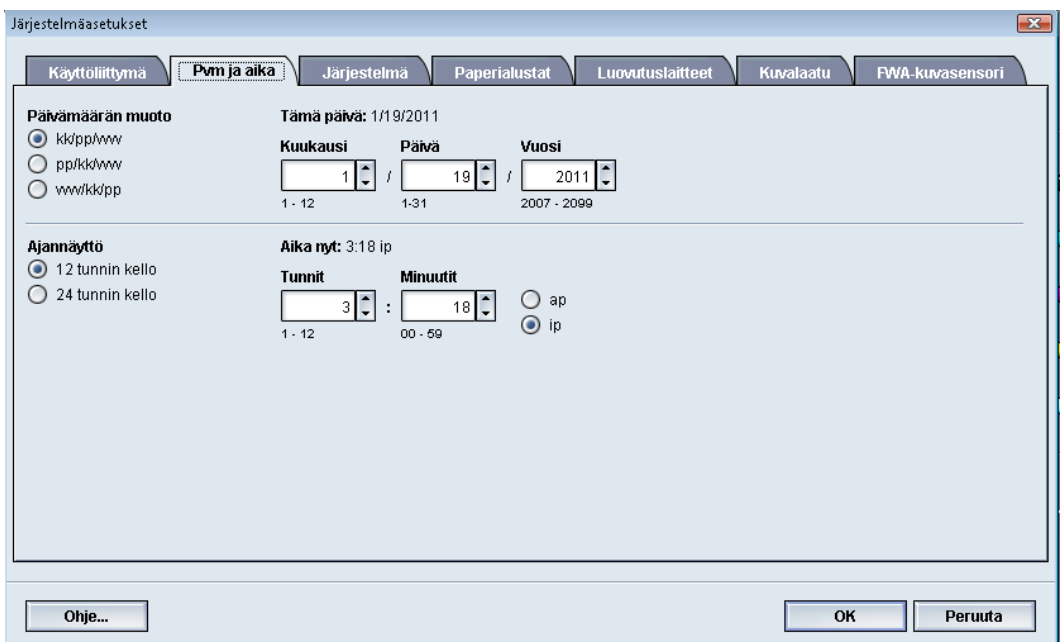

- 1. Kirjaudu sisään järjestelmänvalvojana.
- 2. Valitse **Järjestelmäasetukset**.
- 3. Valitse Järjestelmäasetukset-ikkunasta **Pvm ja aika** -välilehti.
- 4. Valitse haluamasi **päivämäärän muoto**.
- 5. Aseta oikea vuosi, kuukausi ja päivä ylös- ja alasnuolilla.
- 6. Valitse haluamasi **ajannäyttö**.
- 7. Aseta tunnit ja minuutit ylös- ja alasnuolilla.

#### **HUOM.**

Jos valitsit 12 tunnin kellon, valitse **ap tai ip**.

- 8. Tallenna muutokset ja sulje **Järjestelmäasetukset**-ikkuna valitsemalla **OK**.
- 9. Poistu järjestelmänvalvontatilasta valitsemalla **Kirjaudu ulos**.

# Järjestelmä

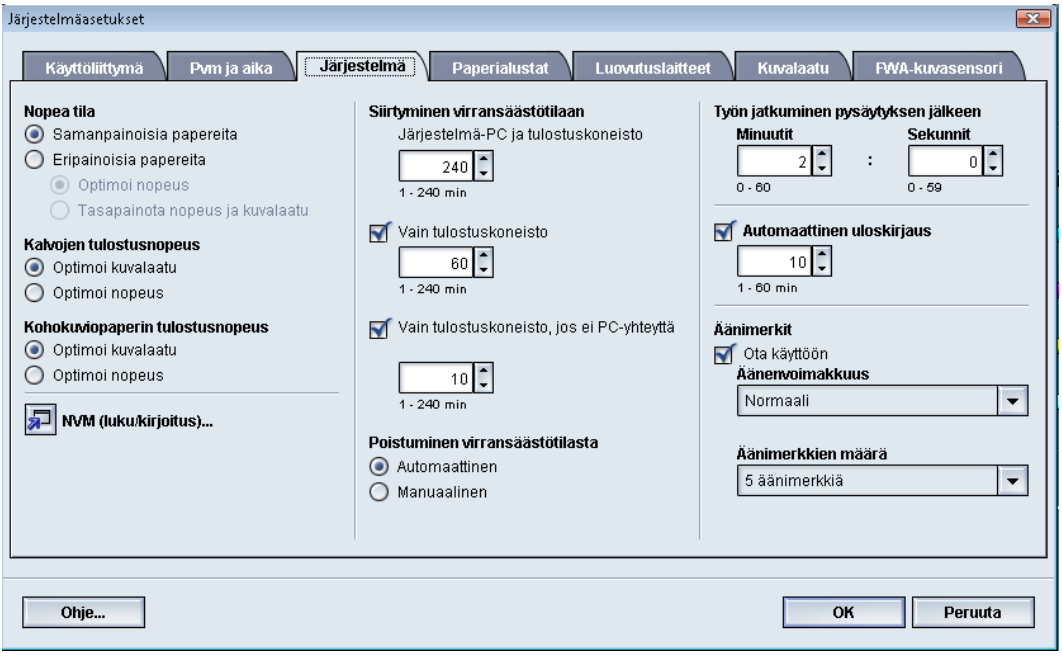

Tällä välilehdellä voidaan muuttaa seuraavia asetuksia:

- Nopeusasetukset:
	- Samanpainoisia papereita
	- Eripainoisia papereita
	- Kalvojen tulostusnopeus
	- Kohokuviopaperin tulostusnopeus
- Virransäästötila
- Työn jatkuminen
- Autom. uloskirjaus
- Äänimerkit

Järjestelmäasetuksiin voi myös antaa pysyväismuistin (NVM) luku-/kirjoitusarvot erikoispaperia käytettäessä.

# Nopea tila

Koneen tuottavuus on suoraan verrannollinen jatkuvaan tulostusnopeuteen, jota mitataan sivuina minuutissa (s/min). Jatkuva tulostusnopeus määräytyy paperin koon ja painon sekä kiinnityslaitteen lämpötilan mukaan.

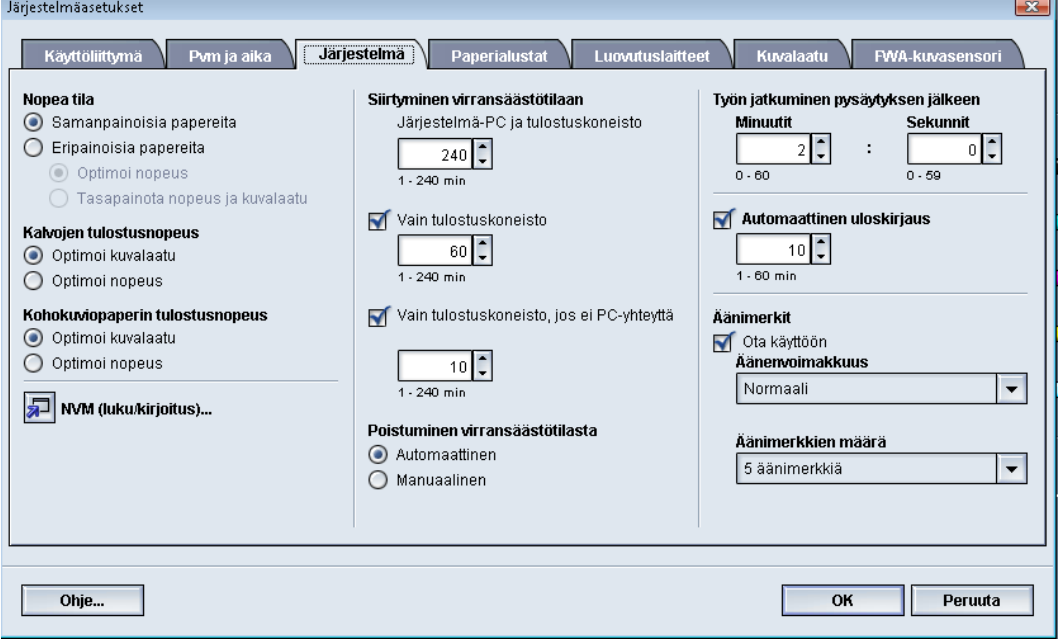

Nopeusasetuksilla voidaan optimoida yleisimmin käytettyjen paperityyppien tulostusnopeus. Nopeusasetukset ovat:

- **Samanpainoisia papereita**: Kun tämä valitaan, kaikki työt tulostetaan samalla tai ilmoitetulla tulostusnopeudella paperin painosta riippumatta.
- **Eripainoisia papereita**: Tämä asetus optimoi sellaisten töiden tulostusnopeuden, jotka sisältävät eri paperialustoilta syötettäviä eri painoisia papereita.
	- **Optimoi nopeus**: Tämä tulostaa työt koneen ilmoitetulla nopeudella (80/100 sivua minuutissa).
	- **Tasapainota nopeus ja kuvalaatu**: Tämä tuottaa parhaan kuvalaadun, mutta hidastaa tulostusnopeutta.
- Kalvojen tulostusnopeus
- Kohokuviopaperin tulostusnopeus: Tällä asetuksella voidaan optimoida yleisimmin käytetyn kohokuviopaperin tulostusnopeus; vaihtoehdot ovat:
	- **Optimoi kuvalaatu**: Tämä tuottaa parhaan kuvalaadun, mutta hidastaa tulostusnopeutta.
	- **Optimoi nopeus**: Tämä tulostaa työt koneen ilmoitetulla nopeudella (100 s/min), mutta kuvalaatu ei välttämättä ole paras mahdollinen.

Valitse asetus, jota käytät useimmiten ja joka soveltuu parhaiten työympäristöön.

## **Samanpainoisia papereita -taulukko**

Seuraavassa taulukossa luetellaan paperin painot ja koot sekä niiden tulostusnopeudet yksi- ja kaksipuolisessa tulostuksessa.

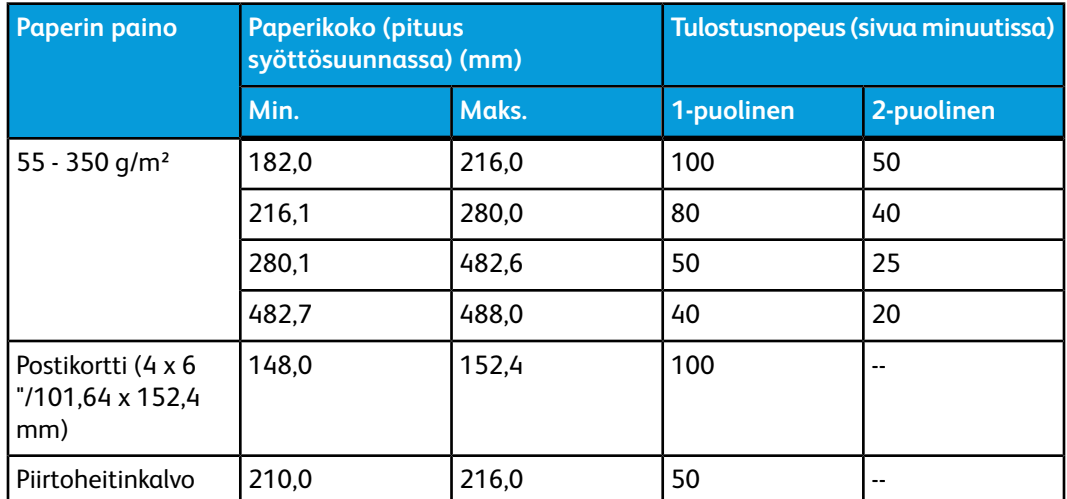

#### **HUOM.**

- Kaksipuolinen tulostus ei ole mahdollista käytettäessä kalvoja tai paperia, jonka paino on 350 g/m² tai enemmän.
- Nopeus (s/min) on sama käytettäessä pääalustoja tai mahdollisia valinnaisia alustoja.
- Kalvojen tulostus on mahdollista ainoastaan yksipuolisena, syöttö pitkä reuna edellä, koko A4 tai 8,5 x 11".

## **Eripainoisia papereita -taulukko**

Seuraavassa taulukossa luetellaan paperin painot ja koot sekä niiden tulostusnopeudet yksi- ja kaksipuolisessa tulostuksessa.

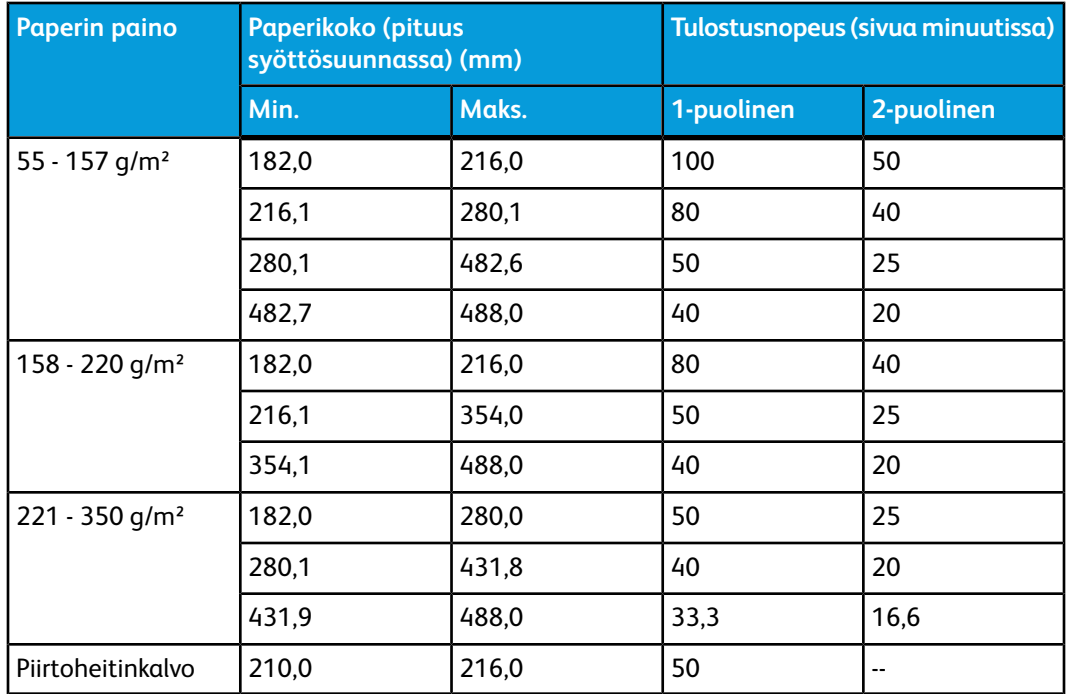

#### **HUOM.**

Ympäristön olosuhteisiin ja tiettyihin jatkuvan tulostuksen määriin perustuvat koneen asetukset voivat laskea tulostusnopeuksia.

#### **Nopeusasetusten valinta**

- 1. Kirjaudu sisään järjestelmänvalvojana.
- 2. Valitse **Järjestelmäasetukset**.
- 3. Valitse **Järjestelmä**-välilehti.
- 4. Valitse samanpainoisia papereita, eripainoisia papereita, kalvoja ja kohokuviopapereita koskevat nopeusasetukset.
- 5. Tallenna muutokset ja sulje **Järjestelmäasetukset**-ikkuna valitsemalla **OK**.
- 6. Poistu järjestelmänvalvontatilasta valitsemalla **Kirjaudu ulos**.

# NVM (luku/kirjoitus)

Järjestelmänvalvoja ei joudu yleensä käyttämään tätä toimintoa. Xerox-huoltoteknikko saattaa käyttää tätä tiettyjen järjestelmäasetuksien muuttamisessa.

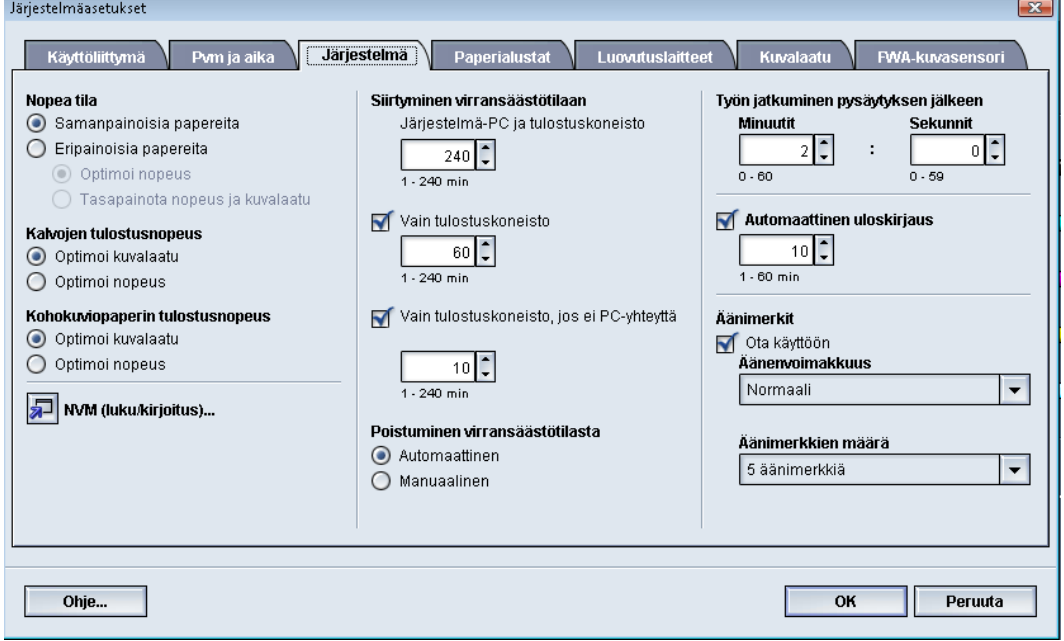

Suosittelemme, ettet anna mitään numeroita tähän näyttöön kysymättä ensin neuvoa Xeroxin huoltoteknikolta. Jos tähän näyttöön annetaan numeroita, järjestelmäasetukset voivat muuttua ja oikeiden asetusten palauttaminen voi vaatia huoltokäynnin.

## **NVM (luku/kirjoitus) -toiminnon käyttö**

- 1. Kirjaudu sisään järjestelmänvalvojana.
- 2. Valitse **Järjestelmäasetukset**.
- 3. Valitse **Järjestelmä**-välilehti.
- 4. Valitse **NVM (luku/kirjoitus)**. NVM (luku/kirjoitus) -ikkuna avautuu.
- 5. Anna kuusinumeroinen ketjulinkin numero.
	- a) Kirjoita numero näppäimistön numeronäppäimillä.
	- b) Siirry näppäimistön **Sarkain**-näppäimellä **Linkki**-kenttään.
	- c) Anna **linkin** numero.
	- d) Valitse **Seuraava**.

Anna uusi arvo -ikkuna tulee näkyviin.

- 6. Anna uusi arvo näppäimistöstä.
- 7. Valitse **Käytä**.

Annettu arvo näkyy NVM (luku-/kirjoitus) -ikkunassa nyt nykyisenä arvona.

- 8. Tallenna uusi asetus ja sulje ikkuna valitsemalla **Sulje**.
- 9. Sulje Järjestelmäasetukset-ikkuna valitsemalla**OK**.
- 10. Poistu järjestelmänvalvontatilasta valitsemalla **Kirjaudu ulos**.

11. Tulosta työ.

#### **TÄRKEÄÄ**

Poista NVM-toiminto käytöstä, kun olet tulostanut työn; näin varmistat, että kone toimii täydellä teholla eikä paperitukkeumia esiinny.

## Virransäästö

Tällä toiminnolla määrität ajan, jonka kuluttua kone ja järjestelmätietokone siirtyvät virransäästötilaan. Ajastimet aktivoituvat, kun kaikki työt on tulostettu ja jonossa ei ole muita töitä.

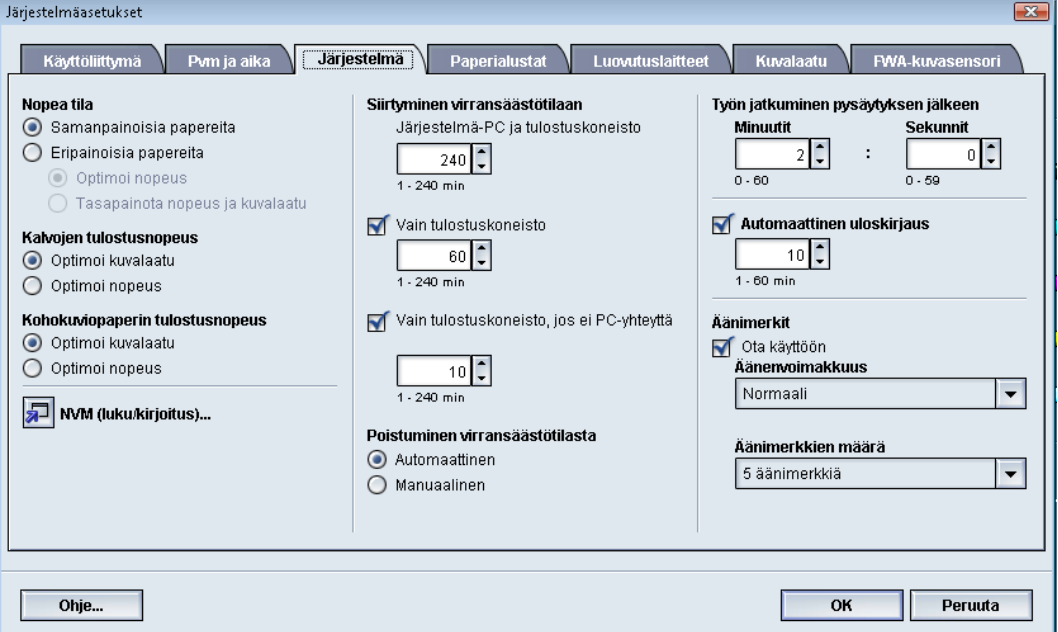

Virransäästötilan asetukset:

- Siirtyminen virransäästötilaan
	- Järjestelmä-PC ja tulostuskoneisto
	- Vain tulostuskoneisto
	- Vain tulostuskoneisto, jos ei PC-yhteyttä
- Poistuminen virransäästötilasta
	- Automaattinen
	- Manuaalinen

Kone ja järjestelmätietokone poistuvat virransäästötilasta, kun työ lähetetään tulostuspalvelimelta koneelle tai kun järjestelmätietokone aktivoidaan.

#### **VIHJE**

**Järjestelmä-PC ja tulostuskoneisto**- ja **Vain tulostuskoneisto** -asetuksen voi ottaa käyttöön vain Xeroxin huoltoteknikko. Kysy tarvittaessa lisätietoja Xeroxin edustajalta.

## **Järjestelmä-PC ja tulostuskoneisto**

Tämän käyttöönottaminen vähentää käyttöliittymän ja kiinnityslaitteen virrankulutusta. Käyttöliittymä pimenee ja tulostuskoneisto siirtyy virransäästötilaan. Virransäästötila lopetetaan lähettämällä työ tulostuspalvelimelta koneelle tai painamalla tulostuskoneiston virtakytkin ON-asentoon.

#### **Vain tulostuskoneisto**

Tämän käyttöönottaminen vähentää käyttöliittymän ja kiinnityslaitteen virrankulutusta. Tietokoneen näyttö ei pimene, **Virransäästö**-painikkeen valo syttyy. Kun haluat käyttää konetta, paina **Virransäästö**-painiketta. **Virransäästö**-painikkeen valo sammuu merkiksi siitä, että virransäästötila on lopetettu.

## **Vain tulostuskoneisto, jos ei PC-yhteyttä**

Käytä tätä asetusta, jos käyttöliittymän ja tulostuskoneiston välinen yhteys on ollut poikki tietyn ajan. Tulostuskoneisto siirtyy lepotilaan. Tietokoneen näyttö ei pimene, käyttöliittymän**Virransäästö**-painikkeen valo syttyy.

#### **Poistuminen virransäästötilasta**

Valitse jompikumpi vaihtoehto:

- **Automaattinen**: Valitse tämä vaihtoehto, jos haluat että järjestelmä poistuu automaattisesti virransäästötilasta aina, kun hiirtä, näppäimistöä, tietokoneen virtakytkintä tai tulostuskoneiston virtakytkintä käytetään.
- **Manuaalinen**: Valitse tämä vaihtoehto, jos haluat lopettaa virransäästötilan manuaalisesti valitsemalla käyttöliittymän Virransäästö-painikkeen.

#### **HUOM.**

Virransäästötila voidaan lopettaa manuaalisesti myös painamalla järjestelmätietokoneen virtakytkintä.

#### **Virransäästöasetusten asettaminen**

- 1. Kirjaudu sisään järjestelmänvalvojana.
- 2. Valitse **Järjestelmäasetukset**.
- 3. Valitse **Järjestelmä**-välilehti.
- 4. Poista valintamerkki niiden virransäästöasetusten kohdalta, joita et halua käyttää. Oletusarvoisesti valittuina ovat Vain tulostuskoneisto ja Vain tulostuskoneisto, jos ei PC-yhteyttä.
- 5. Muuta virransäästötilaan siirtymisen aikoja ylös- ja alasnuolilla:
	- Järjestelmä-PC ja tulostuskoneisto
	- Vain tulostuskoneisto
	- Vain tulostuskoneisto, jos ei PC-yhteyttä

Ajaksi voidaan asettaa 1 - 240 minuuttia.

#### **HUOM.**

Järjestelmä-PC ja tulostuskoneisto- ja Vain tulostuskoneisto -kohdissa oletusaika on 60 minuuttia. Vain tulostuskoneisto, jos ei PC-yhteyttä -kohdassa oletusaika on 10 minuuttia.

- 6. Valitse haluamasi Poistuminen virransäästötilasta -asetus.
- 7. Tallenna muutokset ja sulje **Järjestelmäasetukset**-ikkuna valitsemalla **OK**.
- 8. Poistu järjestelmänvalvontatilasta valitsemalla **Kirjaudu ulos**.

# Työn jatkuminen pysäytyksen jälkeen

Työn jatkuminen pysäytyksen jälkeen -toiminnolla määritetään, käynnistyykö työ uudelleen automaattisesti sen jälkeen, kun käyttöliittymästä on valittu**Pysäytä**-painike ja työ odottaa käyttäjän toimia.

- 1. Kirjaudu sisään järjestelmänvalvojana.
- 2. Valitse **Järjestelmäasetukset**.
- 3. Valitse **Järjestelmä**-välilehti.
- 4. Valitse Työn jatkuminen pysäytyksen jälkeen -aika (minuutit ja sekunnit) ylös- ja alasnuolilla. Valitse minuutit alueelta 0 - 60 ja sekunnit alueelta 0 - 59. Oletusarvo on kaksi minuuttia.
- 5. Tallenna muutokset ja sulje **Järjestelmäasetukset**-ikkuna valitsemalla **OK**.
- 6. Poistu järjestelmänvalvontatilasta valitsemalla **Kirjaudu ulos**.

## Autom. uloskirjaus

Autom. uloskirjaus palauttaa koneen automaattisesti tulostustilaan, jos mitään järjestelmänvalvontaan liittyviä toimia ei ole tehty tietyn ajan kuluessa.

- 1. Kirjaudu sisään järjestelmänvalvojana.
- 2. Valitse **Järjestelmäasetukset**.
- 3. Valitse **Järjestelmä**-välilehti.
- 4. Ota Autom. uloskirjaus käyttöön valitsemalla sen kohdalla oleva valintaruutu.
- 5. Muuta aikaa ylös- ja alasnuolilla. Ajaksi voidaan valita 1 60 minuuttia.
- 6. Tallenna muutokset ja sulje **Järjestelmäasetukset**-ikkuna valitsemalla **OK**.
- 7. Poistu järjestelmänvalvontatilasta valitsemalla **Kirjaudu ulos**.

## Äänimerkit

Äänimerkit-toiminnolla voidaan valita, kuuluuko äänimerkki vai ei, kun koneessa ilmenee vika.

- 1. Kirjaudu sisään järjestelmänvalvojana.
- 2. Valitse **Järjestelmäasetukset**.
- 3. Valitse **Järjestelmä**-välilehti.
- 4. Ota Äänimerkit käyttöön valitsemalla Ota käyttöön -valintaruutu.
- 5. Valitse Äänenvoimakkuus-valikosta haluamasi vaihtoehto (Voimakas, Normaali tai Alhainen).
- 6. Valitse Äänimerkkien määrä -valikosta 5 äänimerkkiä tai Käyttäjän tuloon asti.
- 7. Tallenna muutokset ja sulje **Järjestelmäasetukset**-ikkuna valitsemalla **OK**.
- 8. Poistu järjestelmänvalvontatilasta valitsemalla **Kirjaudu ulos**.

# Paperialustat

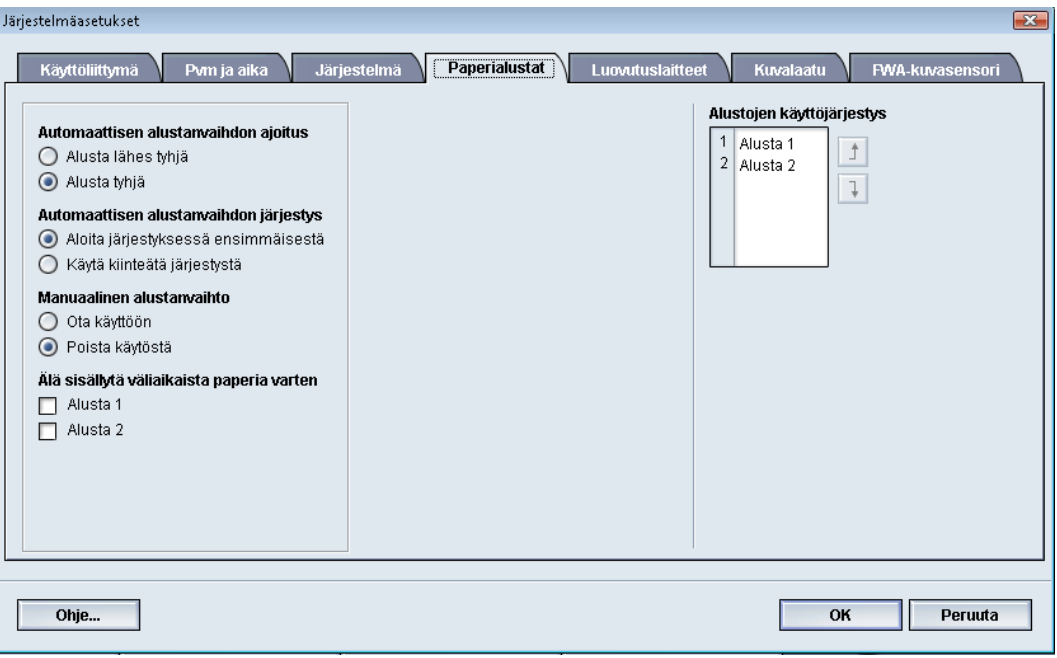

Tällä toiminnolla voidaan vaihtaa seuraavien ominaisuuksien oletusasetuksia:

- Autom. alustanvaihdon ajoitus: Jos valittua paperialustaa ei voi käyttää paperin vähyyden tai loppumisen vuoksi, kone voi automaattisesti valita toisen, vastaavaa paperia sisältävän alustan. Vaihtoehtoja on kaksi:
	- Alusta lähes tyhjä
	- Alusta tyhjä
- Autom. alustanvaihdon järjestys: Tällä asetuksella määritetään, missä järjestyksessä alustaa vaihdetaan. Vaihtoehdot ovat:
	- Aloita järjestyksessä ensimmäisestä: Kun alustalta loppuu paperi, kone aloittaa tarkistuksen ensimmäiseksi merkitystä alustasta.
	- Käytä kiinteätä järjestystä: Kone tarkistaa alustat alkaen järjestyksessä seuraavasta alustasta. Jos paperia syötetään alustalta 2 ja siltä loppuu paperi, kone tarkistaa järjestyksessä alustan 2 jälkeen tulevan alustan. Kone jatkaa tarkistusta järjestyksessä, kunnes paperivaatimuksia vastaava alusta löytyy.

#### **HUOM.**

Jos tällaista alustaa ei löydy, kone näyttää viestin, jossa kehotetaan lisäämään tarvittavaa paperia.

- Manuaalinen alustanvaihto: Tätä asetusta käytettäessä käyttäjän on valittava alusta manuaalisesti. Vaihtoehdot ovat:
	- Ota käyttöön: Käyttäjä voi valita tietyn alustan itse eikä kone etsi tarvittavaa paperia sisältävää alustaa automaattisesti. Kun alustalta loppuu paperi (tai paperi on vähissä), käyttöliittymässä näkyy kehotus valita toinen alusta tai peruuttaa työ.
	- Poista käytöstä: Käyttäjää ei kehoteta valitsemaan alustaa, kun käytössä oleva alusta tyhjenee. Kone käyttää alustanvaihdon oletusmenetelmää kohdissa Autom. alustanvaihto ja Autom. alustanvaihdon järjestys valittujen asetusten mukaan.
- Älä sisällytä väliaikaista paperia varten: Alustan valitseminen tässä kohdassa tarkoittaa, että järjestelmä ei valitse ja syötä paperia automaattisesti tältä alustalta, kun paperi on loppunut muilta alustoilta.

#### **HUOM.**

Tämä toimii vain silloin, kun käytettävissä on useampi kuin kaksi alustaa. Jos käytettävissä on vain alustat 1 ja 2, tämä asetus ohitetaan.

• Alustojen käyttöjärjestys: Määrittää automaattisessa alustanvaihdossa käytettävän järjestyksen. Jos Autom. alustanvaihdon ajoitus on käytössä ja jokaisella paperialustalla on samankokoista ja -painoista paperia, kone käyttää paperia ensimmäiseksi merkityltä alustalta. Jos tällä alustalla ei ole paperia, kone valitsee seuraavan alustan ja niin edelleen.

# Paperialustat-asetusten valitseminen

Valitse seuraavat oletusasetukset:

- 1. Kirjaudu sisään järjestelmänvalvojana.
- 2. Valitse **Järjestelmäasetukset**.
- 3. Valitse **Paperialustat**-välilehti.
- 4. Valitse oletusasetukset seuraaville toiminnoille:
	- Autom. alustanvaihdon ajoitus
	- Autom. alustanvaihdon järjestys
	- Manuaalinen alustanvaihto
- 5. Määritä koneeseen asennettujen paperialustojen käyttöjärjestys:
	- a) Napsauta alustaa kerran Alustojen käyttöjärjestys -luettelossa.
	- b) Siirrä alustaa ylös- tai alaspäin käyttöjärjestysluettelossa nuolinäppäimillä.
	- c) Toista nämä kaksi vaihetta kunkin paperialustan kohdalla.

#### **HUOM.**

Samalle alustalle voidaan määrittää vain yksi käyttöjärjestysasetus.

- 6. Tallenna muutokset ja sulje **Järjestelmäasetukset**-ikkuna valitsemalla **OK**.
- 7. Poistu järjestelmänvalvontatilasta valitsemalla **Kirjaudu ulos**.

# Luovutuslaitteet

Tämä välilehti on käytettävissä vain kun koneeseen on liitetty tiettyjä viimeistelylaitteita, kuten pinoluovutin tai Perfect Binder.

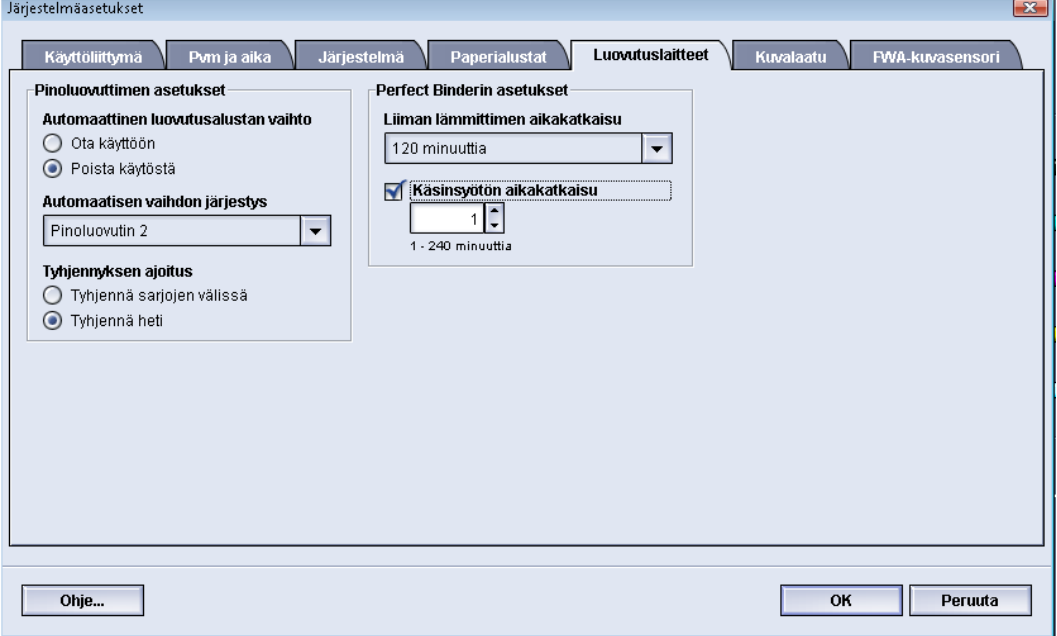

## Pinoluovuttimen asetukset

Käytä Luovutuslaitteet-välilehteä pinoluovutinta koskevien asetusten määrittämiseen:

- Automaattinen luovutusalustan vaihto: Tässä määritetään, sallitaanko luovutusalustan automaattinen vaihto täyttyneestä pinoluovuttimesta toiseen pinoluovuttimeen töiden tulostuksen ollessa kesken tai kun pinoluovuttimen **Tyhjennä**-painiketta painetaan.
	- Ota käyttöön: Tällä valinnalla sallitaan luovutusalustan automaattinen vaihto pinoluovuttimesta toiseen.
	- Poista käytöstä: Tämä on oletusasetus. Tällä valinnalla estetään luovutusalustan vaihto yhdestä pinoluovuttimesta toiseen tulostustöiden aikana.

#### **HUOM.**

Autom. luovutusalustan vaihto ja Autom. vaihdon järjestys ovat käytettävissä VAIN silloin, kun koneeseen on asennettu useampi kuin yksi pinoluovutin.

- Automaattinen vaihdon järjestys: Tässä asetetaan pinoluovuttimien käyttöjärjestys.
- Tyhjennyksen ajoitus: Tällä asetuksella määritetään, miten pinoluovuttimen **Tyhjennä**-painike toimii.
	- Tyhjennä sarjojen välissä: Tämän valitseminen saa pinoluovuttimen pysähtymään käynnissä olevan sarjan jälkeen, kun **Tyhjennä**-painiketta painetaan.

- Tyhjennä heti: Tämän valitseminen saa pinoluovuttimen pysähtymään heti, kun **Tyhjennä**-painiketta painetaan. Tämä saattaa tapahtua kesken sarjan, jolloin viimeinen luovutettu sarja ei ehkä ole täydellinen.

#### **HUOM.**

Jos koneeseen on liitetty useampi kuin yksi pinoluovutin, tässä valitut asetukset koskevat niitä kaikkia.

# Perfect Binderin asetukset

Valitse Perfect Binder -sidontalaitteen virransäästötilan asetukset:

- Liiman lämmittimen aikakatkaisu: Valitse aika, jonka kuluttua liimausyksikön virta katkeaa ja sidontalaite siirtyy virransäästötilaan sen jälkeen kun viimeinen jonossa oleva työ on valmistunut. Aikaväli merkitsee aikaa, jonka järjestelmä on käyttämättömänä, töitä ei tulosteta eikä jonossa ole töitä. Valitse ajaksi 1–240 minuuttia. Oletusasetus on 10 minuuttia.
- Käsinsyötön aikakatkaisu: Valitse aika, jonka kuluttua liimausyksikön virta katkeaa ja sidontalaite siirtyy virransäästötilaan sen jälkeen kun viimeinen käsinsyöttötyö on valmistunut. Aikaväli merkitsee aikaa, jonka järjestelmä on käyttämättömänä, töitä ei tulosteta eikä jonossa ole töitä. Valitse ajaksi 1–240 minuuttia. Oletusasetus on 10 minuuttia.

## Luovutuslaitteen asetusten valinta

- 1. Kirjaudu sisään järjestelmänvalvojana.
- 2. Valitse **Järjestelmäasetukset**.
- 3. Valitse **Luovutuslaitteet**-välilehti.
- 4. Valitse pinoluovuttimen asetukset.

#### **HUOM.**

Autom. luovutusalustan vaihto ja Autom. vaihdon järjestys ovat käytettävissä VAIN silloin, kun koneeseen on asennettu useampi kuin yksi pinoluovutin.

- 5. Valitse Perfect Binderin asetukset.
- 6. Tallenna muutokset ja sulje **Järjestelmäasetukset**-ikkuna valitsemalla **OK**.
- 7. Poistu järjestelmänvalvontatilasta valitsemalla **Kirjaudu ulos**.

# Kuvalaatu

Tällä välilehdellä voidaan valita asetukset, jotka varmistavat parhaan mahdollisen kuvalaadun.

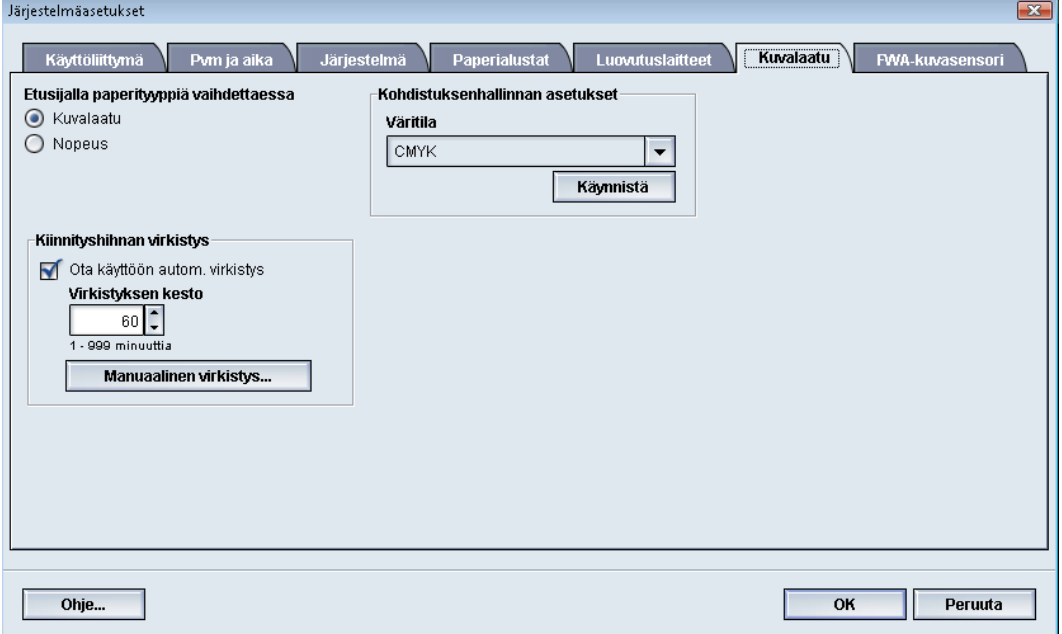

Kuvalaatu-välilehti sisältää seuraavaa:

- Etusijalla paperityyppiä vaihdettaessa: Valitse jompikumpi vaihtoehdoista.
	- Kuvalaatu: Tämä tuottaa parhaan kuvalaadun, mutta hidastaa tulostusnopeutta.
	- Nopeus: Tämä tulostaa työt koneen ilmoitetulla nopeudella (100 s/min), mutta kuvalaatu ei välttämättä ole paras mahdollinen.
- Kohdistuksenhallinnan asetukset: Käytä tätä, kun tulosteissa ilmenee värien tai etuja sivureunojen kohdistusongelmia. Tämän kuvalaatuasetuksen käyttö voi korjata kohdistusongelmat ilman huoltokäyntiä.
- Kiinnityshihnan virkistys: Lisätietoja tästä on kohdassa *[Kiinnityshihnan virkistys](#page-66-0)*.

# <span id="page-66-0"></span>Kiinnityshihnan virkistys

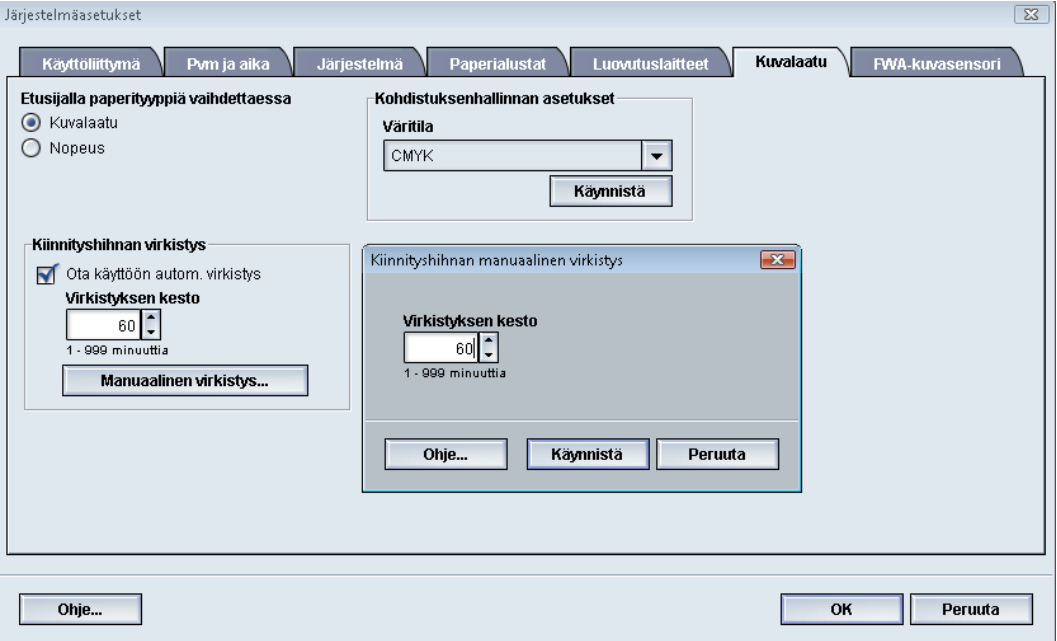

Käytä Kiinnityshihnan virkistys -toimintoa, kun tulosteissa esiintyy kuvalaatuvirheitä. Tällaisia virheitä ovat naarmut, pilkut, raidat ja juovat. Kiinnityshihnan virkistyksessä käytetään virkistystelaa, joka laskeutuu kiinnityshihnaa vasten ja poistaa kaikki naarmut, joiden jäljet voivat ilmetä tulosteiden etu- tai sivureunoilla.

Kun hihnan virkistys on otettu käyttöön, se tapahtuu 10 000 tulosteen välein ja kestää noin 60 minuuttia. Virkistys suoritetaan koneen ollessa vapaana.

#### **HUOM.**

Jos koneeseen lähetetää työ virkistyksen ollessa käynnissä, virkistys lopetetaan ja työ tulostetaan. Virkistys ei jatku työn valmistuttua. Uusi virkistys aloitetaan seuraavien 10 000 tulosteen jälkeen.

Aseta järjestelmä käynnistämään kiinnityshihnan virkistys automaattisesti tietyin väliajoin:

- Automaattisen virkistyksen käyttöönotto kertoo järjestelmälle, että sen tulee käynnistää kiinnityshihnan virkistys "Odotetaan tulostinta" -tilan aikana.
- Virkistyksen kestoksi voidaan asettaa 1 999 minuuttia.
- **Manuaalinen virkistys**: Tämä mahdollistaa kiinnityslaitteen manuaalisen virkistyksen tarvittaessa sen sijaan, että se tapahtuisi määritettyyn aikaan. Vaikka automaattinen virkistys olisi otettu käyttöön ja ohjelmoitu, manuaalinen virkistys voidaan käynnistää milloin tahansa.

Oletuskesto on 60 minuuttia. Jos etu- tai sivureunan virheitä esiintyy yhä 60 minuutin virkistyksen jälkeen, virkistysaika voidaan muuttaa pidemmäksi.

# FWA-kuvasensori

FWA-kuvasensori käyttää xerografisia parametrejä ja diagnostiikkaa valmiin kuvan tarkistamiseen ja korjaa kohdistus-, tiheys- ja värivirheet. Tässä on kyse tulostuspalvelimen ja digitaalisen painokoneen välisestä kalibroinnista.

#### **HUOM.**

FWA-kuvasensori on järjestelmään ostettavissa oleva VALINNAINEN toiminto. Lisätietoja saa Xeroxin edustajalta.

Koneessa on sisäisiä kalibrointiliuskoja, joita FWA-kuvasensori käyttää testikuvioiden tunnettujen värien vertailukohteina. Näiden väriarvojen automaattisella säätämisellä voidaan tuottaa tarkkoja ja yhdenmukaisia jäljennöksiä, eikä käyttäjän toimia enää tarvita.

#### **HUOM.**

Ohjeita tulostuspalvelimen ja digitaalisen painokoneen välisestä kalibroinnista on tulostuspalvelimen käyttöohjeissa.

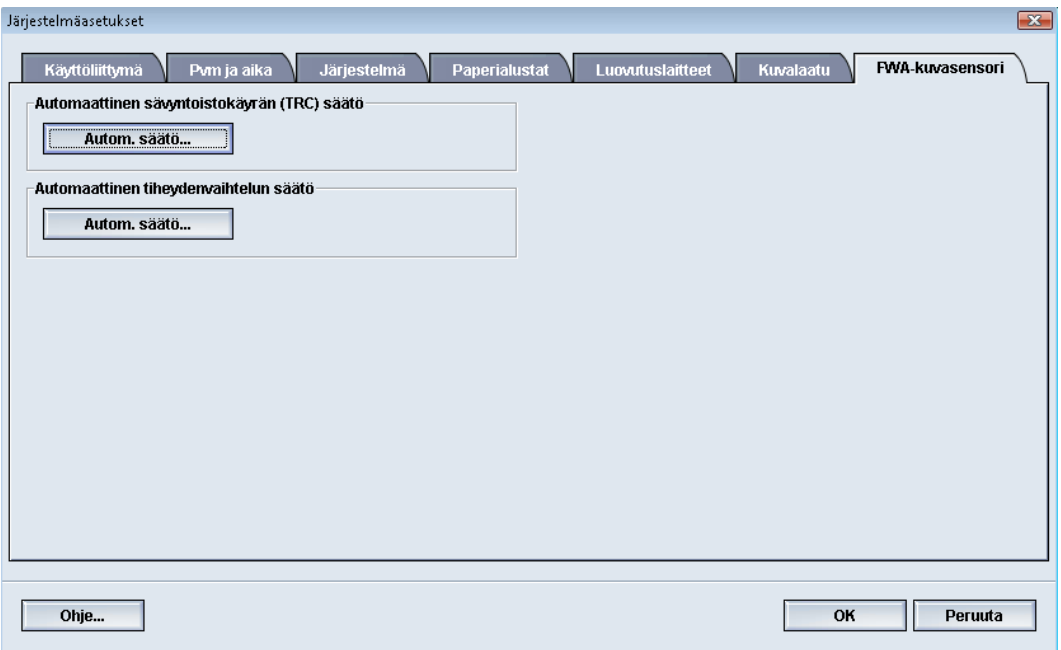

FWA-kuvasensorin toimintaan liittyy kaksi toimintoa:

- **Automaattinen sävyntoistokäyrän (TRC) säätö**: Käyttämällä tätä päivittäin varmistat, että kone ylläpitää parasta mahdollista kuvalaatua. Tämä vähentää tai eliminoi kokonaan värikriittisten töiden aiheuttamat seisokit ja parantaa koneen kokonaistuottavuutta.
- **Automaattinen tiheydenvaihtelun säätö**: Käytä tätä säätöä, kun tulostetussa sivussa esiintyy tiheysvaihteluita. Tiheysvaihtelu saattaa näkyä haalistuneina väreinä osassa tulostettua sivua. Käyttämällä tätä toimintoa tiheysvaihtelun korjaamiseen voit välttää mahdollisen huoltokäynnin tai koneen seisokin.

# Automaattinen sävyntoistokäyrän (TRC) säätö

- 1. Kirjaudu sisään järjestelmänvalvojana.
- 2. Valitse **Järjestelmäasetukset**.
- 3. Valitse **FWA-kuvasensori**-välilehti.
- 4. Valitse Automaattinen sävyntoistokäyrän (TRC) säätö -kohdasta **Autom. säätö**.
- 5. Valitse rasteri ja valitse sitten **Seuraava**.
- 6. Valitse tarvittavat asetukset:
	- Sävyntoistokäyrän (TRC) säätötila: joko Yksinkertainen TRC (nopeampi) tai Tarkka TRC (parempi laatu)
	- Alusta
	- Kohdearvo (päällystetty tai päällystämätön paperi)
	- Väritila
- 7. Valitse **Käynnistä** uudelleen.

Kone tulostaa testitulosteita ja päivittää järjestelmän asianmukaisesti.

- 8. Valitse jokin seuraavista:
	- Jos tulosteet ovat hyväksyttäviä, valitse **Hyväksy muutokset**.
	- Jos tulosteet EIVÄT ole hyväksyttäviä, valitse **Käynnistä** uudelleen.

#### **HUOM.**

Jos hyväksyttävää tulosta ei saada aikaan useiden yritysten jälkeen, ota yhteyttä asiakastukeen.

- 9. Valitse **Sulje**.
- 10. Palaa käyttöliittymän pääikkunaan valitsemalla Järjestelmäasetukset-ikkunassa **OK**.
- 11. Poistu järjestelmänvalvontatilasta valitsemalla **Kirjaudu ulos**.

# Automaattinen tiheydenvaihtelun säätö

- 1. Kirjaudu sisään järjestelmänvalvojana.
- 2. Valitse **Järjestelmäasetukset**.
- 3. Valitse **FWA-kuvasensori**-välilehti.
- 4. Valitse Automaattinen tiheydenvaihtelun säätö -kohdasta **Autom. säätö**.
- 5. Valitse alusta, jolla on A3- tai SRA3-paperia.
- 6. Valitse **Käynnistä**.

Kone tulostaa testitulosteet ja päivittää automaattisesti järjestelmän ohjaimet.

- 7. Valitse jokin seuraavista:
	- Jos tulosteet ovat hyväksyttäviä, valitse **Hyväksy muutokset**.

Järjestelmäasetukset

• Jos tulosteet EIVÄT ole hyväksyttäviä, valitse **Käynnistä** uudelleen.

#### **HUOM.**

Jos hyväksyttävää tulosta ei saada aikaan useiden yritysten jälkeen, ota yhteyttä asiakastukeen.

- 8. Palaa käyttöliittymän pääikkunaan valitsemalla Järjestelmäasetukset-ikkunassa **OK**.
- 9. Poistu järjestelmänvalvontatilasta valitsemalla **Kirjaudu ulos**.

# 6

# Profiilit

Tällä toiminnolla voidaan luoda ja muokata kohdistukseen liittyviä profiileja. Kohdistusasetuksilla voidaan korjata mahdolliset kohdistusvirheet ja vinous säätämällä kuvien asentoa paperilla. Näitä profiileja käytetään tarvittaessa erikoistöissä.

Jos koneeseen on asennettu lisälaitteita, käytettävissä on lisäprofiileja kuten Taiton säätö ja Viimeistelylaitteet. Näitä käsitellään tarkemmin myöhemmin tässä luvussa.

#### **HUOM.**

Profiileja voidaan käyttää vain järjestelmänvalvontatilassa.

# Profiilien avaaminen ja sulkeminen

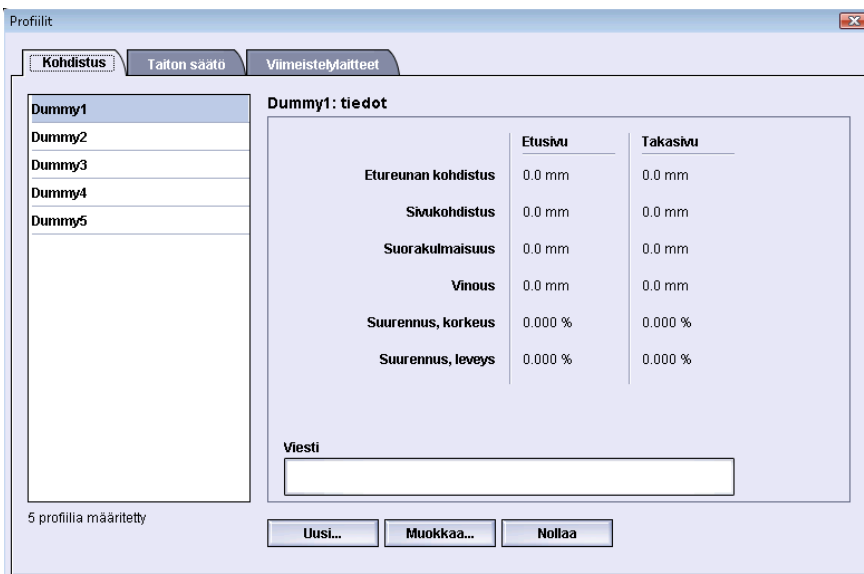

- 1. Kirjaudu sisään järjestelmänvalvojana.
- 2. Valitse **Profiilit**.

Profiilit-ikkuna avautuu.

3. Sulje Profiilit-ikkuna ja palaa käyttöliittymän pääikkunaan valitsemalla **Sulje**.

# Kohdistus

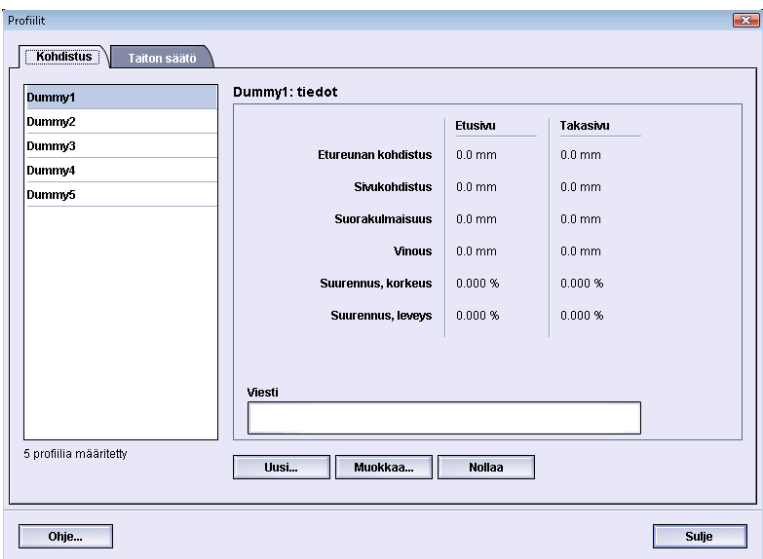

Kohdistus-välilehdellä voidaan luoda ja tallentaa kohdistussäätöprofiileja. Näiden profiilien avulla voidaan korjata kuvien kohdistusta ja kokoa etu- ja takasivuilla eri paperityyppejä varten. Näitä profiileja voidaan käyttää tarvittaessa parhaan mahdollisen tulostuslaadun varmistamiseksi.

Kohdistussäätöjä tarvitaan, kun kuva on kohdistettu väärin tai on vinossa. Tähän voi olla syynä paperin venyminen tai kutistuminen, leikkauksen epätarkkuus tai paperin säilytysolosuhteet.

#### **HUOM.**

On suositeltavaa lukea koko Kohdistus-osio ennen kohdistussäätöprofiilien luomista, muokkaamista tai käyttämistä.

# Tietoa kohdistuksesta

Tulostettaessa kaksipuolisia töitä ja käytettäessä erilaisia papereita (tyyppi, paino, päällystetty, päällystämätön) koneen on ehkä sovellettava kuviin erikoistoimenpiteitä paperin kulkiessa paperiradalla. Tiettyjen paperien ja kaksipuolisten töiden yhteydessä etu- ja takasivun kuva saattaa kohdistua väärin, mennä vinoon tai venyä. Tämäntyyppiset ongelmat voidaan eliminoida kohdistusprofiileilla.

Kohdistusprofiileilla voidaan:

- Säätää kuvien kohdistusta tulosteissa. Tehdä kuvien suorakulmaisuuteen, vinouteen ja suurennukseen liittyviä säätöjä.
- Korjata kuvien kohdistusvirheitä ja vinoutta. Tähän voi olla syynä paperin venyminen tai kutistuminen, leikkauksen epätarkkuus tai paperin säilytysolosuhteet. Näihin ongelmiin voidaan puuttua säätämällä kuvien kohdistusta Kohdistus-profiilien avulla.
### **Tietoa automaattisesta kohdistuksesta**

Jos koneessa on valinnainen FWA-kuvasensori, käytettävissä on Automaattinen kohdistus -toiminto. Tämä toiminto säätää automaattisesti, nopeasti ja helposti kuvien kohdistuksen eri paperityyppejä varten. Näin kohdistusta ei tarvitse tehdä manuaalisesti kohdistusprofiilin avulla. Tämän toiminnon avulla voidaan kuvien kohdistusta säätää tarvittaessa tuottavuuden kärsimättä ja samalla varmistaa tulosteiden paras mahdollinen laatu.

Automaattinen kohdistus -toiminnon käyttöä varten on koneeseen kirjauduttava järjestelmänvalvojana ja sitten valittava **Profiilit**-painike. Kun Profiilit-ikkuna on näkyvissä, valitse joko **Uusi** tai **Muokkaa**, jolloin näkyviin tulee profiilin ominaisuudet -ikkuna. Tämä ikkuna sisältää Automaattinen kohdistus -toiminnon.

Automaattinen kohdistus -toimintoa käsitellään tarkemmin myöhemmin tässä oppaan osassa.

### **Huomioonotettavia asioita luotaessa ja käytettäessä kohdistusprofiileja**

#### **VIHJE**

Yritä aina ensin automaattista kohdistusta ennen kuin ryhdyt kohdistuksen manuaaliseen säätämiseen.

Luotaessa kohdistusprofiileja etu- ja takasivua varten seuraavat seikat on syytä ottaa huomioon:

- Etu- tai takasivun kuvan kohdistus voi olla virheellinen, koska paperi ei ole aina täsmälleen samankokoista. Paperien kokoero voi olla +/- 1 mm ja aiheuttaa kuvan kohdistusvirheen. On suositeltavaa käyttää kaksipuolistyössä paperia samasta erästä.
- Kiinnitysprosessin aikana paperiin kohdistuva lämpö ja puristus venyttävät paperia. Jos etu- ja takasivulla olevat kuvat ovat samankokoisia, paperin venyminen voi aiheuttaa sen, että etusivun kuva on hieman takasivun kuvaa suurempi. Luomalla kohdistusprofiili tämäntyyppisille töille voidaan ehkä estää kuvien kokoero

etu- ja takasivulla.

### **HUOM.**

Kun kohdistusprofiili on asetettu ja käytössä, tulostuspalvelin ei heijasta profiilia tulostustöiden tulostusasetuksissa.

### **Kuvan sijainnin säätäminen**

Kuvan sijaintia tulosteessa voidaan säätää seuraavasti:

- Kohdistus:
	- Etureunan kohdistus: Tällä säädetään kuvan etureunan kohdistusta etu- ja takasivulla.
	- Sivukohdistus: Tällä säädetään kuvan sivureunan kohdistusta etu- ja takasivulla.

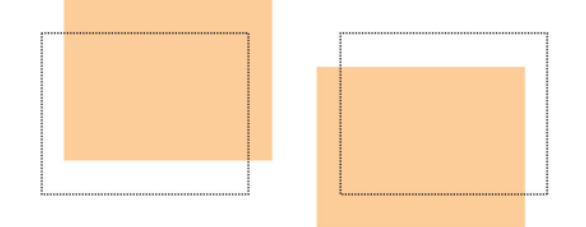

• Suorakulmaisuus: Tätä käytetään, kun kuvien kulmat ovat vinossa eli eivät ole suorassa (90 asteen) kulmassa toisiinsa nähden. Tämä asetus säätää kuvaa digitaalisesti rummulla niin, että kohdistus on oikea sekä etu- että takasivulla.

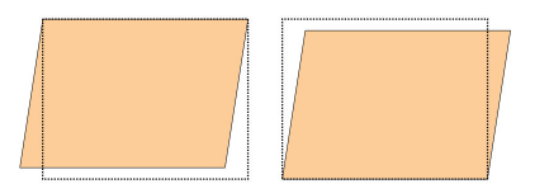

• Vinous: Tätä käytetään, kun koko kuva on vinossa sivulla. Tämä asetus säätää paperia niin, että etu- ja takasivun kuvat ovat suorassa ja kohdakkain.

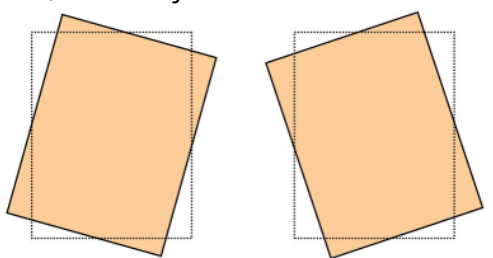

• Suurennus: Tällä korjataan kuvan venymistä. Kuva voidaan tarvittaessa suurentaa tai pienentää.

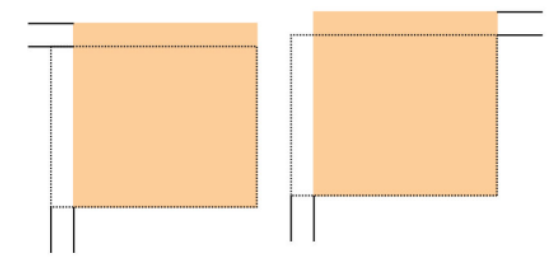

### **VIHJE**

Suosittelemme, että valitset vain yhden Kohdistusprofiili-asetuksen (esimerkiksi vinouden) ja tulostat sitten testisivut tuloksen arvioimiseksi. Jos haluat säätää useita Kohdistusprofiili-asetuksia, valitse jokainen asetus erikseen, tulosta sen testisivut ja arvioi tulos. Kun olet hyväksynyt tuloksen, voit valita toisen säädettävän kohdistusprofiiliasetuksen.

#### **VIHJE**

Jos säädät useita asetuksia, tee säädöt seuraavassa järjestyksessä: Suorakulmaisuus, Vinous, Suurennus ja lopuksi Kohdistus.

## Automaattinen kohdistus

Valinnainen Automaattinen kohdistus -toiminto korjaa automaattisesti kohdistukseen, suorakulmaisuuteen, vinouteen ja suurennukseen liittyvät asetukset.

- 1. Kirjaudu sisään järjestelmänvalvojana.
- 2. Valitse **Profiilit**. Profiilit-ikkuna avautuu.
- 3. Varmista, että näkyvissä on **Kohdistus**-välilehti.

Kohdistus-välilehden pitäisi näkyä ensimmäisenä sen jälkeen, kun käyttöliittymän pääikkunasta on valittu **Profiilit**.

- 4. Valitse **Uusi** tai **Muokkaa** sen mukaan, haluatko luoda uuden kohdistusprofiilin tai muokata olemassa olevaa profiilia. Näkyviin tulee Uuden profiilin ominaisuudet- tai Muokkaa profiilin ominaisuuksia -ikkuna.
- 5. Anna uusi nimi tai muokkaa nimeä.
- 6. Valitse **Autom. kohdistus** -painike.

### Profiilit

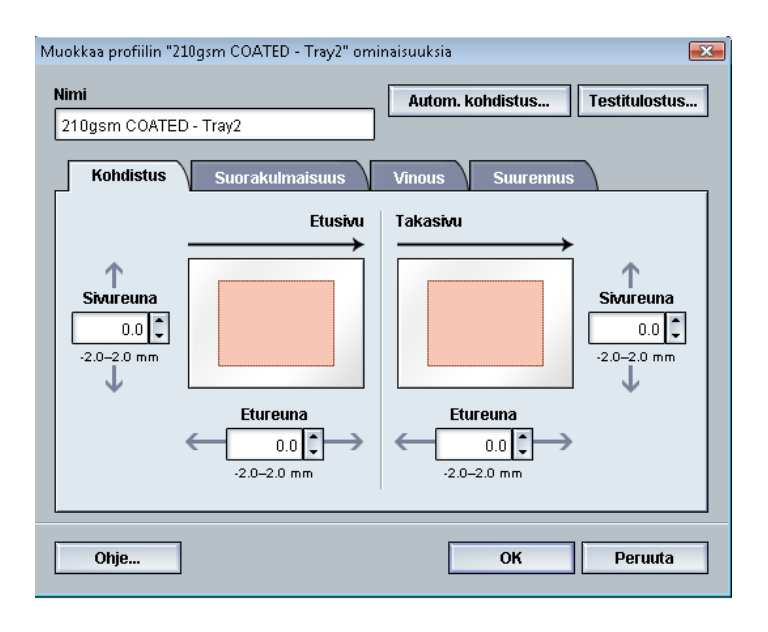

7. Valitse seuraavaksi paperialusta, profiilin nimi ja **Käynnistä**-painike.

Kone tulostaa testitulosteet ja tekee tarvittavat säädöt automaattisesti.

Tarkasta testitulosteista, että kohdistus on hyväksyttävä. Jos ei ole, käynnistä automaattinen kohdistus uudelleen tai säädä profiilit manuaalisesti.

8. Palaa profiilin ominaisuudet -ikkunaan valitsemalla **OK**.

Ikkunassa näkyvät kohdistuksen, suorakulmaisuuden, vinouden ja suurennuksen automaattisesti säädetyt asetukset.

9. Valitse **Testitulostus**-painike.

Testitulostus-ikkuna avautuu.

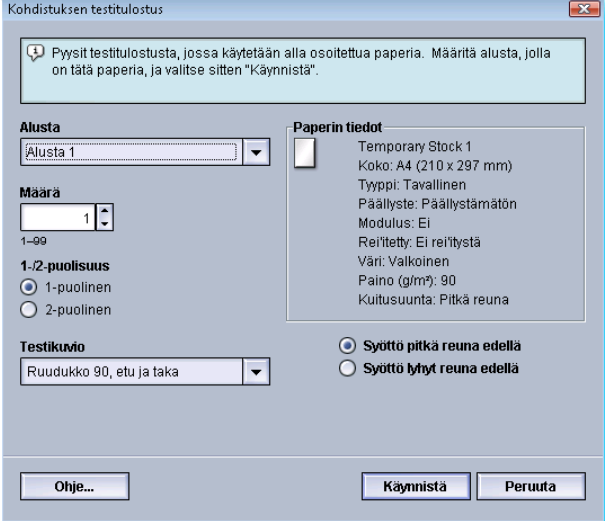

- 10. Tee tarvittavat valinnat testitulostusta varten:
	- a) Testikuvio **PH-REGI**
	- b) Paperialusta
	- c) Määrä

Suosittelemme vähintään 10 testitulosteen ottamista.

d) Syöttö pitkä reuna edellä tai lyhyt reuna edellä

### 11. Valitse **Käynnistä**.

Käyttöliittymässä näkyy testitulostuksesta kertova viesti.

12. Nouda tulosteet.

Ensimmäisten tulosteiden tulostuslaatu vaihtelee muita enemmän, joten heitä ne pois.

13. Arvioi testitulosteet nostamalla ne silmien korkeudelle valonlähteen lähelle.

Näin näet etu- ja takasivun kohdistusmerkit (jos kaksipuolinen tulostus on valittu).

a) Jos etu- ja takasivujen kohdistus ei ole mielestäsi kohdallaan, toista edelliset toimenpiteet.

Kohdistusta on ehkä säädettävä ja testitulosteita tulostettava useita kertoja ennen kuin tyydyttävä tulos saavutetaan

- b) Siirry seuraavaan vaiheeseen, kun tulos on hyväksyttävä.
- 14. Tallenna asetukset ja sulje Profiilin ominaisuudet -ikkuna valitsemalla **OK**. Uusi tai muokattu profiili (esimerkiksi Kohdistusprofiili2) näkyy Kohdistus-ikkunassa, josta se voidaan valita koska tahansa.
- 15. Sulje Profiilit-ikkuna ja palaa käyttöliittymän pääikkunaan valitsemalla **Sulje**.
- 16. Poistu järjestelmänvalvontatilasta valitsemalla **Kirjaudu ulos**.

# Kohdistusasetukset

Kohdistusasetuksia ovat mm. Kohdistus, Suorakulmaisuus, Vinous ja Suurennus.

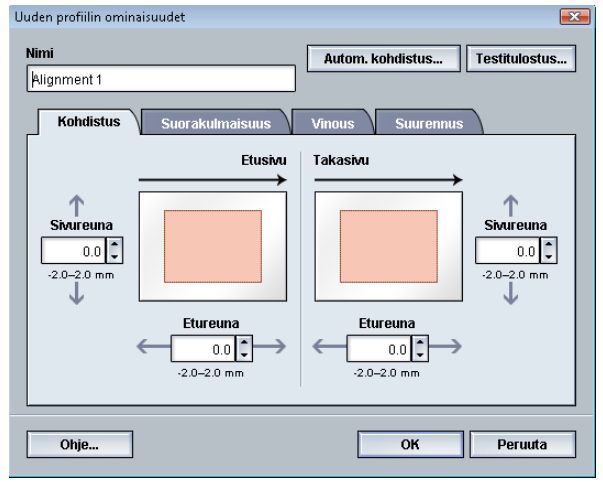

Tässä joitakin ohjeita kohdistusasetusten valintaan tai muokkaamiseen:

- Paperia esittävän havaintokuvan yläpuolella olevat nuolet osoittavat syötön suunnan.
- Tee haluamasi valinnat ylös- ja alasnuolilla.
- Kun napsautat ylös- tai alasnuolta, havaintokuva osoittaa suunnan, johon kuva siirtyy, tai kuvan pienenemisen tai suurenemisen.

#### **HUOM.**

Kohdistusasetusten tehdasasetus on nolla.

# Ennen kohdistusprofiilin luomista tai käyttöä

Tee seuraavat toimenpiteet ennen kuin luot uuden kohdistusprofiilin tai käytät luotua kohdistusprofiilia.

- 1. Aseta paperialustalle sopivaa paperia.
- 2. Tulosta koetuloste ja tarkasta, onko siinä kohdistusvirheitä.
- 3. Toimi ohjeiden mukaisesti, jos kuva on kohdistettu väärin *[Kohdistusprofiilin luominen](#page-77-0) [ja käyttö](#page-77-0)*.

# <span id="page-77-0"></span>Kohdistusprofiilin luominen ja käyttö

Toimi seuraavasti, jos haluat luoda uuden kohdistusprofiilin tai muokata olemassa olevaa kohdistusprofiilia kaksipuolista tulostusta varten.

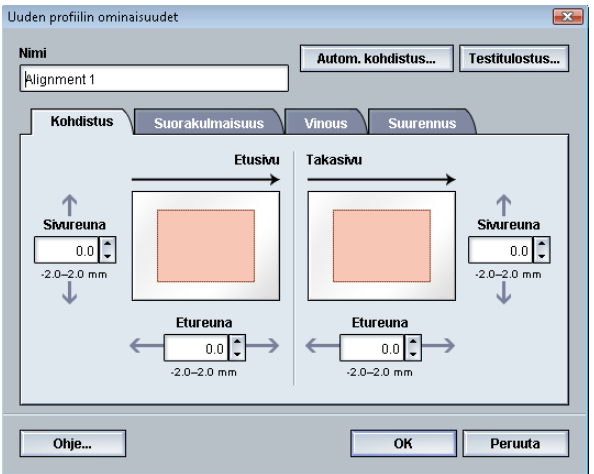

### **VIHJE**

Suosittelemme, että valitset vain yhden Kohdistusprofiili-asetuksen (esimerkiksi vinouden) ja tulostat sitten testisivut tuloksen arvioimiseksi. Jos haluat säätää useita Kohdistusprofiili-asetuksia, valitse jokainen asetus erikseen, tulosta sen testisivut ja arvioi tulos. Kun olet hyväksynyt tuloksen, voit valita toisen säädettävän kohdistusprofiiliasetuksen.

- 1. Kirjaudu sisään järjestelmänvalvojana.
- 2. Valitse **Profiilit**.

Profiilit-ikkuna avautuu.

3. Varmista, että näkyvissä on **Kohdistus**-välilehti.

Kohdistus-välilehden pitäisi näkyä ensimmäisenä sen jälkeen, kun käyttöliittymän pääikkunasta on valittu **Profiilit**.

- 4. Valitse **Uusi** tai **Muokkaa** sen mukaan, haluatko luoda uuden kohdistusprofiilin tai muokata olemassa olevaa profiilia. Näkyviin tulee Uuden profiilin ominaisuudet- tai Muokkaa profiilin ominaisuuksia -ikkuna.
- 5. Anna uusi nimi tai muokkaa nimeä.

6. Valitse profiilin asetukset tai muokkaa niitä (kohdistus, suorakulmaisuus, vinous tai suurennus).

#### **VIHJE**

Jos säädät useita asetuksia, tee säädöt seuraavassa järjestyksessä: Suorakulmaisuus, Vinous, Suurennus ja lopuksi Kohdistus.

7. Valitse **Testitulostus**-painike.

Testitulostus-ikkuna avautuu.

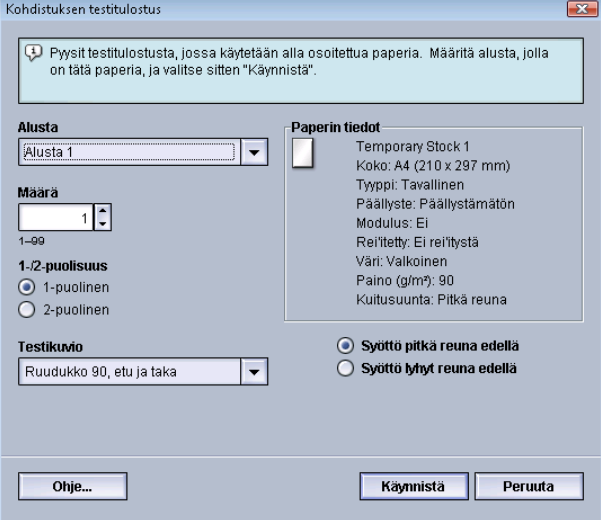

- 8. Tee tarvittavat valinnat testitulostusta varten:
	- a) Paperialusta
	- b) Määrä

Suosittelemme vähintään 10 testitulosteen ottamista.

- c) Testikuvio, jos tarpeen
- d) Syöttö pitkä reuna edellä tai lyhyt reuna edellä
- 9. Valitse **Käynnistä**.

Käyttöliittymässä näkyy testitulostuksesta kertova viesti.

10. Nouda tulosteet.

Ensimmäisten tulosteiden tulostuslaatu vaihtelee muita enemmän, joten heitä ne pois.

11. Arvioi testitulosteet nostamalla ne silmien korkeudelle valonlähteen lähelle.

Näin näet etu- ja takasivun kohdistusmerkit (jos kaksipuolinen tulostus on valittu).

a) Jos etu- ja takasivujen kohdistus ei ole mielestäsi kohdallaan, toista edelliset toimenpiteet.

Kohdistusta on ehkä säädettävä ja testitulosteita tulostettava useita kertoja ennen kuin tyydyttävä tulos saavutetaan

- b) Siirry seuraavaan vaiheeseen, kun tulos on hyväksyttävä.
- 12. Valitse tarvittaessa toinen kohdistusasetus ja tee halutut muutokset.
	- a) Käynnistä testitulostus.
	- b) Arvioi tulosteet.
	- c) Toista aiemmat kaksi vaihetta, jos haluat määrittää lisää kohdistusasetuksia.

Siirry seuraavaan vaiheeseen, kun tulos on hyväksyttävä.

- 13. Tallenna asetukset ja sulje Profiilin ominaisuudet -ikkuna valitsemalla **OK**. Uusi tai muokattu profiili (esimerkiksi Kohdistusprofiili2) näkyy Kohdistus-ikkunassa, josta se voidaan valita koska tahansa.
- 14. Sulje Profiilit-ikkuna ja palaa käyttöliittymän pääikkunaan valitsemalla **Sulje**.

# Taiton säätö

Taiton säätö -välilehdellä voidaan säätää eri paperityyppien taittoa sekä määrittää eri taittotyyppien säätöarvot. Voit määrittää tietyn tyypin kullekin alustalle.

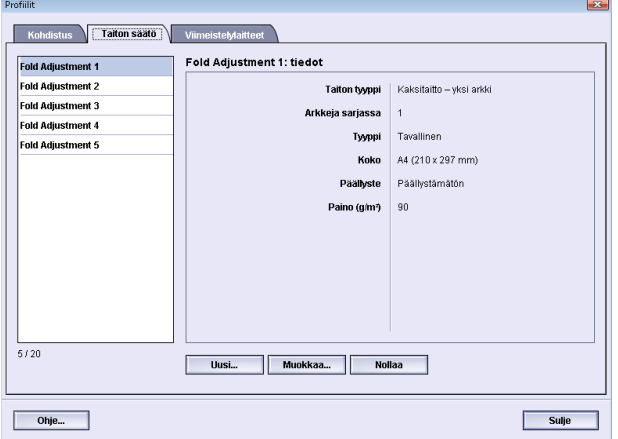

Lisäksi voidaan säätää taiton sijaintia seuraaville taittotyypeille: Kaksitaitto – yksi arkki, Kaksitaitto – monta arkkia, Kaksitaitto – monta arkkia ja nidonta, C-taitto, Z-taitto ja Z-puoliarkkitaitto.

# Tietoa taiton säädöstä

### **HUOM.**

Taiton säätö on käytettävissä vain, jos viimeistelylaitteeseen on liitetty valinnainen C-/Z-taittoalusta.

• Kaksitaiton säätö: kaksitaitossa on yksi taite, joka taittaa tulostearkin kahteen osaan. Seuraavassa kuvassa on esitetty Kaksitaitto – yksi arkki:

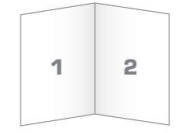

Kaksitaiton säätöön voidaan lisätä useita arkkeja tai useita nidottavia arkkeja, seuraavan kuvan mukaisesti:

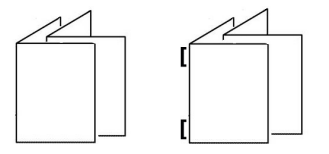

• C-taitto: C-taitossa on kaksi taitetta, jotka taittavat tulostearkin kolmeen osaan. Seuraava kuvassa on esitetty C-taitto:

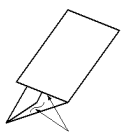

• Z-taitto: Z-taitossa on kaksi taitetta, jotka taittavat tulostearkin kolmeen osaan haitarimaisesti. Seuraavassa kuvassa on esitetty Z-taitto:

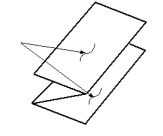

- Z-puoliarkkitaitto: Kuten edellä esitetyssä Z-taitossa tässä on kaksi taitetta, jotka taittavat tulostearkin haitarimaisesti kolmeen osaan. Erona on, että arkkia ei taiteta kolmeen yhtä suureen osaan. Arkki taitetaan ensin keskeltä ja sitten toinen puolikas taitetaan kahteen osaan. Näin toiseen arkin puolikkaaseen jää nidontatai rei'itysvara kuten seuraavassa kuvassa on esitetty:

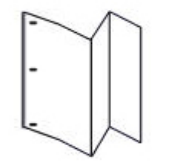

## Kaksitaitto – yksi tai monta arkkia

Seuraavassa on ohjeet siitä, miten luodaan uusi tai muokataan olemassa olevaa kaksitaiton säätöprofiilia yhdelle tai usealle arkille.

#### **HUOM.**

Taiton säätö on käytettävissä vain, jos koneeseen on liitetty vihko-viimeistelylaite.

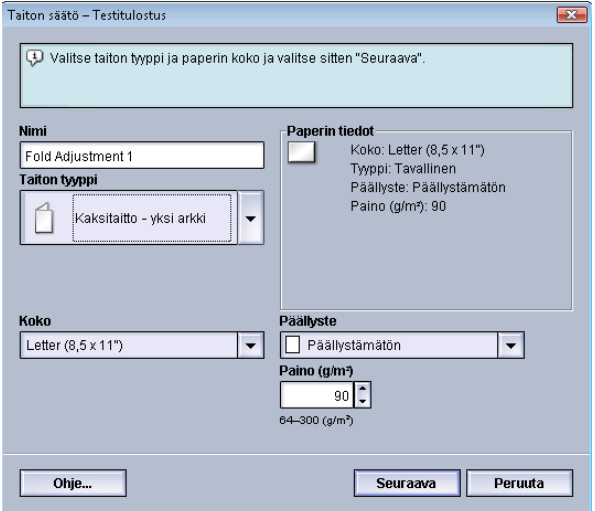

- 1. Kirjaudu sisään järjestelmänvalvojana.
- 2. Valitse **Profiilit**.

Profiilit-ikkuna avautuu.

3. Valitse **Taiton säätö** -välilehti.

Taiton säätö tulee näkyviin.

4. Valitse **Uusi** tai **Muokkaa**.

Jos haluat muokata säätöprofiilia, valitse profiili luettelosta ja valitse sitten **Muokkaa**. Taiton säätö – Testitulostus -ikkuna tulee näkyviin.

5. Anna uusi nimi tai muokkaa nimeä.

On suositeltavaa käyttää taiton tyyppiä kuvaavaa nimeä.

- 6. Valitse avattavasta valikosta haluttu taittotyyppi.
- 7. Valitse asetukset, kuten koko, päällyste ja paino.
- 8. Valitse **Seuraava**.

Seuraava Taiton säätö – Testitulostus -ikkuna tulee näkyviin.

9. Valitse alusta ja sitten **Käynnistä**-näppäin.

Testitulostuksen tilanäppäin näkyy näytössä tulostuksen aikana. Kun testitulostus on valmis, Taiton säätö – Testitulostus -ikkuna tulee näkyviin. Ikkunan sisältö vaihtelee valitun taittotyypin mukaan.

10. Nouda testitulosteet koneen luovutusalueelta.

11. Mittaa testituloste ja merkitse mittaustulos muistiin.

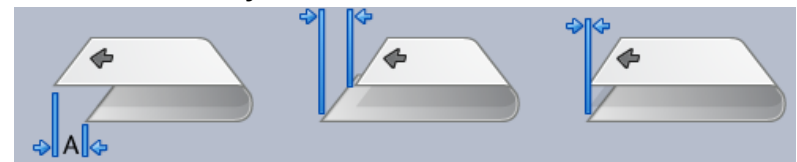

- 12. Valitse yhden tai usean arkin taittoa kuvaava vaihtoehto:
	- Taitetun arkin vasen puoli on pidempi
	- Taitetun arkin oikea puoli on pidempi
	- Vasen ja oikea puoli ovat yhtäläiset
- 13. Jos valitset, että taitetun arkin vasen tai oikea puoli on pidempi, anna ylös- ja alasnuolilla edellä saatu mittaustulos Pituus A -ikkunaan.
- 14. Valitse **Käynnistä**.

Testitulostuksen tilanäppäin näkyy näytössä tulostuksen aikana.

Kun testitulostus on valmis, seuraava ikkuna tulee näkyviin:

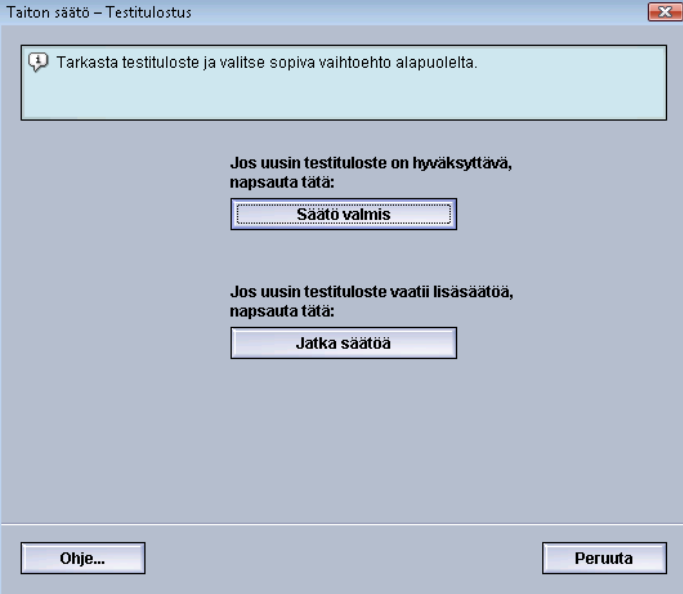

- 15. Valitse jompikumpi:
	- a) **Säätö valmis**: Valitse tämä, jos tulos on tyydyttävä.

Ikkuna sulkeutuu ja Taiton säätö -ikkuna tulee näkyviin. Uusi tai muokattu taiton säätöprofiili näkyy Taiton säätö -ikkunassa.

b) **Jatka säätöä**: Valitse tämä, jos tulos ei ole tyydyttävä ja haluat jatkaa säätöä.

Taiton säätö – Testitulostus -ikkuna tulee uudelleen näkyviin, ja voit tehdä lisäsäätöjä ja tulostaa lisää testitulosteita. Toista, kunnes haluttu lopputulos on saavutettu. Uusi tai muokattu taiton säätöprofiili näkyy Taiton säätö -ikkunassa.

- 16. Sulje Profiilit-ikkuna ja palaa käyttöliittymän pääikkunaan valitsemalla **Sulje**.
- 17. Poistu järjestelmänvalvontatilasta valitsemalla **Kirjaudu ulos**.

## Kaksitaitto – monta arkkia, nidonta

Seuraavassa on ohjeet siitä, miten luodaan uusi tai muokataan olemassa olevaa kaksitaiton säätöprofiilia yhdelle tai usealle nidotulle arkille.

#### **HUOM.**

Taiton säätö on käytettävissä vain, jos koneeseen on liitetty vihko-viimeistelylaite.

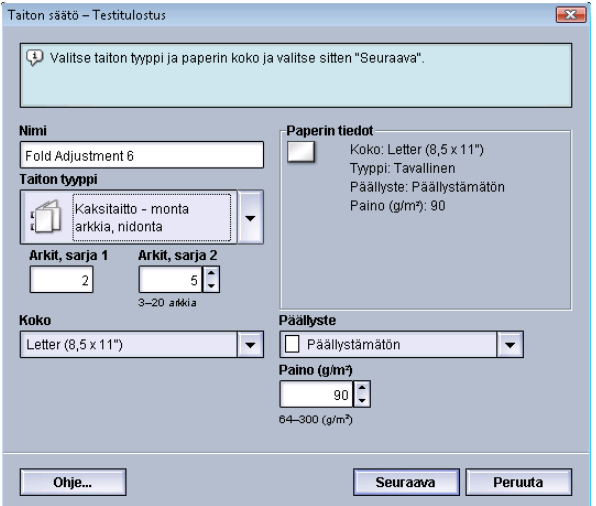

- 1. Kirjaudu sisään järjestelmänvalvojana.
- 2. Valitse **Profiilit**. Profiilit-ikkuna avautuu.
- 3. Valitse **Taiton säätö** -välilehti. Taiton säätö tulee näkyviin.
- 4. Valitse **Uusi** tai **Muokkaa**.

Jos haluat muokata säätöprofiilia, valitse profiili luettelosta ja valitse sitten **Muokkaa**. Taiton säätö – Testitulostus -ikkuna tulee näkyviin.

5. Anna uusi nimi tai muokkaa nimeä.

On suositeltavaa käyttää taiton tyyppiä kuvaavaa nimeä.

- 6. Valitse avattavasta valikosta haluttu taittotyyppi.
- 7. Valitse asetukset, kuten koko, päällyste ja paino.
- 8. Valitse **Seuraava**.

Seuraava Taiton säätö – Testitulostus -ikkuna tulee näkyviin.

9. Valitse alusta ja sitten **Käynnistä**-näppäin.

Testitulostuksen tilanäppäin näkyy näytössä tulostuksen aikana. Kun testitulostus on valmis, Taiton säätö – Testitulostus -ikkuna tulee näkyviin. Ikkunan sisältö vaihtelee valitun taittotyypin mukaan.

10. Nouda testitulosteet koneen luovutusalueelta.

11. Mittaa testituloste ja merkitse molemmat mittaustulokset muistiin.

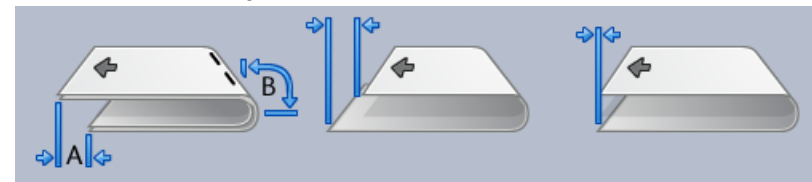

- 12. Valitse usean nidotun arkin taittoa kuvaava vaihtoehto:
	- Taitetun arkin vasen puoli on pidempi
	- Taitetun arkin oikea puoli on pidempi
	- Vasen ja oikea puoli ovat yhtäläiset
- 13. Valitse niittien paikkaa kuvaava vaihtoehto:
	- Taitetun arkin vasen puoli on pidempi
	- Taitetun arkin oikea puoli on pidempi
	- Vasen ja oikea puoli ovat yhtäläiset
- 14. Anna ylös- ja alasnuolilla edellä saadut mittaustulokset Pituus A- ja Pituus B -ikkunaan.

#### 15. Valitse **Käynnistä**.

Testitulostuksen tilanäppäin näkyy näytössä tulostuksen aikana.

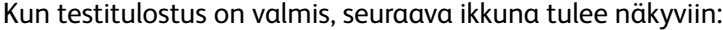

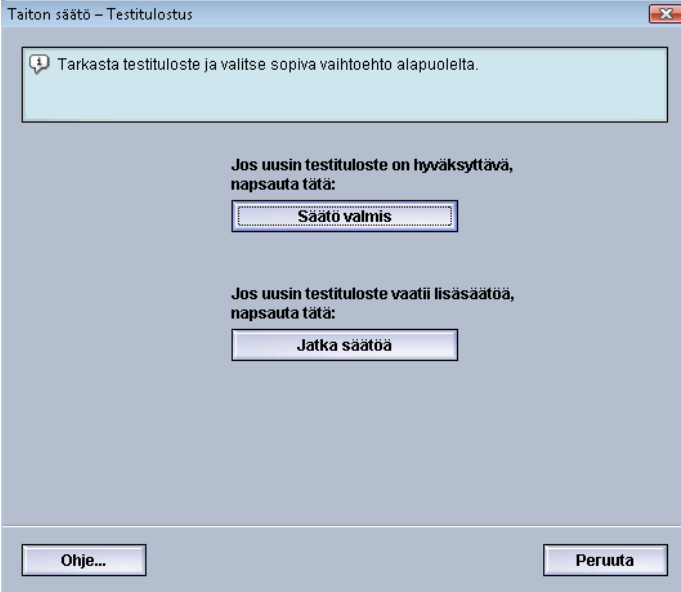

- 16. Valitse jompikumpi:
	- a) **Säätö valmis**: Valitse tämä, jos tulos on tyydyttävä.

Ikkuna sulkeutuu ja Taiton säätö -ikkuna tulee näkyviin. Uusi tai muokattu taiton säätöprofiili näkyy Taiton säätö -ikkunassa.

b) **Jatka säätöä**: Valitse tämä, jos tulos ei ole tyydyttävä ja haluat jatkaa säätöä.

Taiton säätö – Testitulostus -ikkuna tulee uudelleen näkyviin, ja voit tehdä lisäsäätöjä ja tulostaa lisää testitulosteita. Toista, kunnes haluttu lopputulos on saavutettu. Uusi tai muokattu taiton säätöprofiili näkyy Taiton säätö -ikkunassa.

- 17. Sulje Profiilit-ikkuna ja palaa käyttöliittymän pääikkunaan valitsemalla **Sulje**.
- 18. Poistu järjestelmänvalvontatilasta valitsemalla **Kirjaudu ulos**.

# C-taitto

Seuraavassa on ohjeet siitä, miten luodaan uusi tai muokataan olemassa olevaa C-taiton säätöprofiilia.

### **HUOM.**

Taiton säätö on käytettävissä vain, jos koneeseen on liitetty vihko-viimeistelylaite.

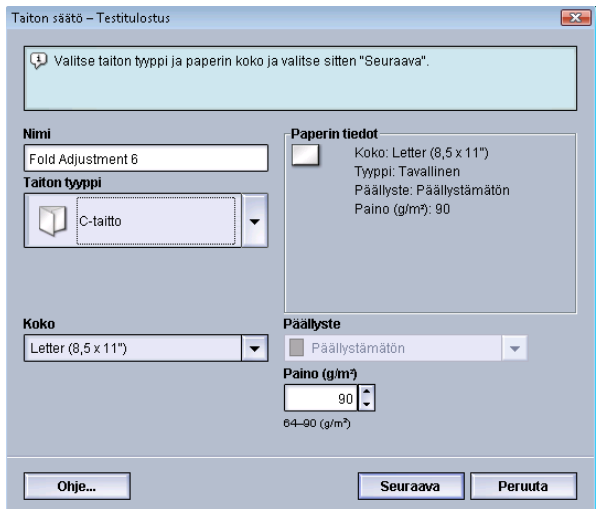

- 1. Kirjaudu sisään järjestelmänvalvojana.
- 2. Valitse **Profiilit**.
- Profiilit-ikkuna avautuu. 3. Valitse **Taiton säätö** -välilehti.
- Taiton säätö tulee näkyviin.
- 4. Valitse **Uusi** tai **Muokkaa**.

Jos haluat muokata säätöprofiilia, valitse profiili luettelosta ja valitse sitten **Muokkaa**. Taiton säätö – Testitulostus -ikkuna tulee näkyviin.

5. Anna uusi nimi tai muokkaa nimeä.

On suositeltavaa käyttää taiton tyyppiä kuvaavaa nimeä.

- 6. Valitse avattavasta valikosta haluttu taittotyyppi.
- 7. Valitse asetukset, kuten koko, päällyste ja paino.
- 8. Valitse **Seuraava**.

Seuraava Taiton säätö – Testitulostus -ikkuna tulee näkyviin.

9. Valitse alusta ja sitten **Käynnistä**-näppäin. Testitulostuksen tilanäppäin näkyy näytössä tulostuksen aikana. Kun testitulostus on valmis, Taiton säätö – Testitulostus -ikkuna tulee näkyviin. Ikkunan sisältö vaihtelee valitun taittotyypin mukaan.

- 10. Nouda testitulosteet koneen luovutusalueelta.
- 11. Mittaa tuloste ja merkitse molemmat mittaustulokset muistiin.

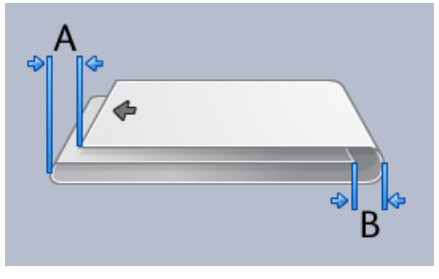

12. Anna ylös- ja alasnuolilla edellä saadut mittaustulokset Pituus A- ja Pituus B -ikkunaan.

### 13. Valitse **Käynnistä**.

Testitulostuksen tilanäppäin näkyy näytössä tulostuksen aikana.

Kun testitulostus on valmis, seuraava ikkuna tulee näkyviin:

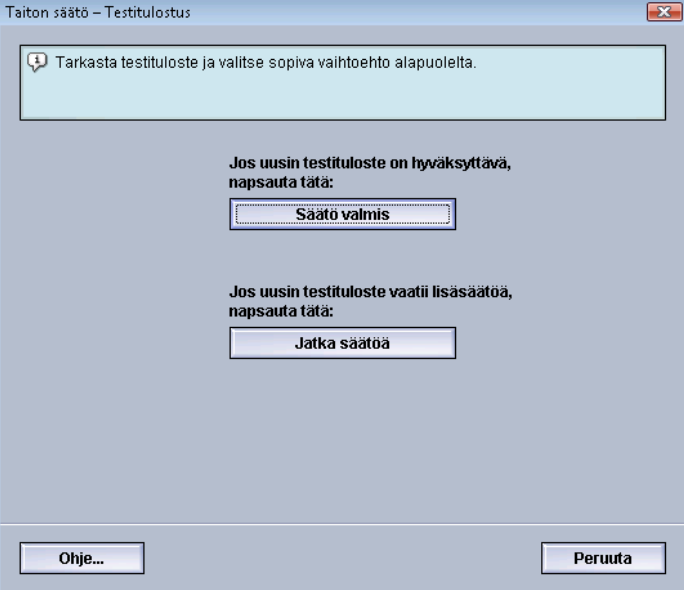

- 14. Valitse jompikumpi:
	- a) **Säätö valmis**: Valitse tämä, jos tulos on tyydyttävä.

Ikkuna sulkeutuu ja Taiton säätö -ikkuna tulee näkyviin. Uusi tai muokattu taiton säätöprofiili näkyy Taiton säätö -ikkunassa.

b) **Jatka säätöä**: Valitse tämä, jos tulos ei ole tyydyttävä ja haluat jatkaa säätöä.

Taiton säätö – Testitulostus -ikkuna tulee uudelleen näkyviin, ja voit tehdä lisäsäätöjä ja tulostaa lisää testitulosteita. Toista, kunnes haluttu lopputulos on saavutettu. Uusi tai muokattu taiton säätöprofiili näkyy Taiton säätö -ikkunassa.

- 15. Sulje Profiilit-ikkuna ja palaa käyttöliittymän pääikkunaan valitsemalla **Sulje**.
- 16. Poistu järjestelmänvalvontatilasta valitsemalla **Kirjaudu ulos**.

# Z-taitto

Seuraavassa on ohjeet siitä, miten luodaan uusi tai muokataan olemassa olevaa Z-taiton säätöprofiilia.

### **HUOM.**

Taiton säätö on käytettävissä vain, jos koneeseen on liitetty vihko-viimeistelylaite.

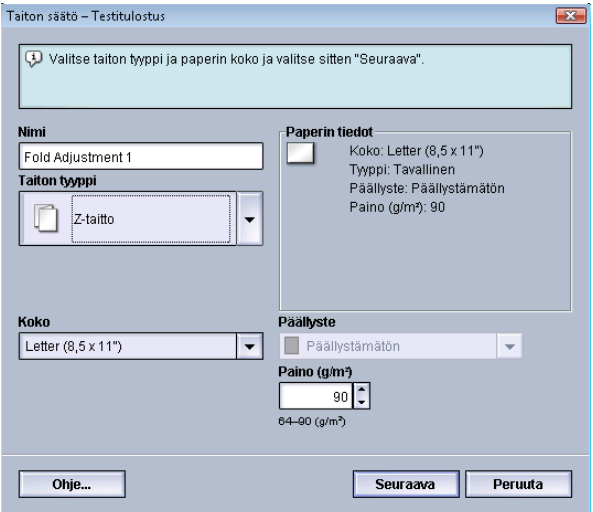

- 1. Kirjaudu sisään järjestelmänvalvojana.
- 2. Valitse **Profiilit**.

Profiilit-ikkuna avautuu.

- 3. Valitse **Taiton säätö** -välilehti. Taiton säätö tulee näkyviin.
- 4. Valitse **Uusi** tai **Muokkaa**.

Jos haluat muokata säätöprofiilia, valitse profiili luettelosta ja valitse sitten **Muokkaa**. Taiton säätö – Testitulostus -ikkuna tulee näkyviin.

5. Anna uusi nimi tai muokkaa nimeä.

On suositeltavaa käyttää taiton tyyppiä kuvaavaa nimeä.

- 6. Valitse avattavasta valikosta haluttu taittotyyppi.
- 7. Valitse asetukset, kuten koko, päällyste ja paino.
- 8. Valitse **Seuraava**.

Seuraava Taiton säätö – Testitulostus -ikkuna tulee näkyviin.

9. Valitse alusta ja sitten **Käynnistä**-näppäin.

Testitulostuksen tilanäppäin näkyy näytössä tulostuksen aikana.

Kun testitulostus on valmis, Taiton säätö – Testitulostus -ikkuna tulee näkyviin. Ikkunan sisältö vaihtelee valitun taittotyypin mukaan.

10. Nouda testitulosteet koneen luovutusalueelta.

11. Mittaa tuloste ja merkitse molemmat mittaustulokset muistiin.

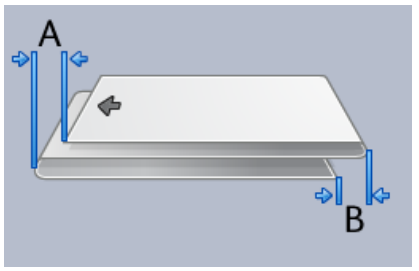

12. Anna ylös- ja alasnuolilla edellä saadut mittaustulokset Pituus A- ja Pituus B -ikkunaan.

### 13. Valitse **Käynnistä**.

Testitulostuksen tilanäppäin näkyy näytössä tulostuksen aikana.

Kun testitulostus on valmis, seuraava ikkuna tulee näkyviin:

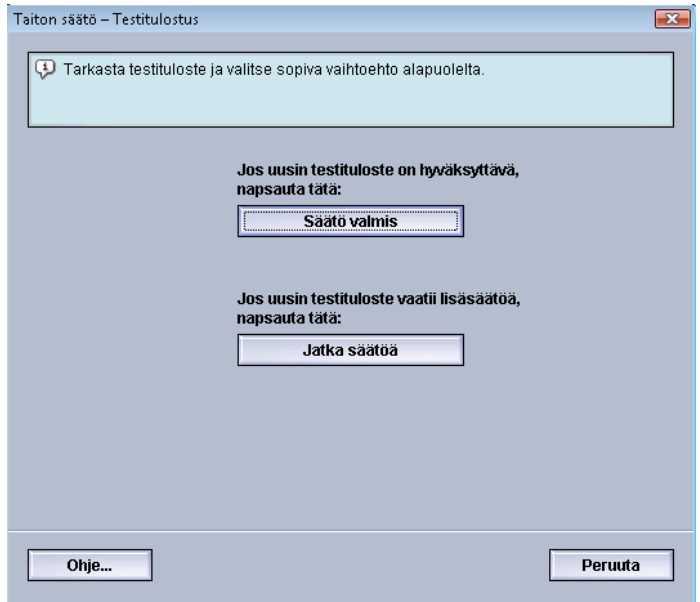

- 14. Valitse jompikumpi:
	- a) **Säätö valmis**: Valitse tämä, jos tulos on tyydyttävä.

Ikkuna sulkeutuu ja Taiton säätö -ikkuna tulee näkyviin. Uusi tai muokattu taiton säätöprofiili näkyy Taiton säätö -ikkunassa.

b) **Jatka säätöä**: Valitse tämä, jos tulos ei ole tyydyttävä ja haluat jatkaa säätöä.

Taiton säätö – Testitulostus -ikkuna tulee uudelleen näkyviin, ja voit tehdä lisäsäätöjä ja tulostaa lisää testitulosteita. Toista, kunnes haluttu lopputulos on saavutettu. Uusi tai muokattu taiton säätöprofiili näkyy Taiton säätö -ikkunassa.

- 15. Sulje Profiilit-ikkuna ja palaa käyttöliittymän pääikkunaan valitsemalla **Sulje**.
- 16. Poistu järjestelmänvalvontatilasta valitsemalla **Kirjaudu ulos**.

## Z-puoliarkkitaitto

Seuraavassa on ohjeet siitä, miten luodaan uusi tai muokataan olemassa olevaa Z-puoliarkkitaiton säätöprofiilia.

### **HUOM.**

Taiton säätö on käytettävissä vain, jos koneeseen on liitetty vihko-viimeistelylaite.

#### Profiilit

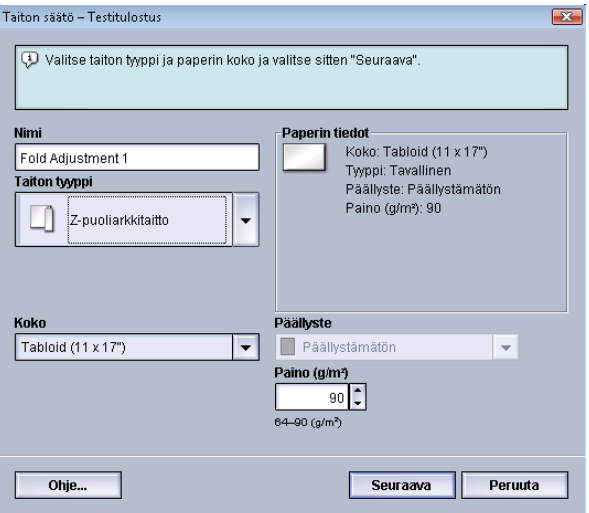

- 1. Kirjaudu sisään järjestelmänvalvojana.
- 2. Valitse **Profiilit**. Profiilit-ikkuna avautuu.
- 3. Valitse **Taiton säätö** -välilehti. Taiton säätö tulee näkyviin.
- 4. Valitse **Uusi** tai **Muokkaa**.

Jos haluat muokata säätöprofiilia, valitse profiili luettelosta ja valitse sitten **Muokkaa**. Taiton säätö – Testitulostus -ikkuna tulee näkyviin.

5. Anna uusi nimi tai muokkaa nimeä.

On suositeltavaa käyttää taiton tyyppiä kuvaavaa nimeä.

- 6. Valitse avattavasta valikosta haluttu taittotyyppi.
- 7. Valitse asetukset, kuten koko, päällyste ja paino.
- 8. Valitse **Seuraava**.

Seuraava Taiton säätö – Testitulostus -ikkuna tulee näkyviin.

9. Valitse alusta ja sitten **Käynnistä**-näppäin.

Testitulostuksen tilanäppäin näkyy näytössä tulostuksen aikana.

Kun testitulostus on valmis, Taiton säätö – Testitulostus -ikkuna tulee näkyviin. Ikkunan sisältö vaihtelee valitun taittotyypin mukaan.

- 10. Nouda testitulosteet koneen luovutusalueelta.
- 11. Mittaa tuloste ja merkitse molemmat mittaustulokset muistiin.

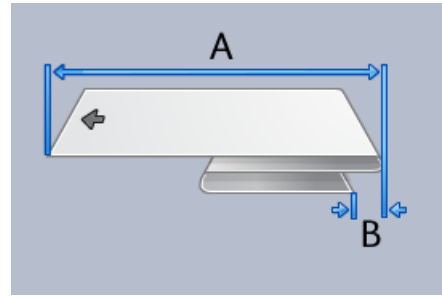

- 12. Anna ylös- ja alasnuolilla edellä saadut mittaustulokset Pituus A- ja Pituus B -ikkunaan.
- 13. Valitse **Käynnistä**.

Testitulostuksen tilanäppäin näkyy näytössä tulostuksen aikana.

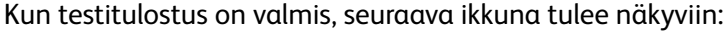

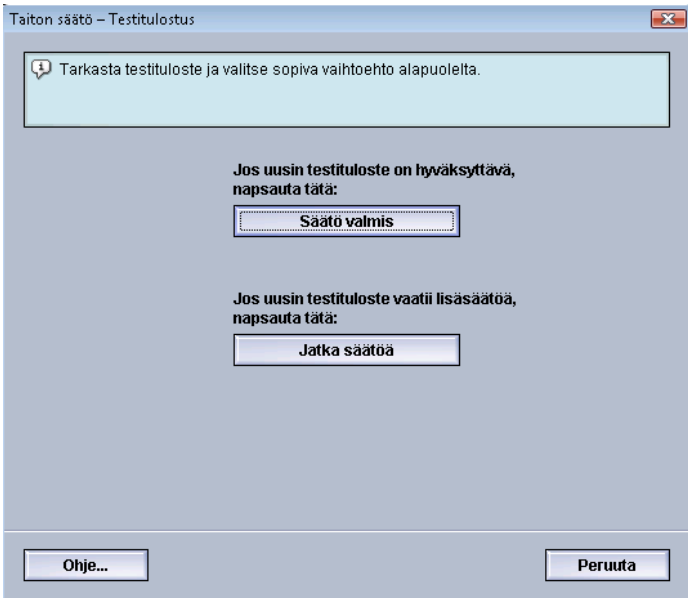

- 14. Valitse jompikumpi:
	- a) **Säätö valmis**: Valitse tämä, jos tulos on tyydyttävä.

Ikkuna sulkeutuu ja Taiton säätö -ikkuna tulee näkyviin. Uusi tai muokattu taiton säätöprofiili näkyy Taiton säätö -ikkunassa.

b) **Jatka säätöä**: Valitse tämä, jos tulos ei ole tyydyttävä ja haluat jatkaa säätöä.

Taiton säätö – Testitulostus -ikkuna tulee uudelleen näkyviin, ja voit tehdä lisäsäätöjä ja tulostaa lisää testitulosteita. Toista, kunnes haluttu lopputulos on saavutettu. Uusi tai muokattu taiton säätöprofiili näkyy Taiton säätö -ikkunassa.

- 15. Sulje Profiilit-ikkuna ja palaa käyttöliittymän pääikkunaan valitsemalla **Sulje**.
- 16. Poistu järjestelmänvalvontatilasta valitsemalla **Kirjaudu ulos**.

# Viimeistelylaitteet

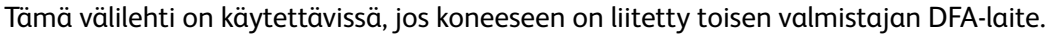

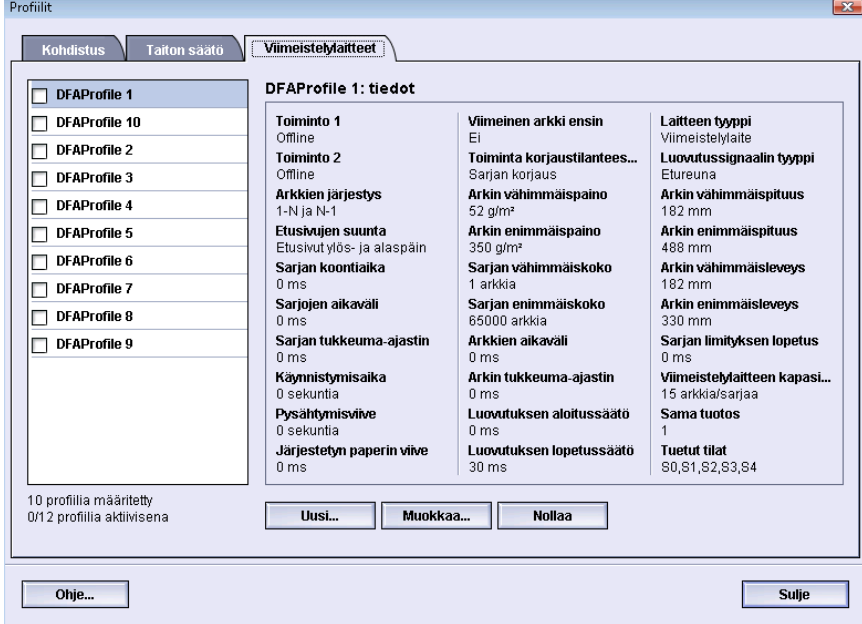

Laiteprofiili luodaan ennen DFA-laitteen liittämistä koneeseen. Nämä profiilit antavat koneelle kuvauksen DFA-laitteesta. Kunkin luodun profiilin tiedot näkyvät Viimeistelylaitteet-välilehdellä. Profiiliin tarvittavat tiedot saa DFA-laitteen dokumentaatiosta. Voit myös soittaa asiakaspalveluun saadaksesi lisätietoja.

# **Hakemisto**

# **A**

Automaattinen mittarienluku 1[-2,](#page-7-0) 1[-2](#page-7-0) Automaattinen tarvikkeiden täydennys 1[-2,](#page-7-0) 1[-2](#page-7-0)

# **E**

Etäpalvelut 1-[1](#page-6-0)

### **J**

Järjestelmänvalvoja kirjautuminen järjestelmänvalvojana 1-[1](#page-6-1)

# **K**

Kirjautuminen järjestelmänvalvojana 1[-1](#page-6-1)

### **R**

RemoteAssistant 1[-2](#page-7-0)

## **T**

Tekninen pääkäyttäjä (TKO) 1[-3,](#page-8-0) 2-[1](#page-10-0)

### **V**

Valvoja kirjautuminen 1[-1](#page-6-1) Varauskorotronin puhdistus 2-[2](#page-11-0), 2-[3](#page-12-0) Värinpuhdistus 2-[2](#page-11-0), 2-[2](#page-11-0), 2[-2,](#page-11-1) 2[-2](#page-11-1)

### **X**

Xerox Productivity Plus (XPP) 1-[3](#page-8-0)

### **Y**

Ylläpito

Asiakkaan vaihdettavissa oleva osa 2[-1](#page-10-0) Asiakkaan vaihdettavissa oleva osat

Teknisen pääkäyttäjän vaihdettavissa oleva osa 2-[1](#page-10-0) Teknisen pääkäyttäjän vaihdettavissa oleva osat Varauskorotronin puhdistus 2-[2](#page-11-0), 2-[3](#page-12-0) Värinpuhdistus 2-[2](#page-11-0), 2-[2](#page-11-1) Ylläpito-painike 2[-1](#page-10-0) Ylläpito-välilehti 2[-2](#page-11-0)

Hakemisto

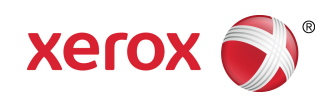